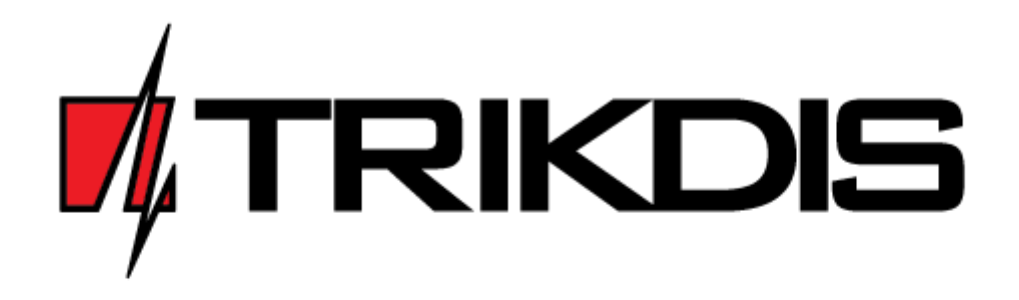

# Panel de Control SP231

## MANUAL DE INSTALACIÓN Y PROGRAMACIÓN

Draugystės g. 17 LT-51229 Kaunas Correo electrónico: [info@trikdis.lt](mailto:info@trikdis.lt) [www.trikdis.com](http://www.trikdis.com/)

**Panel de control SP231** – parte del procesador con comunicador GSM/GPRS integrado dedicada al sistema de alarma (alarma) contra intrusión (local o establecimiento) e incendio. El panel de control permite al usuario activar de forma cómoda el sistema de alarma para proteger su local o establecimiento en el modo deseado y de esta forma controlar las señales de los diferentes sensores y reaccionar consecuentemente. En caso de evento del sistema, el panel de control transmitirá el informe generado a través de conexión GSM a la estación central de monitoreo (ECM) y/o a los teléfonos móviles de los usuarios.

### **Propiedades generales** .

- 8 zonas (ampliable hasta 32);
- 9 funciones de zona;
- Zona exclusiva para detector de humo de dos hilos;
- 8 particiones;
- Reloj interno;
- Control de sensores de temperatura;
- Seguimiento de manipulaciones;
- Seguimiento de "Anti-Masking"
- Sencilla configuración por defecto para una rápida instalación del sistema de seguridad.

### **Control de alarma**

- 44 códigos de control de alarma;
- Control remoto: mediante llamada telefónica o mensaje SMS;
- Dispositivos de control: teclado "Trikdis" Protegus SK130LED, teclado "Paradox" K32+, K32LED, K636, K10LED, llaves electrónicas iButton, interruptores codificados y otros interruptores;
- Funciones "Bypass" (Omisión), "Door Chime" (Timbre de puerta), "Tamper" (Manipulación), "Shutdown" (Apagado), "Force Arm" (Forzar armado), "Antimasking", "Bellsquawk" (Pitido), "Re-Arm" (Rearmar), etc.

### **Fuente de alimentación:**

- Fuente de alimentación principal de 16-18 VCA o 16-24 VCC
- Fuente de alimentación de reserva desde batería de 12 V

### **Salidas PGM:**

- 5 salidas PGM (3 PGM, 1 Bell, 1 LED);
- 9 funciones de salida PGM;
- Control remoto de salida PGM.

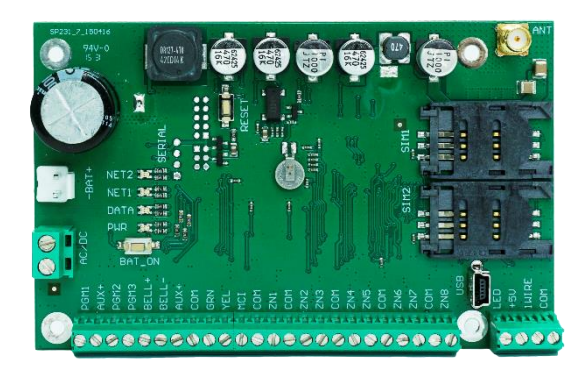

## **Configuración de los parámetros de funcionamiento del panel de control**

- Software "TrikdisConfig" a través de USB;
- En modo remoto a través de GPRS utilizando el software "TrikdisConfig".

### **Transmisión de informes:**

- Dos ranuras para tarjetas SIM;
- Transmisión de informes cifrados a la dirección IP principal o de reserva del proveedor de servicios de cifrado CSM a través de GPRS. Si se pierde la conexión GPRS, los informes se enviarán por mensajes SMS;
- Control continuo del canal de comunicación;
- Envío de informes cuando la temperatura supera el intervalo permitido establecido;
- Los informes de eventos se transmitirán utilizando códigos Contact ID;
- Envío de mensajes SMS con el texto del evento definido por el usuario a 5 teléfonos móviles;
- Envío de valores de temperatura por mensajes SMS;
- Llamadas de aviso a 2 teléfonos sobre el evento ocurrido;
- La memoria de eventos almacenará al menos los últimos 2.000 eventos.

### **Garantía y limitaciones de responsabilidad**

**El panel de control incluye una garantía de 24 meses vigente a partir de la fecha de la compraventa. El periodo de garantía cubrirá la reparación gratuita de cualquier problema que surja como consecuencia de un fallo de fabricación.**

**La garantía solo se aplicará si el panel de control es instalado por especialistas cualificados conforme a este documento.**

**El panel de control se enviará para su reparación en el embalaje original del fabricante junto con un informe de defectos en el que se especificará la naturaleza del problema.** 

**Una vez vencido el periodo de garantía, el mantenimiento y reparación del panel de control correrá a cargo del comprador.**

La garantía podría anularse de forma prematura en los siguientes casos:

- En caso de reparación o intento de reparación del panel de control por parte de personas no autorizadas;
- En caso de uso del panel de control en aplicaciones distintas a su uso previsto;
- En caso de almacenamiento e/o instalación del panel de control en un lugar inadecuado con condiciones climáticas inapropiadas o en un entorno de productos químicos agresivos;
- En caso de rotura mecánica y/o daño intencionado del panel de control;

 En caso de daños al panel de control por circunstancias de *fuerza mayor* (descarga de relámpagos, etc.).

El fabricante no será responsable en los siguientes supuestos:

- fallos de funcionamiento del panel de control, si el panel de control no se instala o utiliza conforme a su manual de funcionamiento;
- fallos de funcionamiento del panel de control, si se deben a algún fallo o pérdida de la conexión GSM/GPRS/Internet o por problemas en las redes de operadores de red;
- rescisión o restricción de los servicios de comunicación GSM/GPRS/Internet al comprador o usuario del panel de control, en cuyo caso no se reembolsará al comprador o usuario del panel de control por las pérdidas materiales o inmateriales que puedan haberse producido.
- rescisión o restricción del suministro eléctrico al comprador o usuario del panel de control, en cuyo caso no se reembolsará al comprador o usuario del panel de control por las pérdidas materiales o inmateriales que puedan haberse producido.
- robo, incendio del edificio u otras pérdidas incurridas por el comprador o usuario del panel de control, en cuyo caso no se reembolsará al comprador o usuario del panel de control por las pérdidas materiales o inmateriales derivadas de estos eventos.

### **Requisitos de seguridad**

Antes de utilizar el panel de control, se recomienda leer y familiarizarse con este manual.

Panel de control SP231 – instalación eléctrica; por tanto su instalación y mantenimiento debe ser efectuada por especialistas cualificados conforme a este documento.

¡Durante la instalación del panel de control, su fuente de alimentación debe permanecer apagada!

En el local o establecimiento, el panel de control se instalará en zonas de acceso restringido y a una distancia segura de equipos electrónicos sensibles. El panel de control no es resistente a la vibración, a otros impactos mecánicos, a la humedad ni a entornos con productos químicos agresivos. El panel de control cumplirá con los requisitos de clase II de la norma EN 50131 relativa a la resistencia al impacto medioambiental.

> Las cajas, transformadores, baterías y dispositivos de programación empleados deben cumplir con los requisitos de seguridad establecidos en la norma EN 60950.

> El dispositivo se conectará a la fuente principal de alimentación de 230 V de tensión y 50 Hz de frecuencia a través del transformador de clase II que reduce la tensión hasta 16 – 18 V o a una fuente de corriente continua de 16 – 24 V. Como alimentación de reserva, se utilizará una batería de 12 V y al menos 7 Ah de capacidad. El consumo de corriente depende de la potencia de los dispositivos externos conectados.

> El circuito de alimentación se protegerá mediante la instalación de un interruptor automático de seguridad de dos polos. El espacio entre los contactos de desconexión será de al menos 3 mm. El interruptor de seguridad se instalará en el lugar indicado a los especialistas que proporcionan el mantenimiento al panel de control.

Desconexión del panel de control de la red eléctrica:

- de la red de corriente alterna apagando el interruptor automático de seguridad;
- de la batería mediante la desconexión de los terminales.

## **ÍNDICE DE CONTENIDOS**

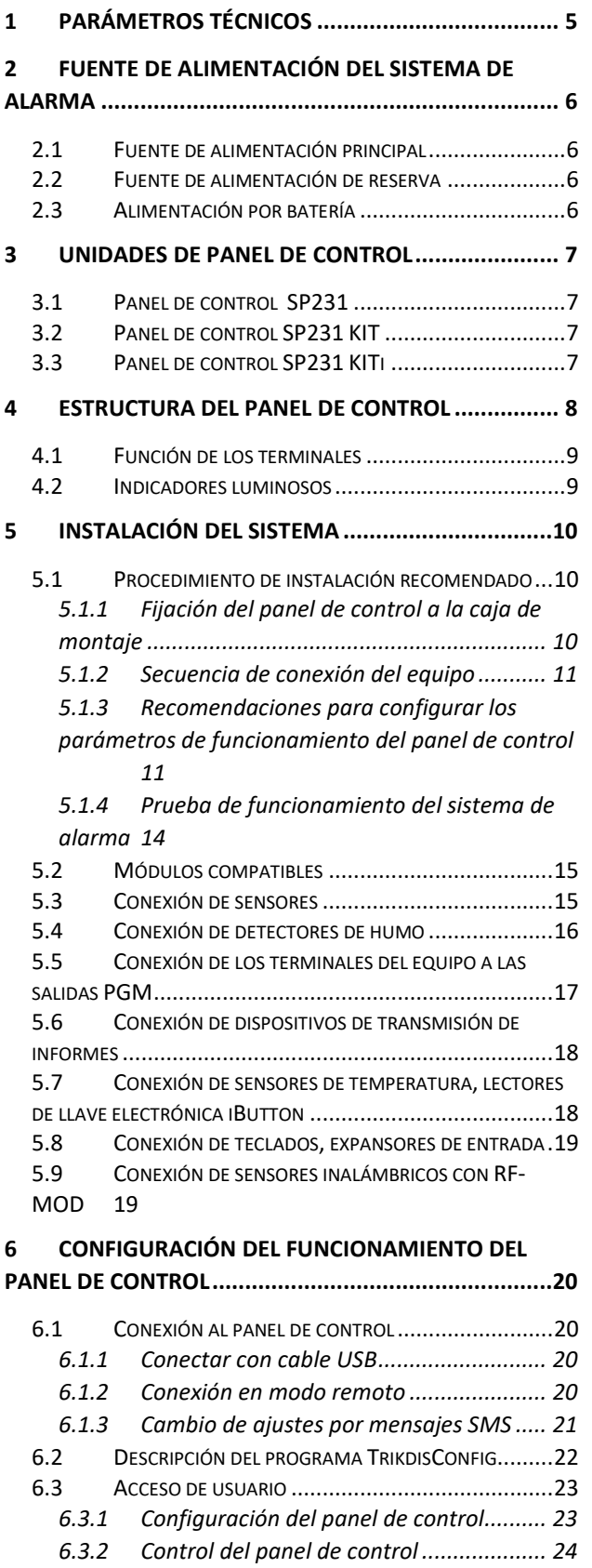

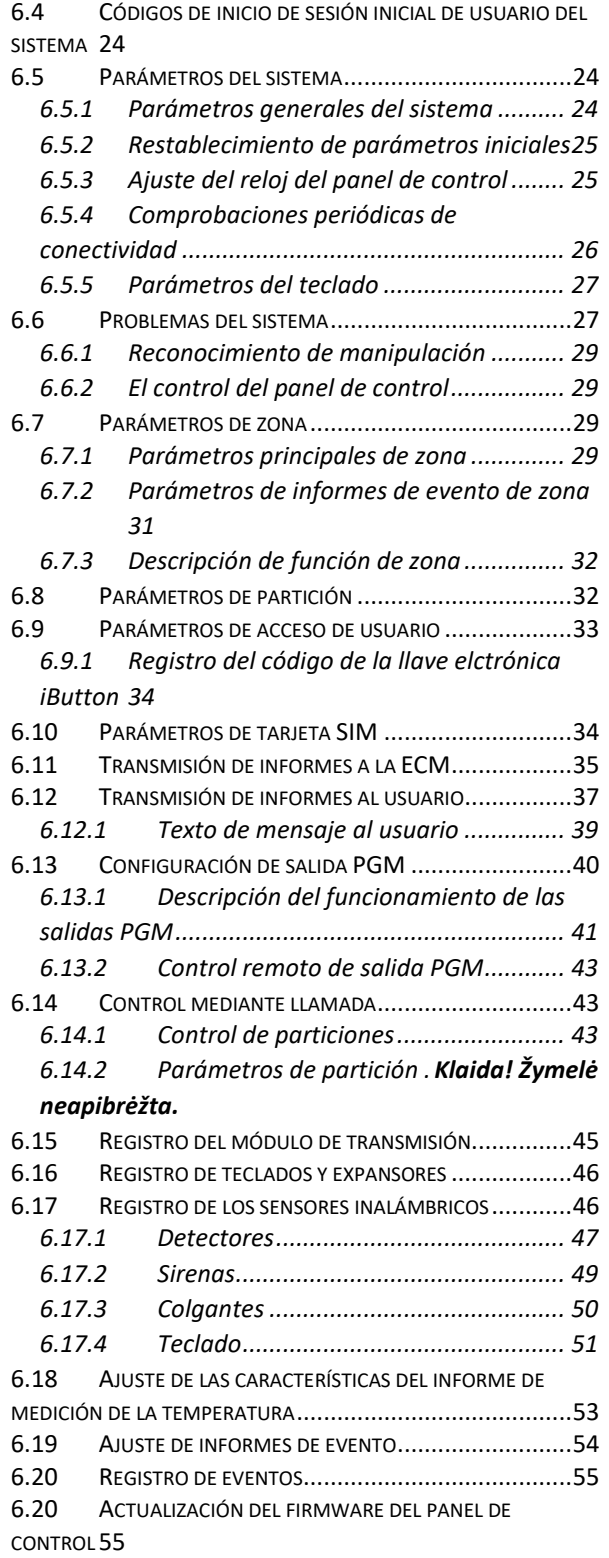

#### **[7 PROGRAMACIÓN Y CONTROL POR MENSAJES SMS](#page-56-0) .56**

### <span id="page-5-0"></span>**1 Parámetros técnicos**

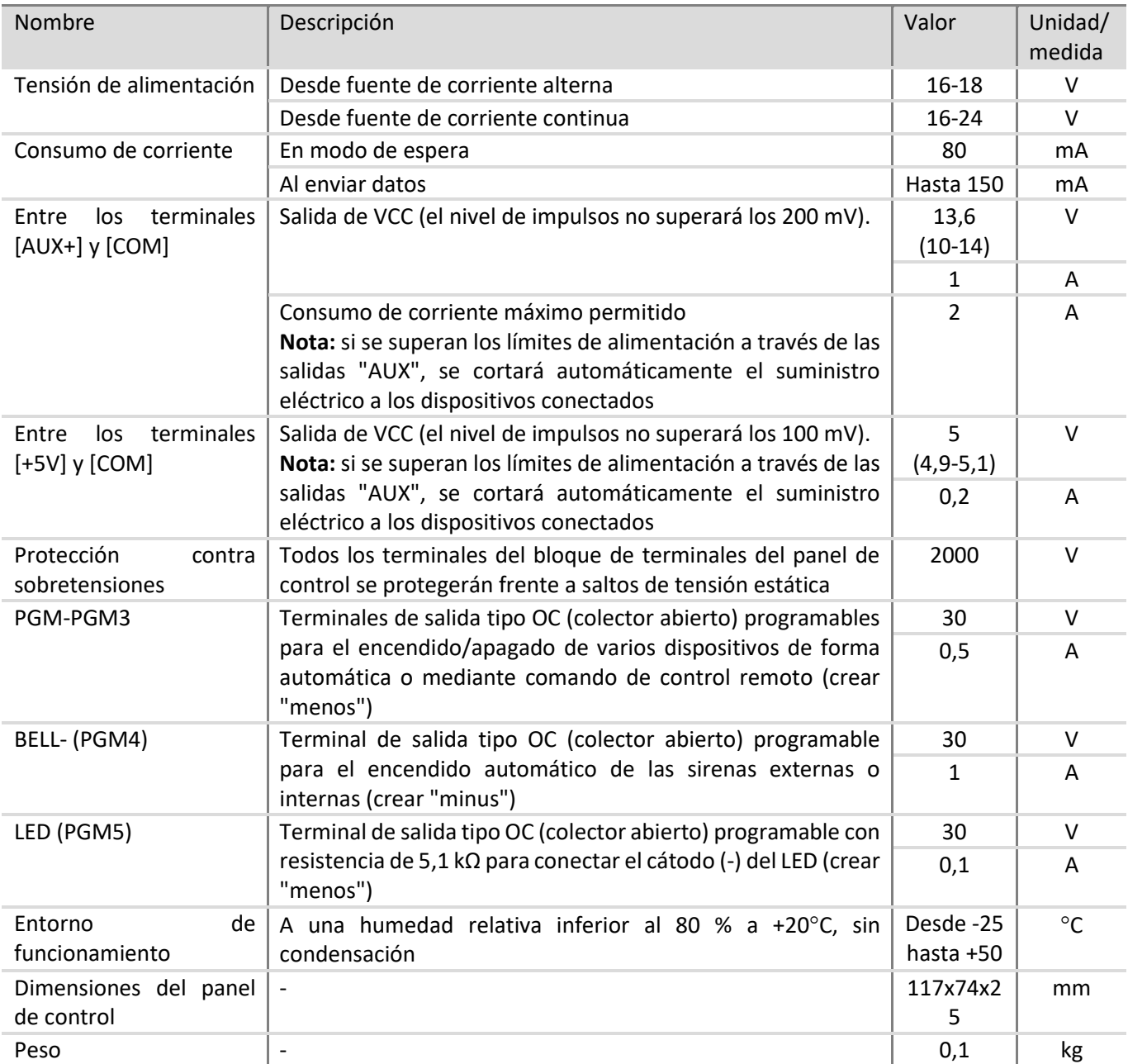

#### **Tecnología de transmisión de informes**

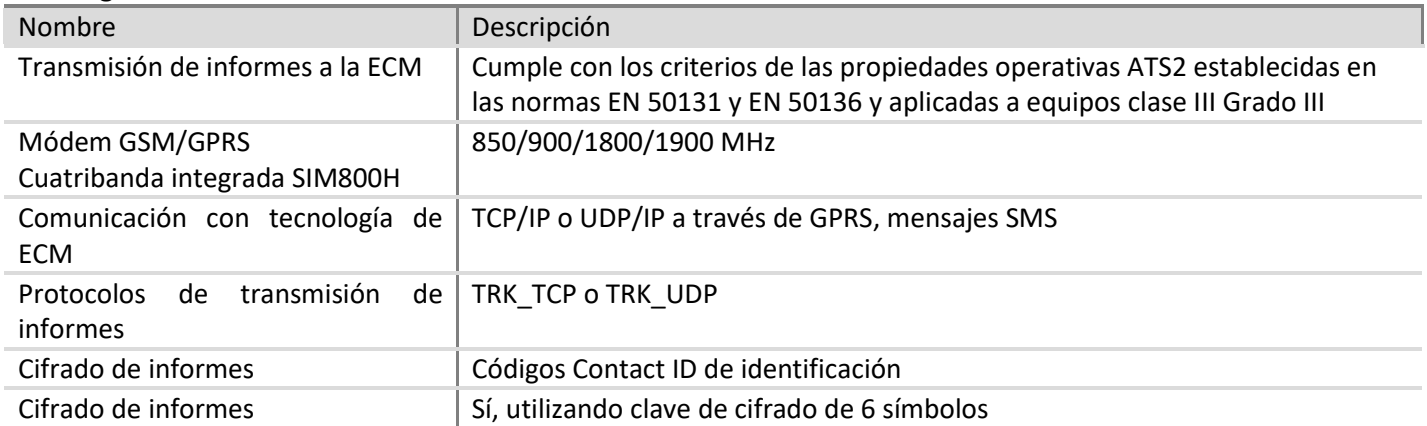

### <span id="page-6-0"></span>**2 Fuente de alimentación del sistema de alarma**

### <span id="page-6-1"></span>**2.1 Fuente de alimentación principal**

El panel de control y todo el sistema de alarma puede alimentarse por corriente alterna o continua. En ambos casos, para garantizar un suministro ininterrumpido al sistema, el panel de control se conectará complementariamente a una fuente de alimentación de reserva - batería de 12 V. De acuerdo con los requisitos de la norma EN50131, la batería de reserva debe ser tal, si el sistema pierde la alimentación de la red eléctrica, será capaz de trabajar 12 h. de acuerdo con los estándares de Grado II, o 60 h. de acuerdo con los estándares de Grado III. Evalúe el consumo de corriente de los dispositivos auxiliares, indicado en el capítulo [5.2](#page-15-0) "Módulos compatibles".

### <span id="page-6-2"></span>**2.2 Fuente de alimentación de reserva**

En caso de interrupción del suministro eléctrico del sistema desde la fuente de alimentación principal, se generará el informe de evento *AC Failure* (Fallo de CA) y el panel de control conmutará automáticamente la alimentación del sistema a la fuente de alimentación de reserva - batería de 12 V. Si la tensión de la batería cae por debajo de 11,5 V, se generará el informe de evento *Low Battery* (Batería baja). Si la batería proporciona menos de 9,5 V, se generará el informe de evento *Battery Missing/Dead* (No hay batería/batería agotada) y la batería se desconectará. Cuando la alimentación de CA se restablezca, se generará el informe *AC Restore* (CA restablecida) y comenzará automáticamente el proceso de carga de la batería. La corriente de carga deseada de 0,1 a 2,0 A puede ajustarse durante la programación del panel de control (véase [6.5.1](#page-24-3) "Parámetros generales del sistema"). Cuando la tensión de la batería se restablezca a 12,6 V, se generará el informe de evento *Battery Restore* (Batería restablecida).

### <span id="page-6-3"></span>**2.3 Alimentación por batería**

En casos excepcionales, por ejemplo, para la realización de pruebas, el panel de control y todo el sistema de alarma pueden alimentarse no por el puerto de alimentación principal sino únicamente por un puerto de alimentación de reserva, esto es, únicamente desde la batería de 12 V. En este caso, para poder iniciar el panel de control (sistema), es necesario conectar la batería al puerto **–BAT+** del panel de control y hacer clic en el botón de la placa de circuito impreso **BAT\_ON** (véase [4](#page-8-0) ["Estructura del panel de control](#page-8-0) del panel de control").

### <span id="page-7-0"></span>**3 Unidades de panel de control**

### <span id="page-7-1"></span>**3.1 Panel de control SP231**

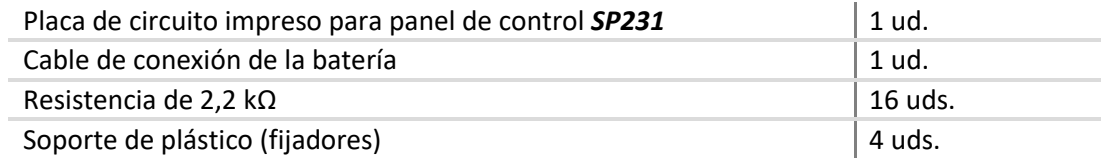

Nota: no se incluye el cable USB (tipo mini-B), diseñado para la programación del panel de control.

### <span id="page-7-2"></span>**3.2 Panel de control SP231 KIT**

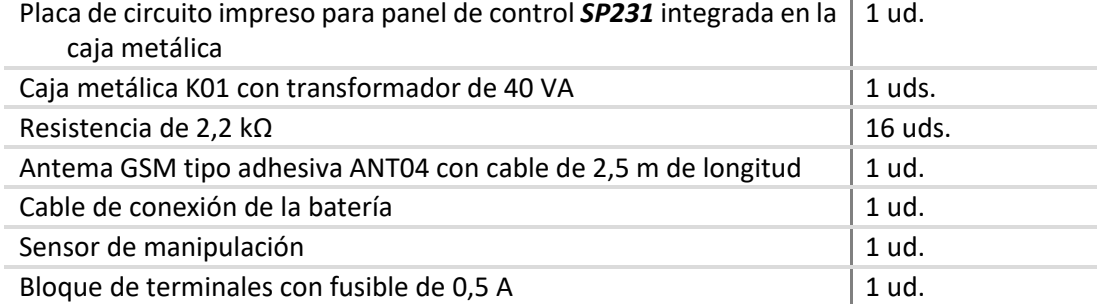

### <span id="page-7-3"></span>**3.3 Panel de control SP231 KITi**

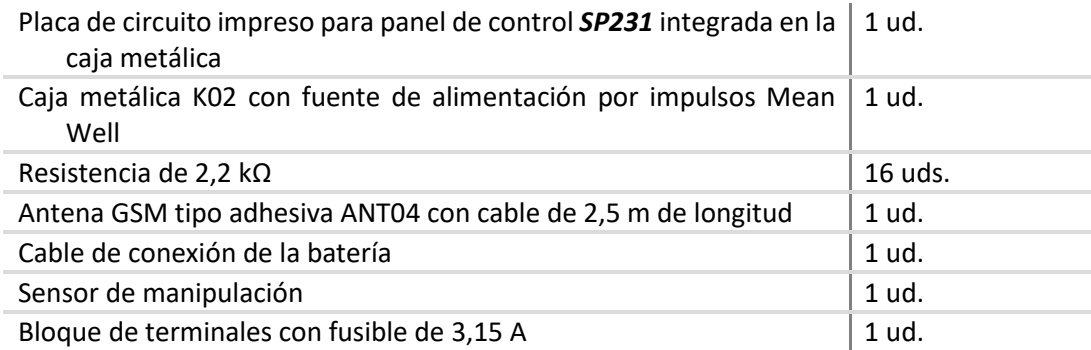

### <span id="page-8-0"></span>**4 Estructura del panel de control**

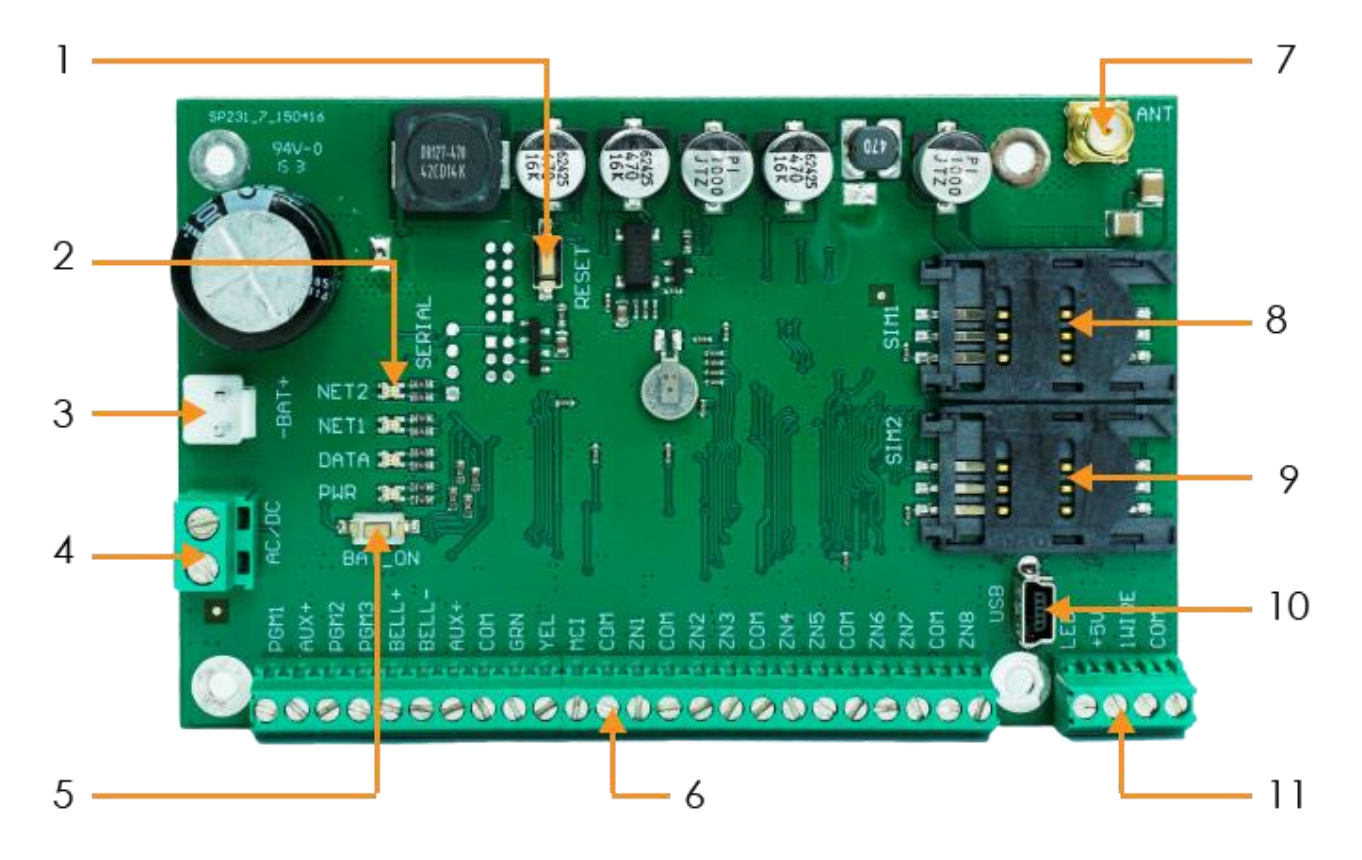

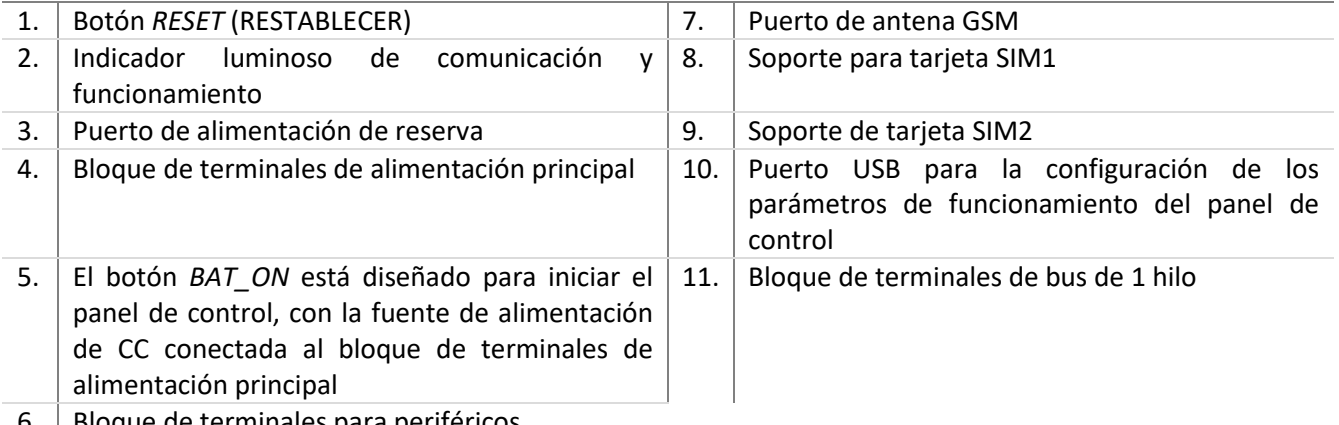

6. Bloque de terminales para periféricos

### <span id="page-9-0"></span>**4.1 Función de los terminales**

#### **Bloque de terminales de alimentación principal**

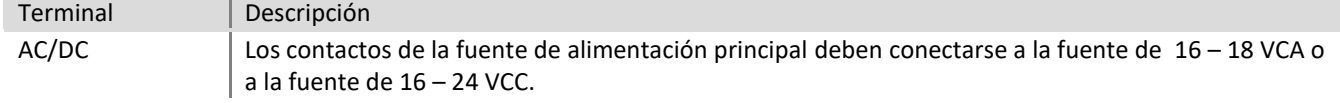

### **Puerto de alimentación de reserva**

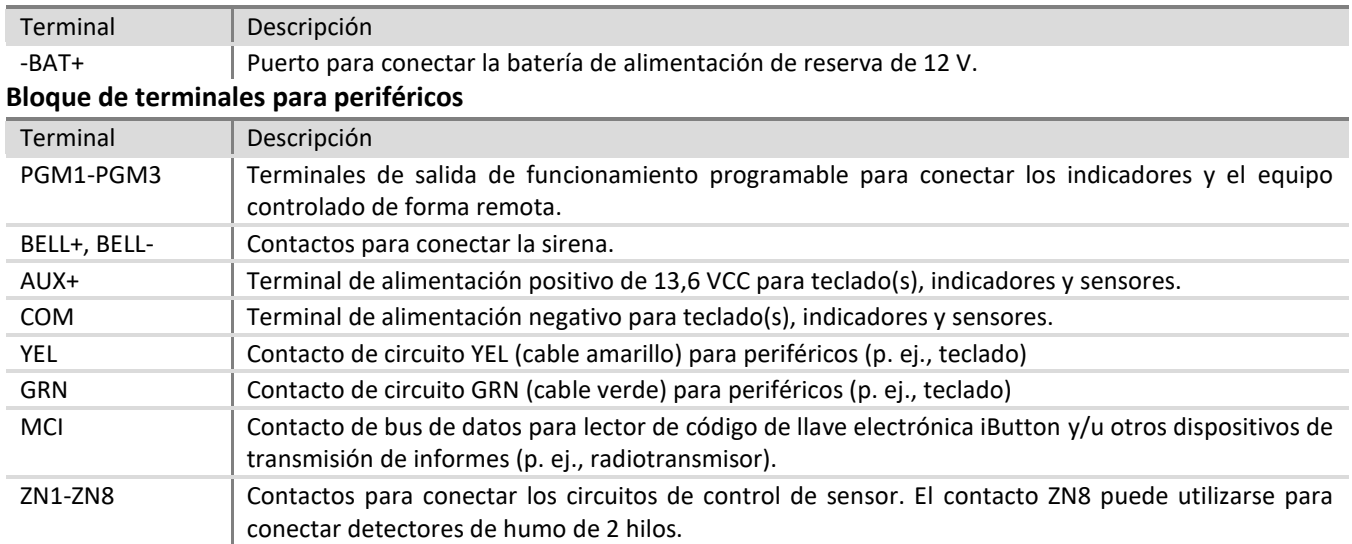

#### **Bloque de terminales de bus de 1 hilo**

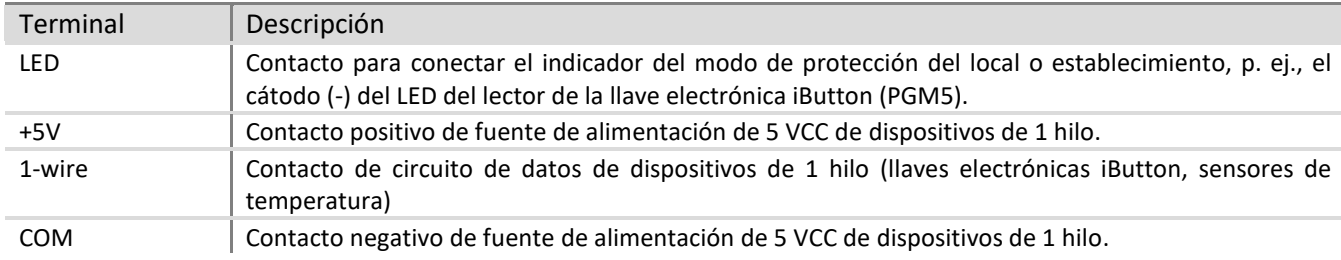

### <span id="page-9-1"></span>**4.2 Indicadores luminosos**

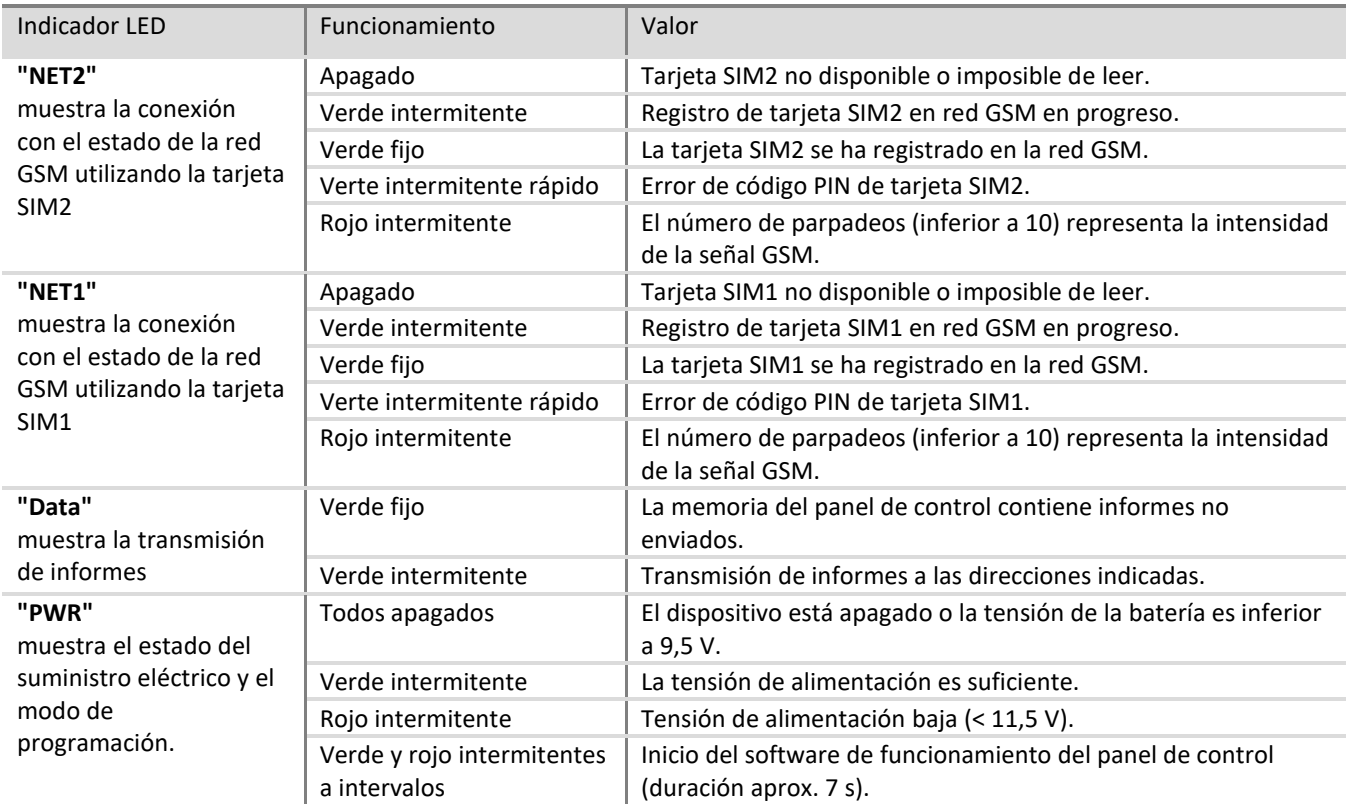

### <span id="page-10-2"></span><span id="page-10-0"></span>**5 Instalación del sistema**

### <span id="page-10-1"></span>**5.1 Procedimiento de instalación recomendado**

### **Planificación del sistema:**

- Dibuje el plano del local o establecimiento e indique las zonas destinadas a la instalación de la caja de montaje con el panel de control, teclado(s), indicadores, equipo controlado de forma remota a través del panel de control o controlado automáticamente por el panel de control.
- Una vez analizado el local o establecimiento, los requisitos de protección establecidos y las propiedades de los posibles sensores, seleccione los tipos de sensores junto con los números y posiciones en los que se fijarán.

### **5.1.1 Fijación del panel de control a la caja de montaje**

La placa de circuito impreso del panel de control debe instalarse en una la caja de montaje equipada con un transformador reductor con fusible de 500 mA y provista de espacio suficiente para alojar una batería de alimentación de reserva.

Refuerce el panel de control en la caja de montaje de plástico o metal seleccionada instalando separadores de plástico en la placa de circuito impreso del panel de control. Si selecciona la caja metálica, asegúrese de conectarla a tierra durante la instalación. La caja utilizada debe cumplir con los requisitos de las normas EN 60950 y EN 50131.

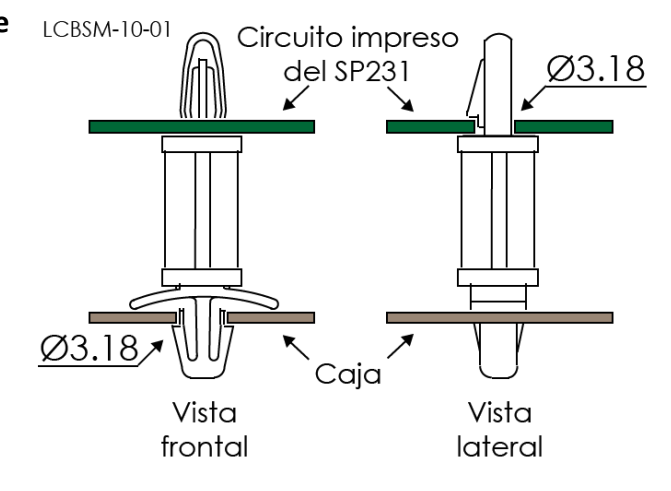

*Separadores de plástico*

### 5.1.1.1 **Dimensiones de la placa de circuito impreso del SP231**

La figura muestra las dimensiones del panel de control junto con sus agujeros de fijación y emplazamientos.

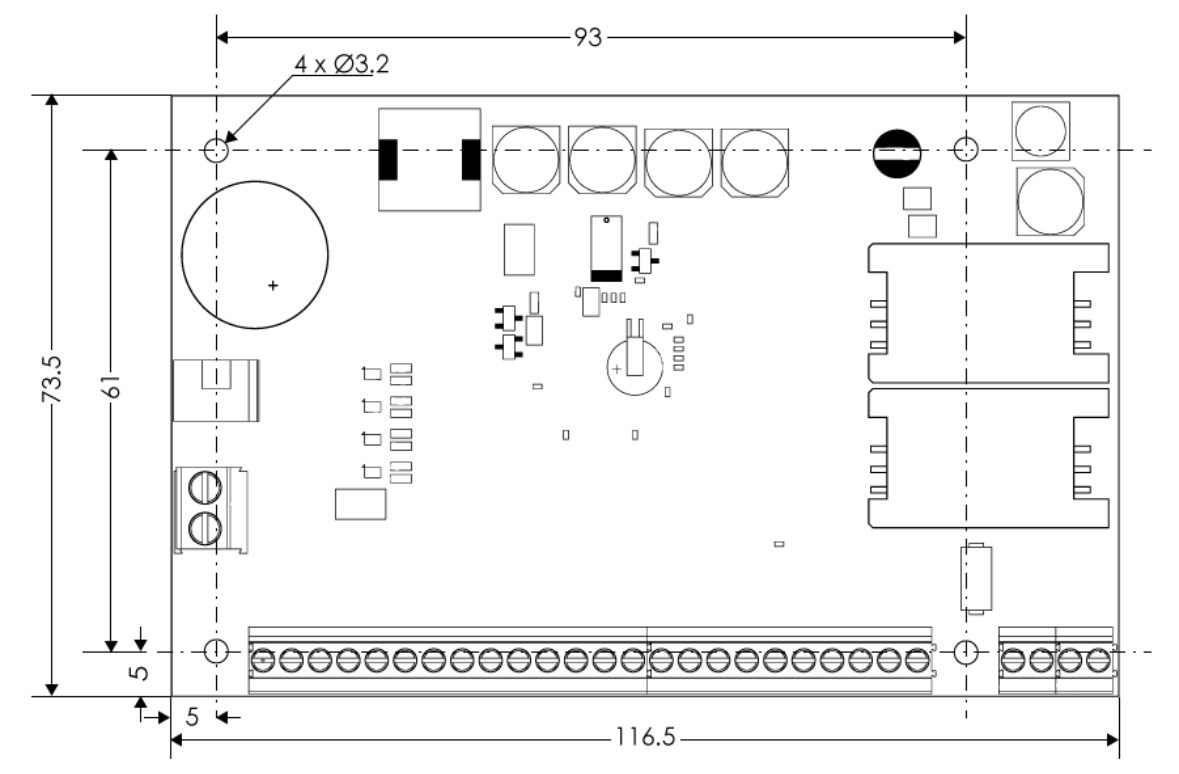

### <span id="page-11-0"></span>**5.1.2 Secuencia de conexión del equipo**

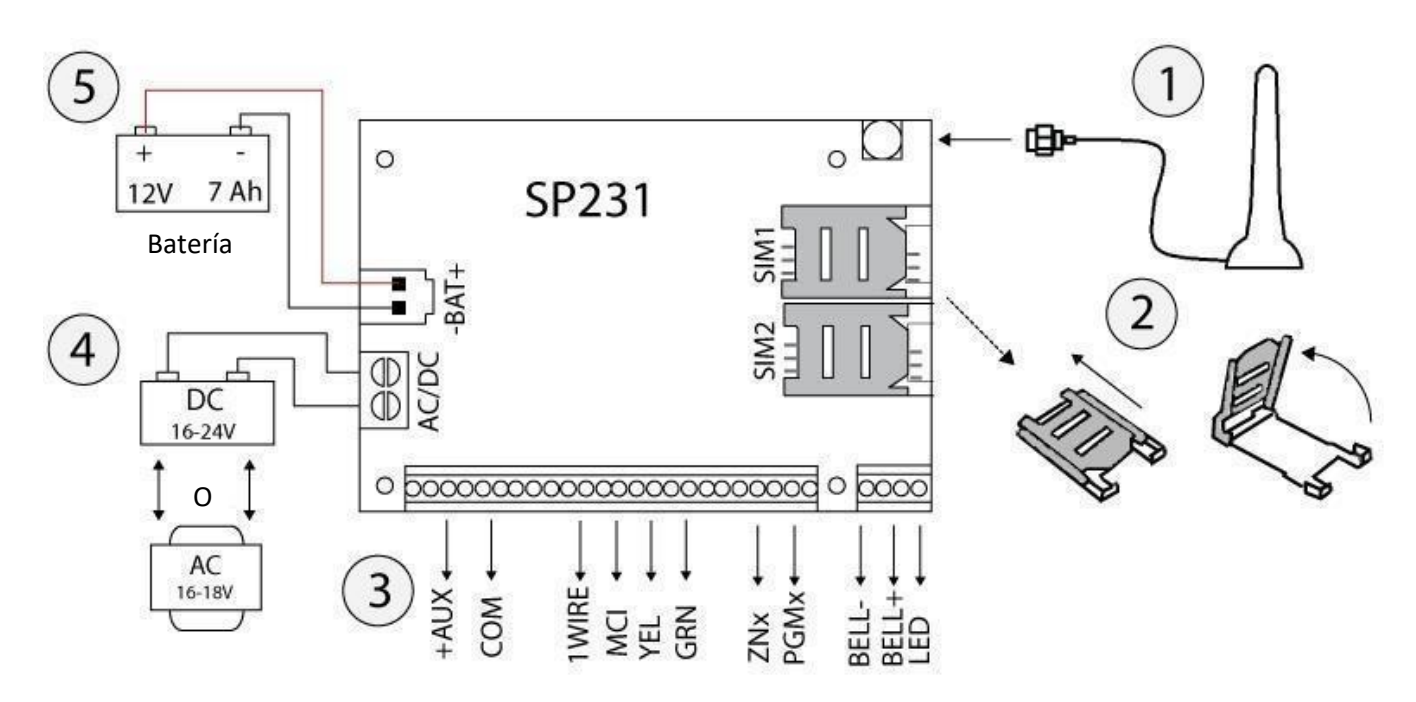

- 1) Conecte la antena GSM al puerto de antena.
- 2) Inserte la o las tarjetas SIM, registradas ya en la red GSM, en los soportes para tarjeta SIM. El soporte de tarjeta SIM1 es el soporte de tarjeta principal. La tarjeta insertada en el soporte SIM1 tendrá prioridad y la SIM2 se utilizará únicamente en caso de fallo de la SIM1.
- 3) Tomando como referencia los diagramas proporcionados y diagramas de conexión de cada producto conectado, conecte los contactos magnéticos de las ventanas y puertas, los sensores de movimiento, incendio, y demás sensores, los indicadores, los teclados y los dispositivos controlados. Conecte los sensores de manipulación de la puerta de la caja y los sensores de manipulación montados en pared a los terminales del panel de control.
- 4) Conecte los cables de la fuente de alimentación principal a los terminales de CA/CC del panel de control. Encienda el panel de control. El SP231 reconocerá automáticamente los teclados, expansores, interfaces, sensores correctamente conectados a los buses de 1 hilo y YEL/GRN y los registrará en el sistema.
- 5) Instale una batería de alimentación de reserva en la caja de montaje. Conecte sus cables a los terminales BAT+ / BAT– asignados a la fuente de alimentación de reserva del panel de control. Verifique la corriente de carga de la batería para asegurarse de que se carga en el tiempo adecuado.

#### **Nota**

La batería debe cargarse al menos durante 72 h., de acuerdo con los estándares de Grado II, o 24 h. de acuerdo con los estándares de Grado III.

#### <span id="page-11-1"></span>**5.1.3 Recomendaciones para configurar los parámetros de funcionamiento del panel de control**

- 1) El primer acceso al panel de control se realizará a través del cable USB (véase [6.1.1](#page-20-2) "Acceso con cable USB").
- 2) Ajustes del sistema:

#### a. **Particiones**

Si el local o establecimiento dispone de varias áreas y desea activar la protección de cada área por separado, el sistema de alarma puede dividirse en particiones. Para obtener información sobre la división del sistema y la configuración de los atributos de partición necesarios, véase 6.8 "Parámetros de partición".

#### b. **Parámetros de Zona**

Para obtener información sobre la configuración de cada zona de acuerdo con las propiedades de sensor y el funcionamiento de alarma deseado cuando se produzca un evento en dicha zona. Dividiendo el sistema de alarma en particiones podrá asignar cada zona a la partición deseada.

#### c. **Usuarios**

Para poder controlar el sistema de alarma mediante un teclado, una llave electrónica iButton o una llamada de teléfono (mensaje SMS), deben crearse usuarios de nivel "User" (Usuario). Para obtener más información sobre la creación de "User" y asignarles derechos, véase [6.9](#page-33-0) "Parámetros de acceso de usuario".

#### 3) Envío de informes:

#### **a. Ajuste de la hora**

Para poder recibir los informes con la hora exacta del evento, es necesario ajustar la hora del reloj en el panel de control (véase [6.5.3](#page-25-1) "Ajuste del reloj del panel de control").

#### **b. Habilitación del envío de informes**

En la configuración del panel de control establecida por el fabricante, la función de envío de todos los informes de evento viene habilitada. Para obtener más información sobre cómo habilitar o volver a deshabilitar el envío del informe de evento deseado, véase [6.19](#page-54-0) "Configuración de informes de eventos".

#### **c. Parámetros de tarjeta SIM**

Si el envío de informes se realiza a través de GSM/GPRS, es necesario configurar los parámetros de la tarjeta o tarjetas SIM utilizadas (véase [6.10](#page-34-1) "Parámetros de tarjeta SIM").

#### **d. Informes a la Estación central de monitoreo**

Los informes a la estación central de monitoreo se transmitirán únicamente a través de los canales de comunicación especificados. Para obtener información sobre cómo configurar los parámetros para la transmisión de informes a la estación central de monitoreo, véase [6.11](#page-35-0) "Transmisión de informes a la ECM".

#### **e. Informes al usuario**

Los informes de eventos al usuario pueden enviarse mediante mensajes SMS y llamada telefónica cuando el sistema alerte sobre la incidencia de un evento. Para obtener información sobre cómo configurar los parámetros para la transmisión de informes al teléfono móvil del usuario, véase 6.12 "Transmisión de informes al usuario".

#### 4) Control remoto del sistema

#### **a. Acceso de usuario**

En modo remoto (mediante llamada telefónica y/o mensaje SMS), solo podrán controlar el sistema de alarma aquellos usuarios cuyos números de teléfono hayan sido introducidos en la lista de usuarios "User" (Usuario). Para obtener información sobre cómo introducir correctamente los números de teléfono, véase [6.9](#page-33-0) "Parámetros de acceso de usuario".

#### **b. Control por llamada telefónica**

Mediante una llamada telefónica, es posible no solo activar/desactivar la protección de parte o todo el local o establecimiento, sino también controlar el equipo conectado a los terminales PGM. Para obtener más información sobre el procedimiento de configuración para poder modificar mediante una llamada telefónica el estado del terminal PGM deseado, conectado al circuito de control del equipo, véase [6.14](#page-43-1) "Control mediante llamada".

#### **c. Control por mensajes SMS**

Utilizando mensajes SMS, es posible modificar algunos parámetros de funcionamiento del panel de control, activar/desactivar la protección de parte o todo el local o establecimiento y también controlar el equipo conectado a los terminales PGM. La lista de comandos de programación enviados por mensajes SMS es la siguiente: [0](#page-56-0) "7 [Programación y control por mensajes SMS"](#page-56-0), y para obtener más información sobre el procedimiento de configuración para poder modificar

mediante mensaje SMS el estado del terminal PGM deseado, conectado al circuito de control del equipo, véase [6.13.2](#page-43-0) "Control remoto de salida PGM".

#### 5) Extra:

#### **a. Modificación de los códigos de control**

Se recomienda cambiar los valores originales establecidos por el fabricante para el control de alarma y los códigos de configuración del panel de control a valores que solo Usted conozca.

- El código de usuario **Master** (Maestro) se modifica en la opción **Users** (Usuarios) del menú del software.
- El **Remote SMS control code** (Código de control remoto vía SMS) se modifica en la opción **Reporting** (Informes) del menú del software, columna **User reporting** (Informes de usuario), campo **SMS reporting** (Informes vía SMS).
- El **Log on to TrikdisConfig** (Acceso a TrikdisConfig) se modifica en la opción **System options** (Opciones de sistema) del menú del software, columna **System administration** (Administración de sistema).

#### **b. Registro de módulos MCI**

Si desea conectar un equipo compatible a través del bus de datos MCI del panel de control para que el panel de control lo reconozca y establezca comunicación con él, primero debe registrar manualmente este equipo. Para registrar el equipo, véase [6.15](#page-45-0) "Registro de módulo de transmisión".

#### <span id="page-14-0"></span>**5.1.4 Prueba de funcionamiento del sistema de alarma**

Una vez completada la instalación del sistema de alarma, compruebe el correcto funcionamiento del sistema.

#### **5.1.4.1 Función de prueba de detección de presencia**

Puede comprobar el funcionamiento de los sensores y de la sirena mediante la función **Walk-test** (Prueba de detección de presencia) utilizando los teclados Trikdis Protegus SK130 o SK232. Siga los pasos descritos a continuación:

- 1. Pulse el botón [**OK**].
- 2. Introduzca el código del instalador (**Installer**).
- 3. Pulse el botón [**TRB**].
	- a. Los botones **STAY** y **ARM** comenzarán a parpadear y el sistema de alarma entrará en modo de pruebas.
	- b. Debido al cambio en los estados de la zona, las sirenas y el zumbador del teclado pitarán para informar sobre la activación de la zona.
	- c. Si durante las pruebas, el fusible del sensor ha sido alterado o se activa el modo de protección, el modo de pruebas finalizará automáticamente.
- 4. Para apagar el modo, repita el procedimiento de encendido.

#### **5.1.4.2 Prueba del sistema de transmisión de informes**

Si los parámetros de la red GRPS están correctamente ajustados con las direcciones de la estación central de monitoreo, al encender el sistema, se producirá la siguiente secuencia de acciones:

- a) Se enviará un informe E305 **System Reset** (Restablecimiento de sistema).
- b) Si se conectan módulos compatibles, pero no registrados, al bus de datos YEL/GRN del panel de control, se enviarán tantos informes R333 **Expansion Module Restore** (Restablecimiento de módulo de expansión) como módulos se hayan registrado recientemente.
- c) Si en el panel de control, en los parámetros de control de la comunicación, se activa la señal PING de verificación de la comunicación, se enviará un informe E760 (Control panel PING signal [Señal PING de panel de control]). Cuando el receptor de IP recibe el informe, inicia el control automático del canal de comunicación con el panel de control.

Además, es posible formular manualmente el informe de prueba de la comunicación E602 (Periodical Test [Prueba periódica]). Se recomienda informar por anticipado al servicio de seguridad sobre la realización de estas pruebas.

Las pruebas de la transmisión de informes utilizando los teclados Trikdis Protegus SK130 o SK232 seguirán la siguiente secuencia:

- 1. Pulse el botón [**OK**].
- 2. Introduzca el código del instalador (**Installer**).
- 3. Pulse el botón [**MEM**].

### <span id="page-15-0"></span>**5.2 Módulos compatibles**

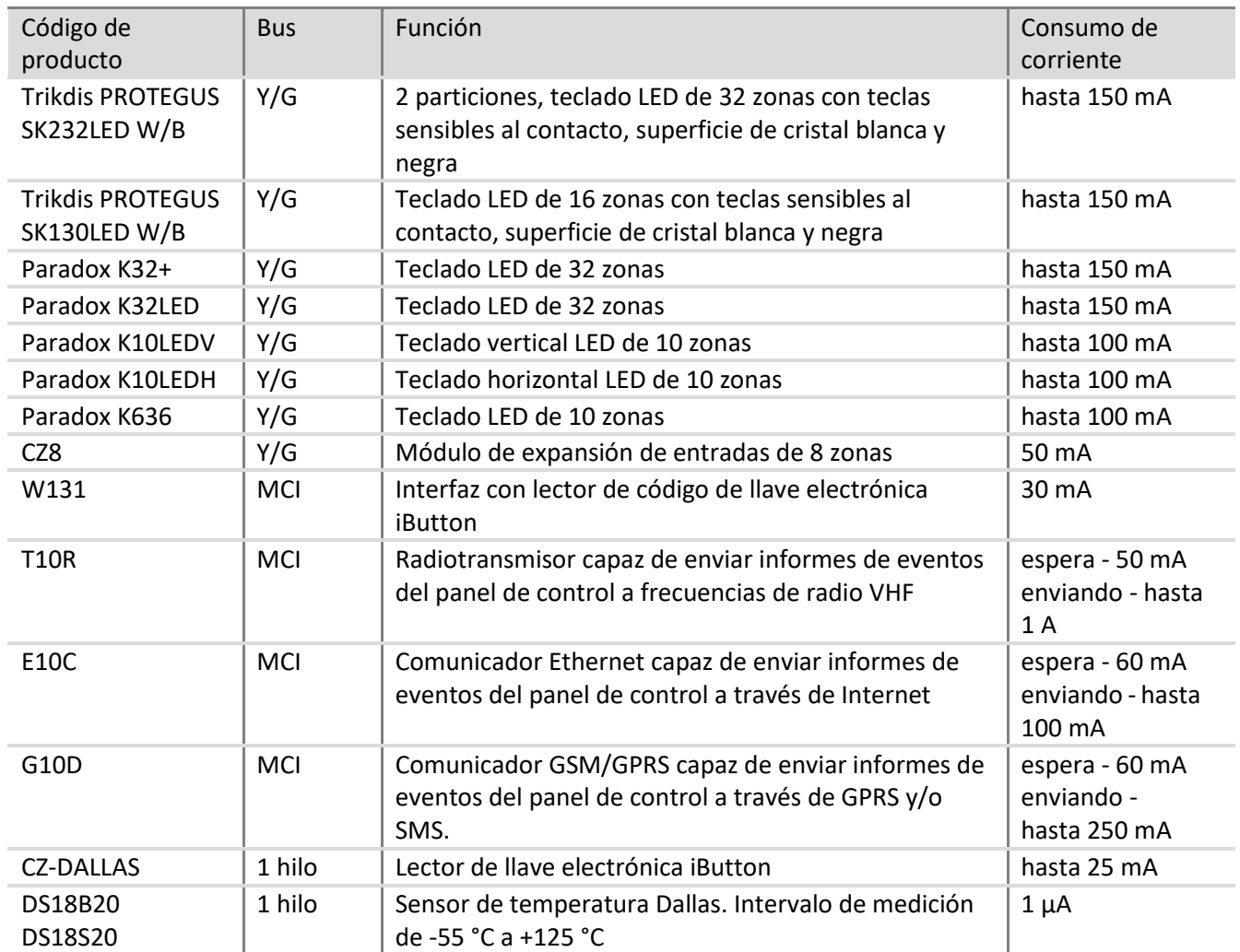

### <span id="page-15-1"></span>**5.3 Conexión de sensores**

La placa de circuito impreso del panel de control está equipada con ocho terminales *ZN1–ZN8* (entradas) para la conexión de circuitos de control de sensor. Si se utilizan expansores de entrada *CZ8*, el número de salidas puede ampliarse hasta 32. Para obtener más información sobre la configuración de cada entrada como zona, esto es, asignar los atributos de zona: tipo de circuito (EOL, NC...), sensibilidad a eventos de circuito de corto plazo, función de zona ("Delay" [Retardo], "Instant" [Instante]...), véase 6.7 "Parámetros de zona".

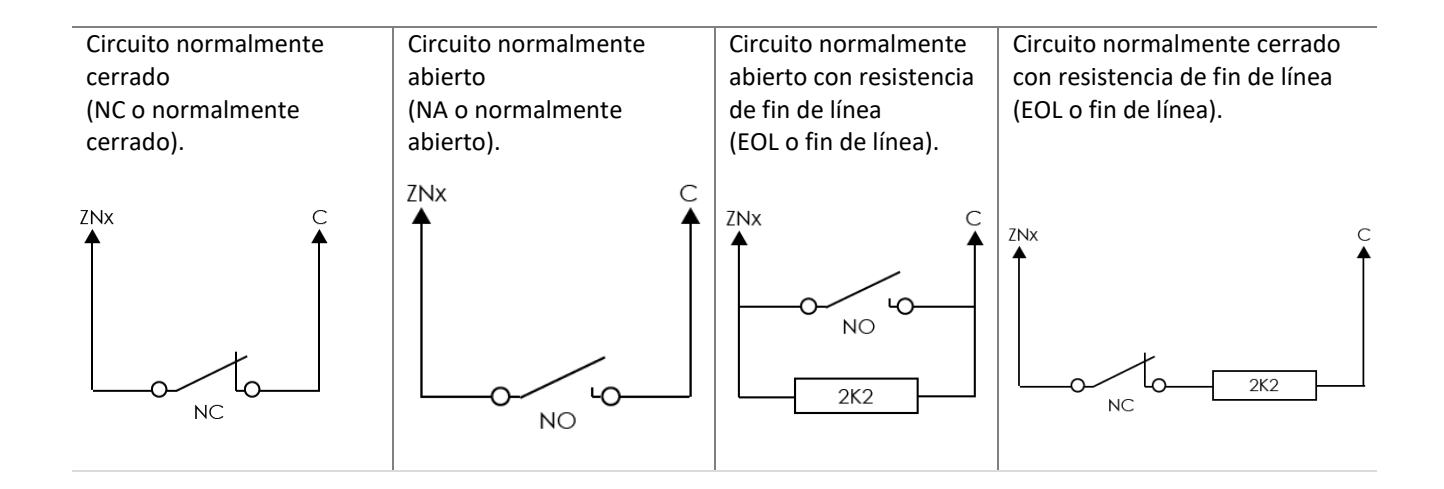

Circuito normalmente cerrado con resistencia de fin de línea y reconocimiento de manipulación (NC con EOL y reconocimiento de manipulación).

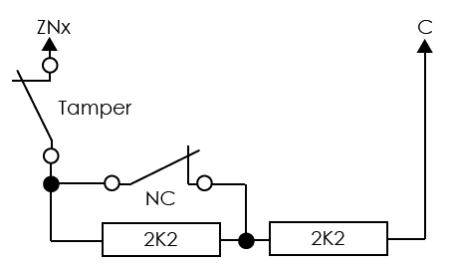

Circuito normalmente cerrado con sabotaje y el seguimiento con "anti-masking". (angl. NC with tamper with tamper & anti-masking recognition)

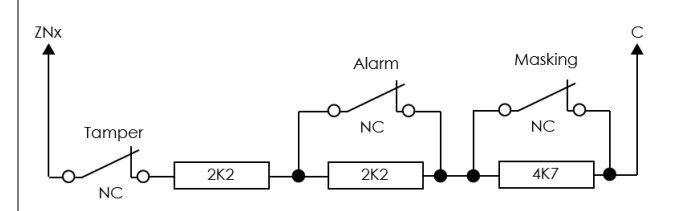

### <span id="page-16-0"></span>**5.4 Conexión de detectores de humo**

Para poder conectar el circuito de control del detector de humo a la entrada seleccionada, es necesario que esta entrada se encuentre en la zona **"Fire"** (Incendio), esto es, esta entrada debe estar ajustada a la función de zona "Fire" (véase [6.7.1](#page-29-3) "Zona principal").

Al conectar el circuito de detector de humo de cuatro hilos a la salida PGM seleccionada, esta salida se ajustará a la función *Fire reset* (Restablecer incendio) (véase [0](#page-39-1) "Configuración de salidas PGM").

La entrada **ZN8** puede emplearse concretamente para conectar detectores de humo de dos hilos (véase [6.7.1.2](#page-31-1) "Ajuste de zonas de incendio").

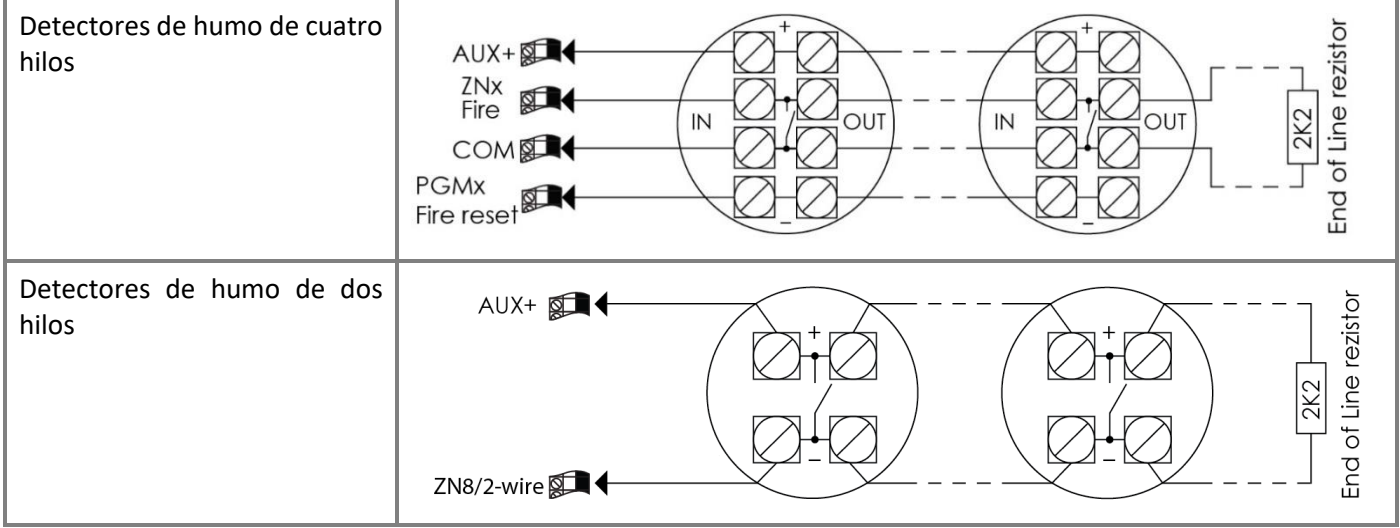

### <span id="page-17-0"></span>**5.5 Conexión de los terminales del equipo a las salidas PGM**

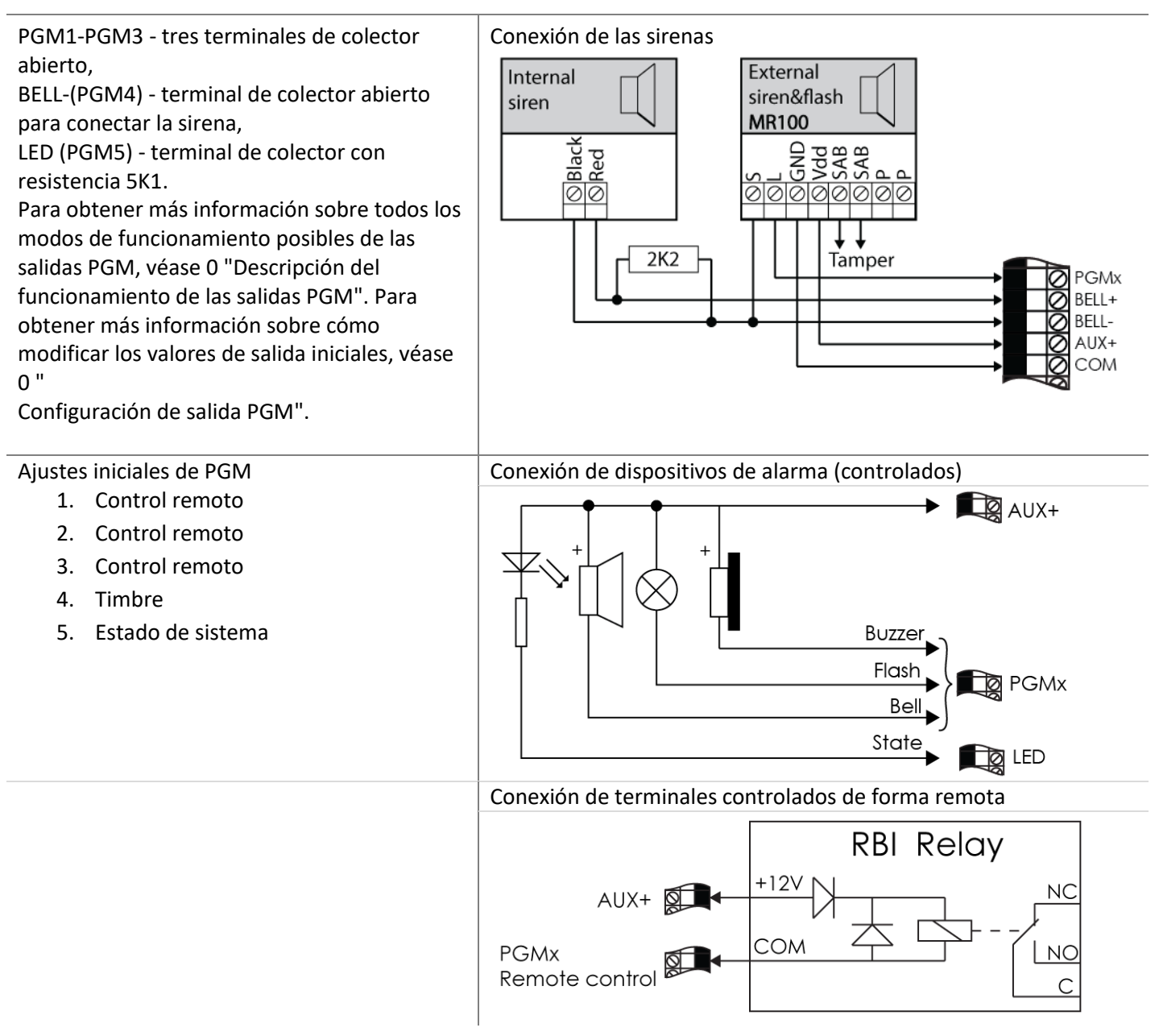

### <span id="page-18-0"></span>**5.6 Conexión de dispositivos de transmisión de informes**

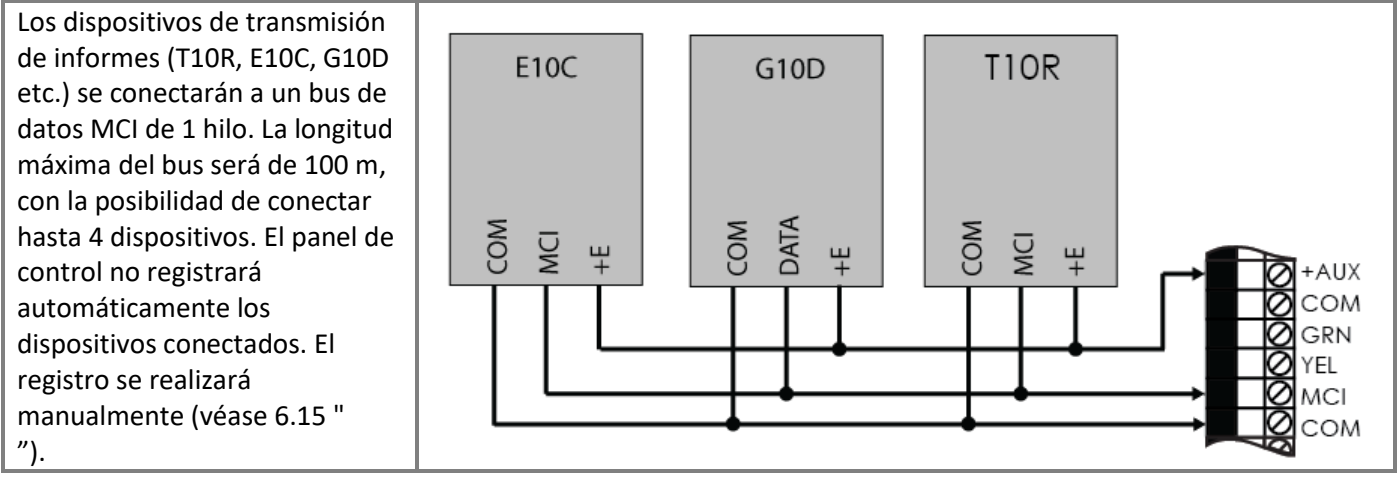

### <span id="page-18-1"></span>**5.7 Conexión de sensores de temperatura, lectores de llave electrónica iButton**

Es posible conectar lectores de llave electrónica iButton y/o sensores de temperatura DS18B20 o *DS18S20* a un bus de datos de 1 hilo. La longitud total del bus no superará los 30 m, con la posibilidad de conectar hasta 10 dispositivos.

El terminal de la placa de circuito impreso *+5V* está diseñado para proporcionar un suministro de 5 VCC a dispositivos conectados al bus de *1 hilo*. La corriente de salida permitida no superará los 0,2 A. La salida estará protegida contra sobrecarga. En el caso de que se supere la corriente permitida, el suministro se interrumpirá automáticamente. El panel de control reconocerá y registrará automáticamente los dispositivos conectados.

Conexión de lectores de llave electrónica iButton

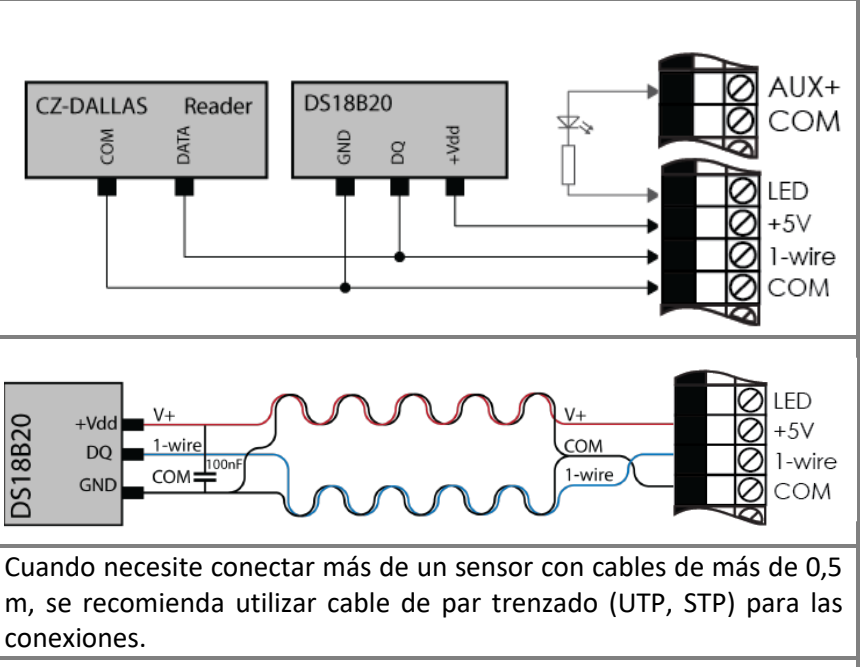

A – Los lectores de llave electrónica iButton pueden conectarse directamente al bus de datos de 1 hilo. Además, el esquema muestra el código de color de los cables de conexión LED.

B – Los lectores de llave electrónica iButton, cuando se conectan a más de 30 m del panel de control, pueden conectarse utilizando el módulo de expansión W131.

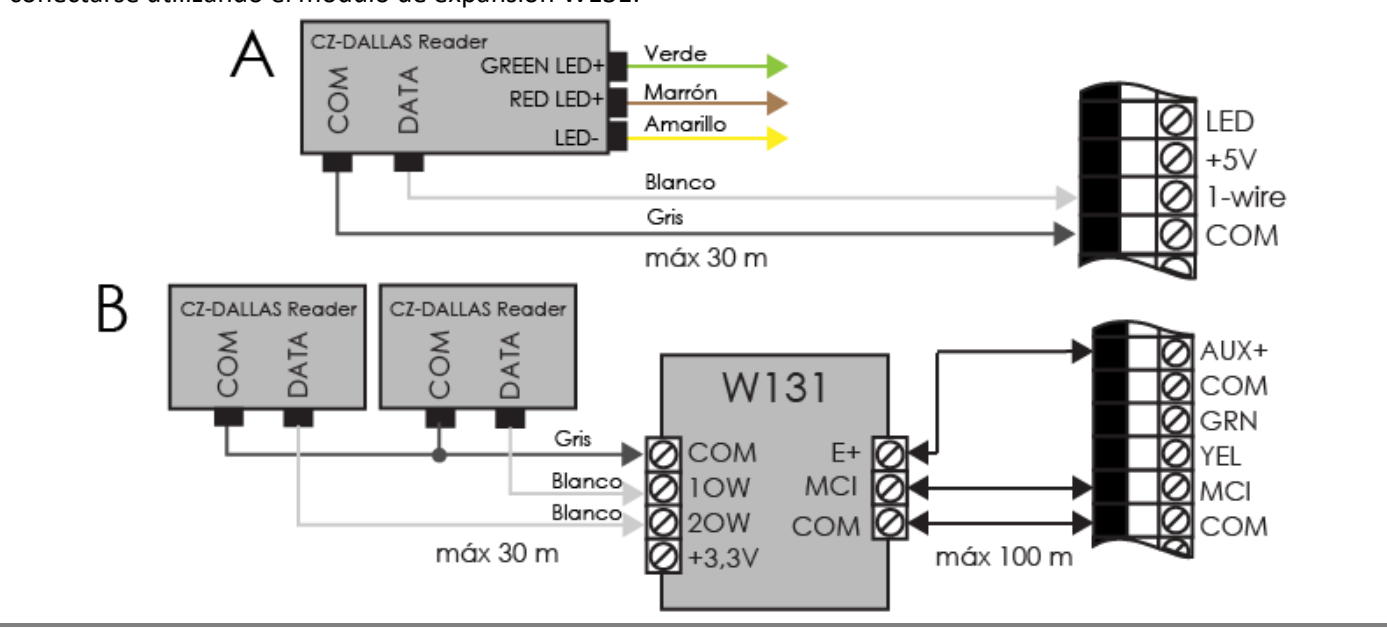

### <span id="page-19-0"></span>**5.8 Conexión de teclados, expansores de entrada**

El bus de datos de 2 hilos *Y/G* (también denominado *YEL/GRN*) puede conectarse a teclados "Trikdis" Protegus SK232 LED B/W, Protegus SK130LED B/W, "Paradox" K32+, K32LED, K636, K10LED y/o expansores de entrada de número ZN CZ8. La longitud total del bus no superará los 300 m, con la posibilidad de conectar en paralelo hasta 16 dispositivos. El panel de control reconocerá y registrará automáticamente los dispositivos conectados. Para revertir el registro del dispositivo, véase "Registro de teclados y expansores".

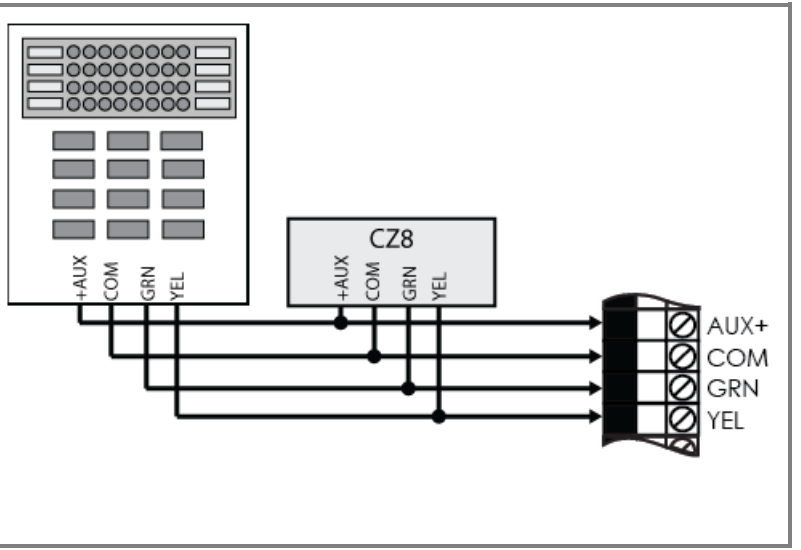

### <span id="page-19-1"></span>5.9 Conexión de sensores inalámbricos con RF-MOD

Para conectar los sensores inalámbricos, es necesario conectar el módulo RF-MOD al puerto serie del panel de control (el SP231 más nuevo ya tiene un enchufe de 4 pines soldado para conectar RF-MOD. Para una versión anterior - soldar 4 pines en los orificios marcados "SERIAL").

Para registrar los sensores inalámbricos en el sistema, referirse a la sección 6.17 Registro del sensor inalámbrico

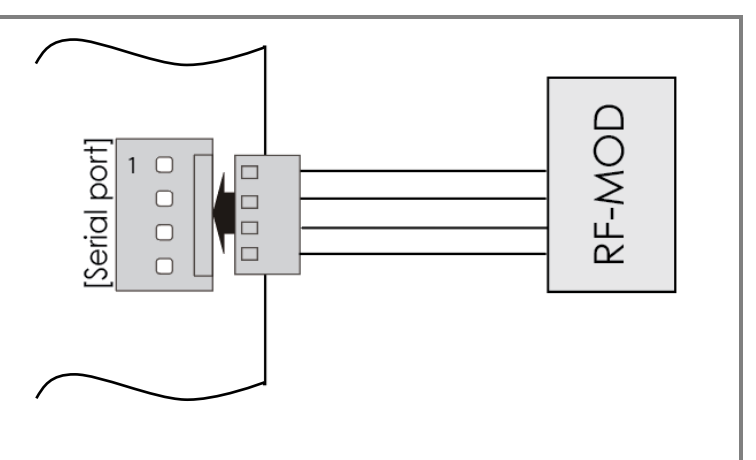

### <span id="page-20-0"></span>**6 Configuración del funcionamiento del panel de control**

Los parámetros de funcionamiento del panel de control pueden ajustarse con el software *[TrikdisConfig](http://spconfig/)*, que se ejecuta en un entorno OS *MS Windows*. Puede acceder el panel de control utilizando un cable USB o de forma remota, estableciendo comunicación con el panel de control mediante comunicación GPRS. El software está disponible en el sitio web **www.trikdis.com**. Algunos parámetros del panel de control también pueden modificarse de forma remota a través de mensajes SMS.

### <span id="page-20-1"></span>**6.1 Conexión al panel de control**

#### <span id="page-20-2"></span>**6.1.1 Conectar con cable USB**

- 1) Los siguientes programas informáticos deben estar instalados en el ordenador: el software de configuración de parámetros *TrikdisConfig* y el software *Microsoft.NET Framework 4*.
- 2) Una vez instalado el software, conecte el panel de control y el ordenador con el cable USB. La alimentación a través del puerto USB es suficiente para configurar los parámetros de funcionamiento del panel de control, por lo que no es necesario un suministro adicional. Inicie el software de configuración de parámetros **TrikdisConfig**. El software reconocerá automáticamente el dispositivo conectado y abrirá la ventana para proceder a su programación.
- 3) Para poder leer los parámetros introducidos en el panel de control, haga clic en **Read** (Leer) y en la tabla desplegable introduzca su código (de *Admin* [Administrador] o *Installer* [Instalador]) (si el código inicial del administrador está disponible, no se le pedirá que introduzca dicho código).
- 4) Tras la primera lectura de los parámetros de funcionamiento del panel de control, el software mostrará los parámetros de funcionamiento del panel de control establecidos originalmente por el fabricante. Una vez modificados los parámetros, haga clic en el botón del software **Write** (Escribir) para introducir los cambios en la memoria del panel de control. Cuando finalice la configuración, cierre el software *TrikdisConfig* y desenchufe el cable USB del puerto USB del panel de control.

#### <span id="page-20-3"></span>**6.1.2 Conexión en modo remoto**

La configuración de los ajustes del panel de control en modo remoto se realizará a través de la comunicación GPRS. Para el software TrikdisConfig se deben establecer los ajustes de comunicación GPRS apropiados. El manual del panel de control muestra cómo hacerlo y cómo conectarse utilizando el software TrikdisConfig.

*Nota:* si la función de ajuste de la clase de protección *Grade 2/3* está habilitada, el control remoto y la función de configuración del panel de control quedarán automáticamente deshabilitadas.

#### **6.1.2.1 Ajuste de la comunicación GPRS**

- 1) Asegúrese de que la tarjeta SIM tiene deshabilitada la protección del código PIN.
- 2) Inserte la tarjeta SIM con el servicio de comunicación GPRS habilitado en la ranura SIM 1 del panel de control. Para obtener información sobre cómo habilitar este servició, póngase en contacto con su proveedor de servicios GSM.
- 3) Añada el número de teléfono del usuario, porque sólo desde los números indicados es posible utilizar todos los comandos SMS. Los comandos SMS deben enviarse al número de la tarjeta SIM insertada. Comando para añadir un nuevo número telefónico:

### **CFG [contraseña SMS] ˽ 01 ˽ [código de usuario] # [Nº Teléfono usuario] #**

CFG - comienzo de comandos SMS, [contraseña SMS] - contraseña SMS de seis dígitos, 01 - código de comando, [código de usuario] - código de usuario, [teléfono usuario] - número de teléfono del usuario, # - símbolo para terminar valor " " - marca el símbolo de espacio en el mensaje SMS.

Un ejemplo de añadir un número de teléfono al usuario Master, durante el uso de valores de contraseña por defecto:

"CFG 123456 01 1234 # + 37061111111 #"

4) Configurar los parámetros de la red GSM de la tarjeta SIM1 insertados. Comando para configurar los parámetros del operador:

#### **PSW XXXXXX ˽ 12 ˽ APN # LOGIN # PSW ###**

PSW XXXXXX - inicio del comando SMS y su contraseña, 12 - cambio del comando de parámetros de la red, APN - Nombre de puerta (hasta 50 símbolos), LOGIN - nombre de usuario (hasta 29 símbolos), PSW - contraseña de usuario (hasta 29 símbolos), # - símbolo de valor final.

Ejemplo: "PSW123456 12 gprs.net # web # Web ###"

Si la red no tiene nombre de usuario ni contraseña, los campos deben dejarse vacíos. Ejemplo: "PSW123456 12 gprs.net #####"

5) La conexión con el servidor remoto debe estar habilitada en un panel de control. Comando para habilitar la conexión:

#### **PSW XXXXXX ˽ 94 ˽ 1**

PSW XXXXXX - Inicio del comando de SMS y su contraseña, 94 - Conexión con el comando de servidor remoto, 1 – Valor para habilitar la conexión (0 - Deshabilitar). Ejemplo: "PSW123456 94 1"

6) Es necesario conocer la dirección IMEI del Panel de control. La dirección de IMEI se puede encontrar en el paquete del producto o puede ser solicitada por comando SMS:

#### **PSWXXXXX ˽ 97 ˽ 5**

PSW XXXXXX - inicio del comando de SMS y su contraseña, 97 ˽ 5 – solicitud sobre la intensidad del campo GSM, número IMEI módem y la versión de software del panel de control. Ejemplo: "PSW123465 97 5"

#### **6.1.2.2 Acceso remoto a través de TrikdisConfig**

- 1) Asegúrese de que el panel de control esté conectado a la fuente de alimentación y funcionando.
- 2) Inicie el software **TrikdisConfig**.
- 3) En el campo **Remote access** (Acceso remoto), en el campo **Unique ID** (ID única), introduzca la dirección IMEI del módem GSM/GPRS. La dirección IMEI se incluye en el paquete del producto.
- 4) En el campo adyacente **Name** (Nombre), introduzca el nombre que desea asignar al módulo.
- 5) Pulse **Configuration** (Configuración). Cuando se establezca la conexión, los ajustes se guardarán.

#### <span id="page-21-0"></span>**6.1.3 Cambio de ajustes por mensajes SMS**

La comunicación a través de mensajes SMS está diseñada para el monitoreo y control del sistema de alarma. Para conocer la lista de comandos enviados por mensajes SMS, véase [0](#page-56-0) Programación y control por mensajes SMS.

Para activar esta función, lleve a cabo las siguientes acciones:

- 1) Inserte las tarjetas SIM, registradas ya con el proveedor de red GSM, en los soportes para tarjeta SIM.
- 2) Concluya añadiendo el número de teléfono al comando de usuario como se indica en la configuración de la comunicación GPRS 6.1.2.1 el tercer punto en una lista. Sólo desde los números listados es posible utilizar todos los comandos SMS.

### <span id="page-22-0"></span>**6.2 Descripción del programa TrikdisConfig**

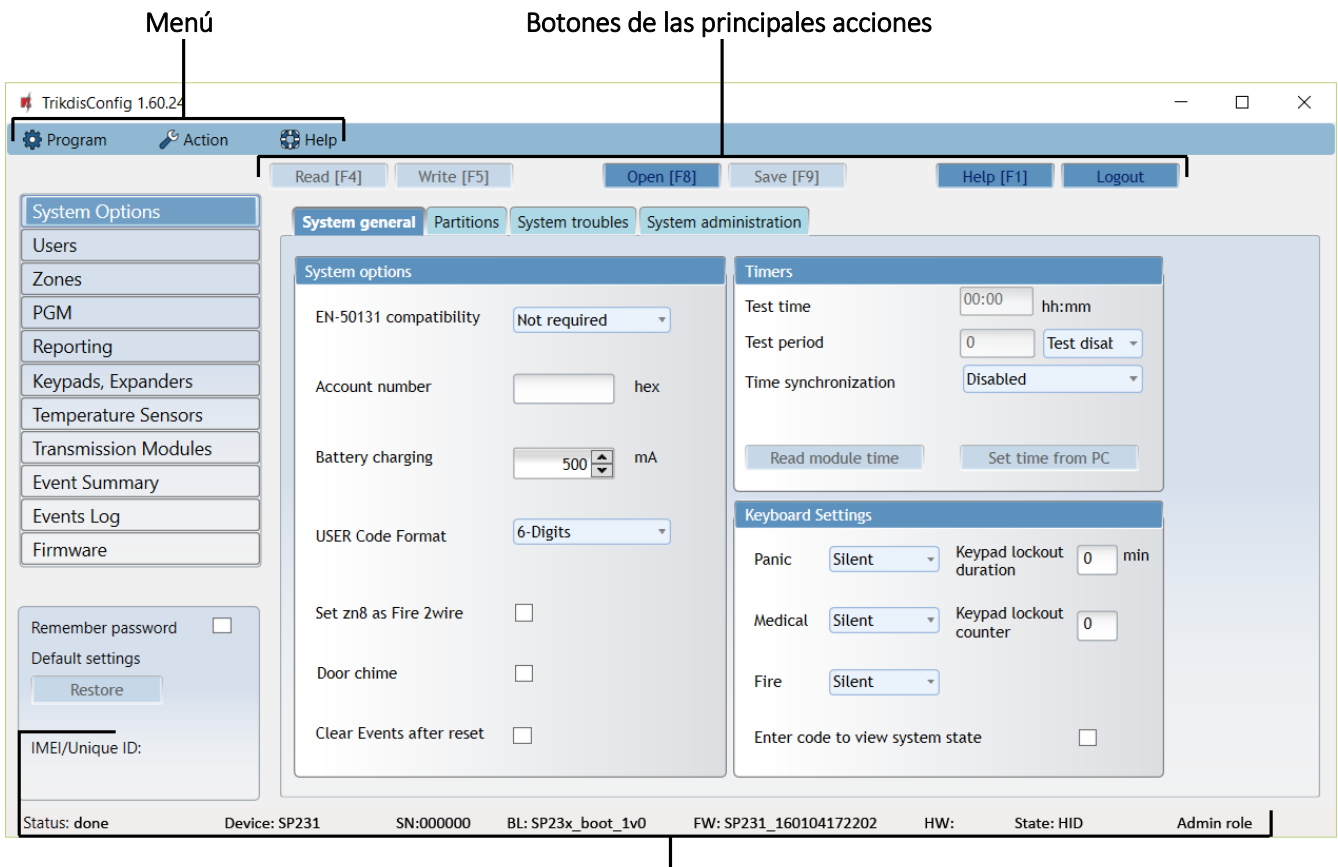

Barra de estado

#### **Menú**

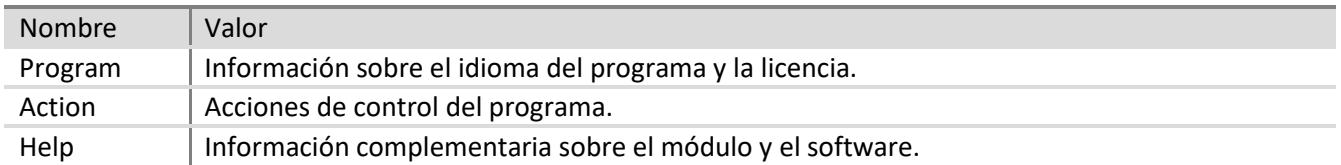

### **Botones de las acciones principales**

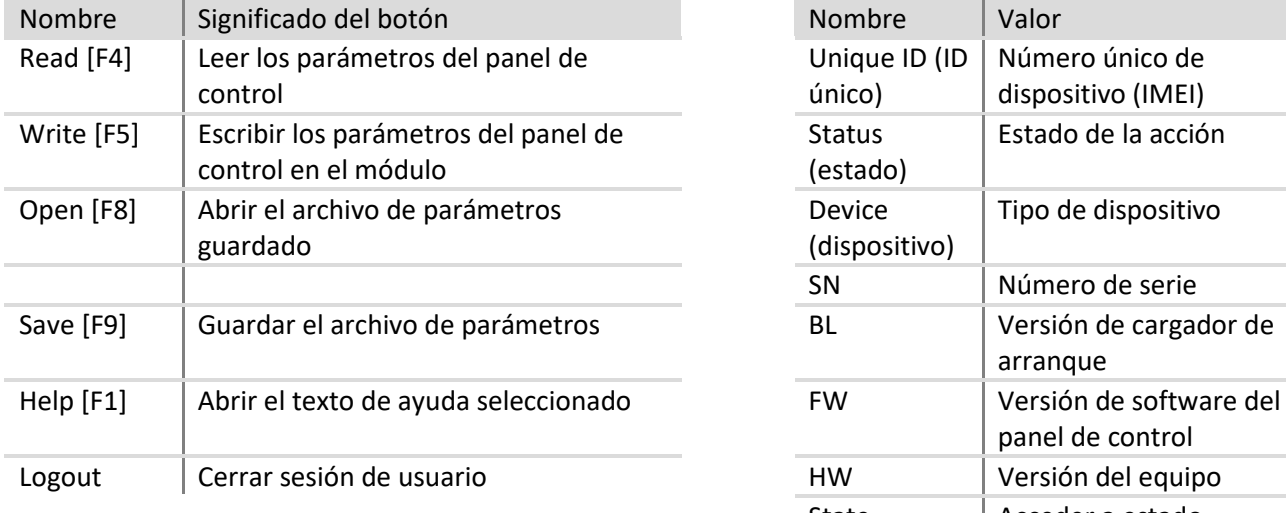

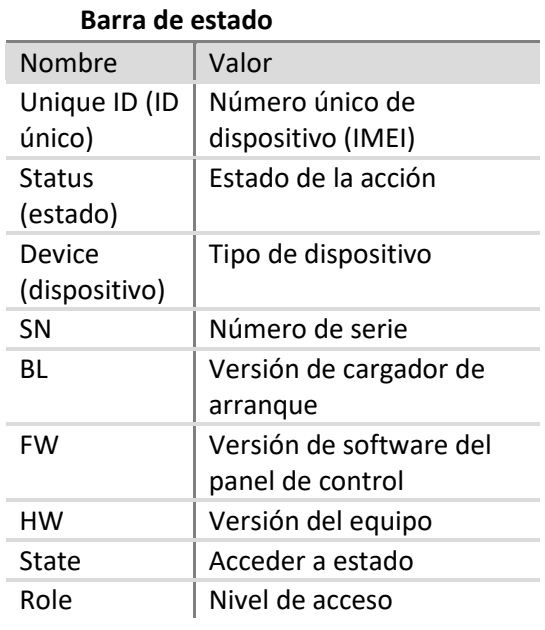

#### <span id="page-23-0"></span>**6.3 Acceso de usuario**

#### <span id="page-23-1"></span>**6.3.1 Configuración del panel de control**

Para modificar las opciones de acceso, entre en el menú de programa **System Options** (Opciones de sistema) > **System administration** (Administración de sistema). El acceso a la configuración de parámetros tiene tres niveles disponibles. Al iniciar sesión con el código de acceso, puede guardar sus datos de inicio de sesión seleccionando el campo **Remember password** (Recordar contraseña).

#### **6.3.1.1 Administrador (Admin)**

El nivel más alto de acceso es **Admin**, que permite modificar todos los parámetros del panel de control y aplicar restricciones a otros usuarios. El código de acceso del administrador puede modificarse pero no eliminarse. Para ello, haga clic en el botón **Change** (Modificar) en **Admin (Distributor) Code** (Código de administrador [distribuidor]) e introduzca los códigos actuales y nuevo en la tabla emergente.

#### **6.3.1.2 Installer**

El nivel inferior de acceso es **Installer**, que permite modificar los parámetros que el administrador autorice. El instalador y el administrador pueden modificar el código de acceso del instalador en el campo **Installer Code** (Código de instalador). Los derechos del instalador pueden modificarse en el campo **Installer permission** (Permisos del instalador).

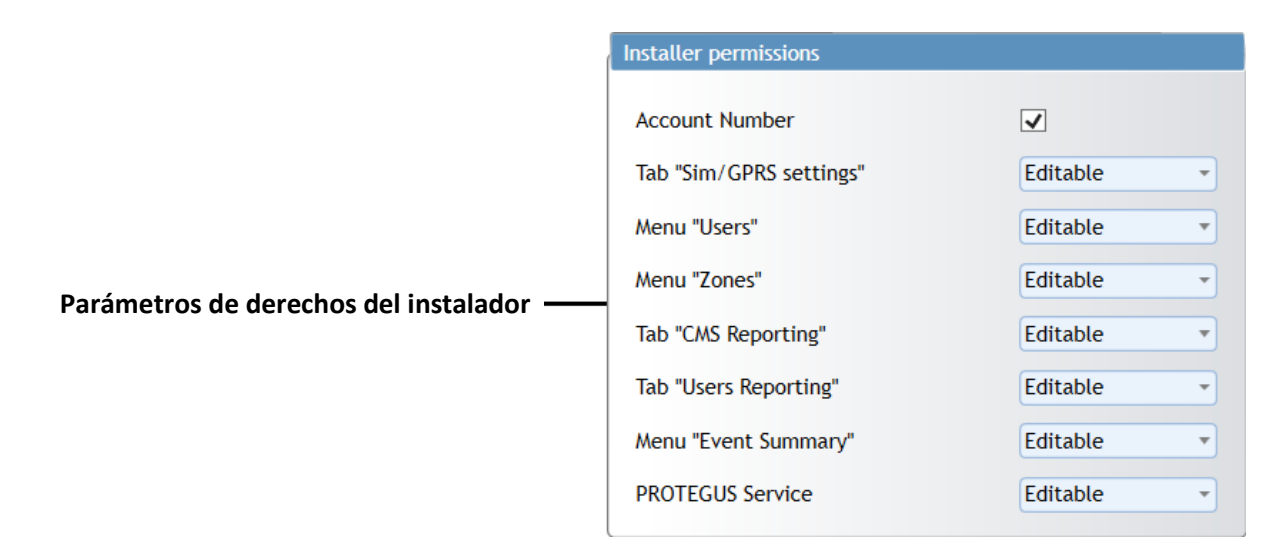

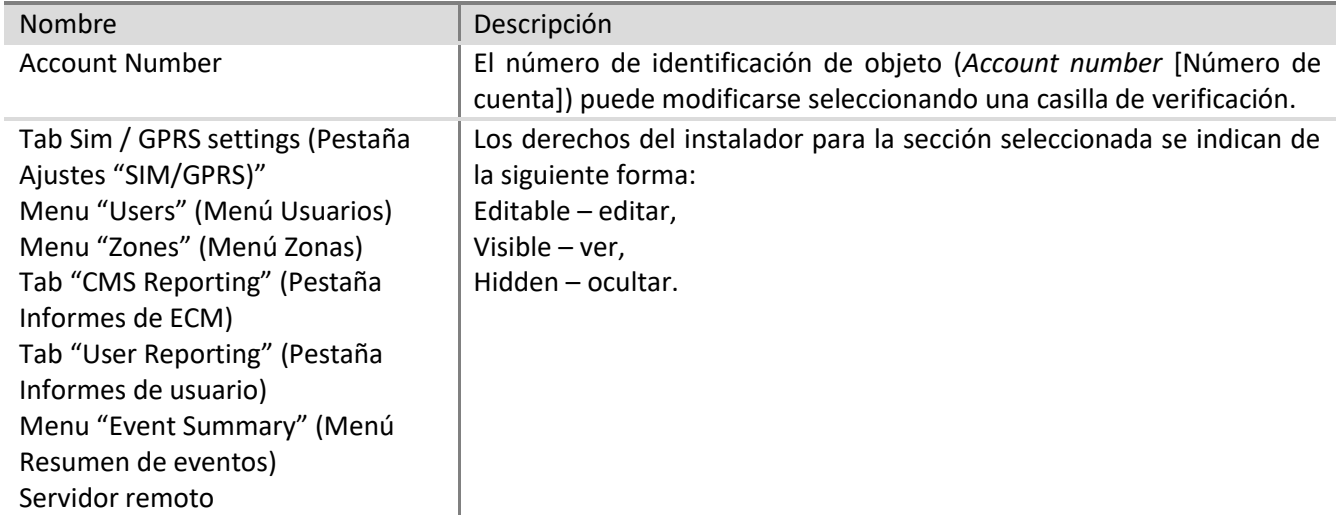

#### **Parámetros de derechos del instalador**

#### **6.3.1.3 Estación central de monitoreo (ECM)**

El nivel inferior de la **Estación central de monitoreo** no se utiliza actualmente y su funcionamiento está reservado para futuras ocasiones.

### <span id="page-24-0"></span>**6.3.2 Control del panel de control**

#### **6.3.2.1 Usuario Maestro**

El sistema de alarma solo puede tener un usuario **Master** (Maestro), que está autorizado a modificar los estados de las particiones atribuidas, a añadir o eliminar usuarios, a cambiar su contraseña o la de otros usuarios. Véase "Panel de control SP231. Manual de funcionamiento" para conocer las opciones de control y 6.9 "Parámetros de acceso de usuario" para conocer las opciones de configuración.

#### **6.3.2.2 Usuario**

El sistema de alarma puede acoger hasta 39 **User**s. Estos usuarios pueden activar el modo de armado deseado o encender o apagar el equipo conectado a las salidas PGM. Las opciones de control se describen en el documento "Panel de control SP231. Manual de funcionamiento".

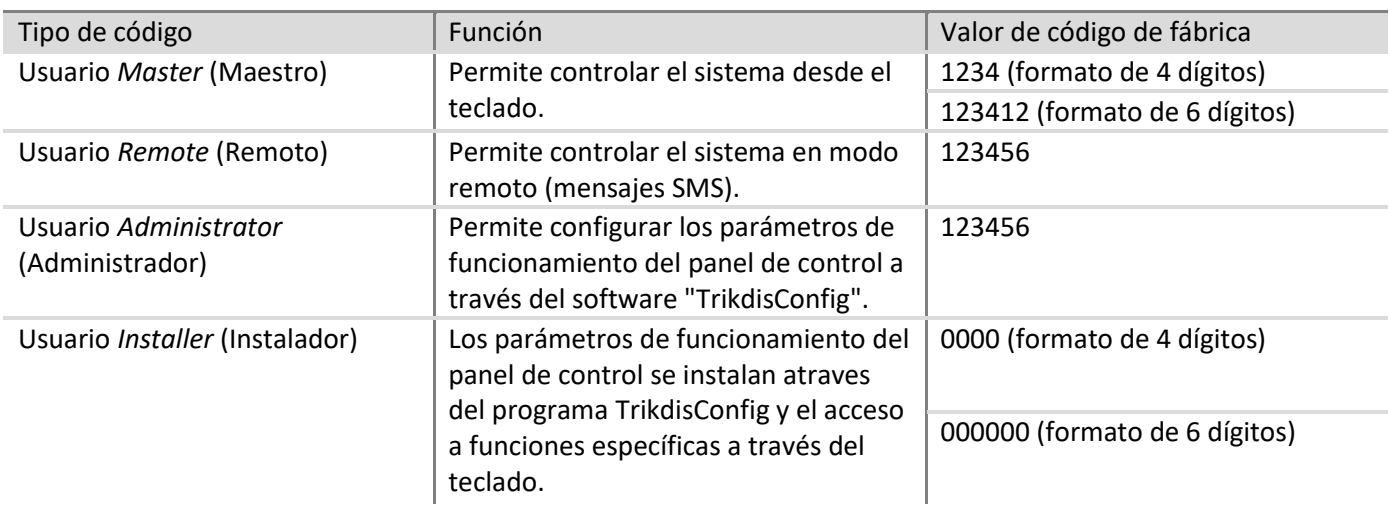

#### <span id="page-24-1"></span>**6.4 Códigos de inicio de sesión inicial de usuario del sistema**

#### **Notas**

Los valores del código de inicio de sesión pueden modificarse.

Al restablecer los ajustes de fábrica del panel de control, los códigos de inicio de sesión también se restablecerán

### <span id="page-24-2"></span>**6.5 Parámetros del sistema**

a los valores iniciales.

### <span id="page-24-3"></span>**6.5.1 Parámetros generales del sistema**

Para modificar los parámetros de funcionamiento del panel de control, entre en el menú de programa **System Options** (Opciones de sistema) > **System general** (Parámetros generales del sistema).

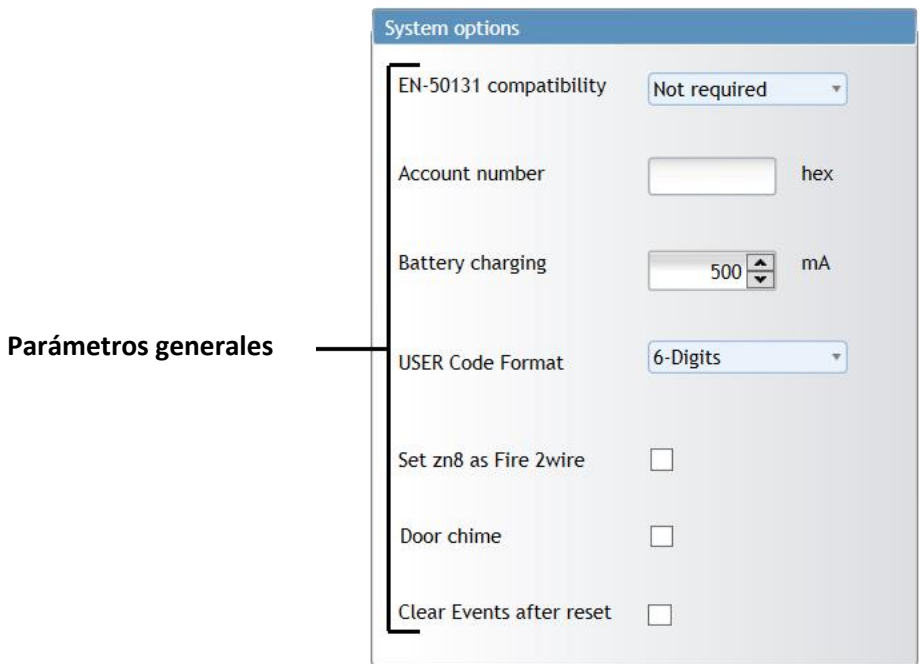

#### **Parámetros generales**

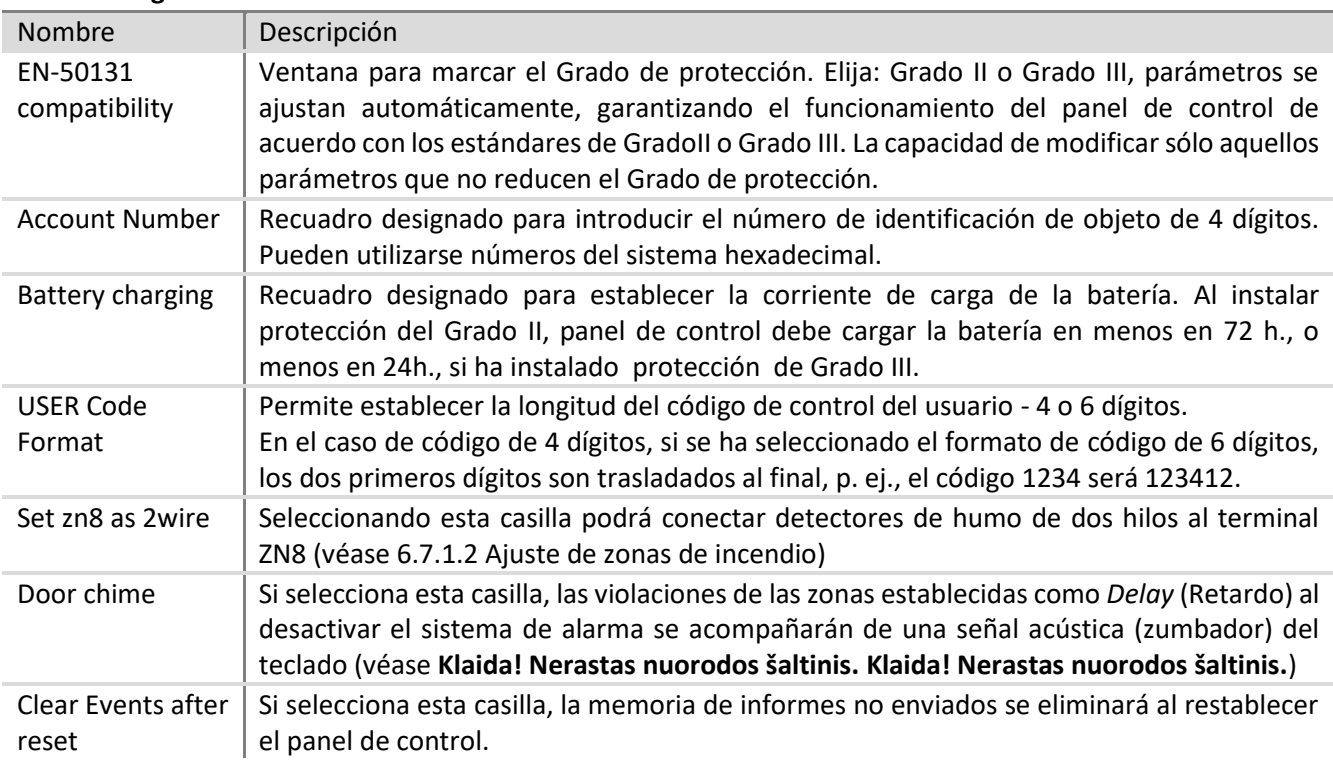

### <span id="page-25-0"></span>**6.5.2 Restablecimiento de parámetros iniciales**

Los ajustes de fábrica del panel de control pueden restablecerse. Haga clic en el botón **Restore** (Restablecer) en el recuadro Default settings (configuración por defecto) situado debajo de la sección del menú principal.

#### <span id="page-25-1"></span>**6.5.3 Ajuste del reloj del panel de control**

El panel de control envía informes con la hora indicada. Para ajustar el reloj, vaya a System Options > System general > Timers.

- El reloj interno de panel de control se puede ajustar de forma automática, y se sincroniza con el servidor o configurar manualmente.
	- o Configurar el reloj interno de panel de control de forma automática, en **Time synchronization** selecciona origen (Primary channel, Protegus server), por el que determina la hora.
	- o Configurar el reloj interno de panel de control manualmente, prensa **Set time from PC**, y sincroniza el reloj con el tiempo especificado en el ordenador.
- Para ver la hora del panel de control, haga clic en **Read module time** (Leer hora de módulo). Tras hacer clic, el programa mostrará la hora actual del panel de control encima del botón.

### <span id="page-26-0"></span>**6.5.4 Comprobaciones periódicas de conectividad**

El panel de control puede informar periódicamente sobre su estado. Si se utiliza el grado de seguridad 2, deberán configurarse informes de comprobación de conectividad. En función del tiempo establecido, el panel de control enviará informes al:

- Usuario, si la opción **User Reporting** (Informes de usuario) está activada, con la casilla **Test/Misc** (Prueba/Otros) seleccionada (véase 6.12 Transmisión de informes al usuario).
- Estación central de monitoreo, si la opción **CMS Reporting** (Informes de ECM) está activada (véase [6.11](#page-35-0) [Transmisión de informes a la ECM \)](#page-35-0)

Para que los informes sean enviados al usuario, seleccione **Enable** (Habilitar) en **Event Summary** (Resumen de eventos) > **37 Periodical Test 602** (37 Prueba periódica 602). El informe de prueba periódica también incluye información adicional sobre la intensidad de la señal GSM, la alimentación del panel de control y los estados de la batería. Esta información se envía a la Estación central de monitoreo por separado. Para que la ECM reciba los informes, seleccione **Event Summary** (Resumen de eventos) > **41 GSM Level 660** (41 Nivel de GSM 660). Esta es la configuración predeterminada de fábrica.

Las comprobaciones de conectividad pueden realizarse de dos formas: tomando como referencia temporal los días o los minutos. El ajuste de las comprobaciones de conectividad puede modificarse en **System Options** (Opciones de sistema) > **System general** (Parámetros generales del sistema) > **Timers** (Temporizadores).

- Los informes basados en días pueden enviarse a la hora establecida al intervalo especificado en días. Seleccione **Days** (Días) en **Test period** (Periodo de prueba) e introduzca el número de días entre cada envío de informe de comprobación. Introduzca la hora de envío del informe en el campo **Test time** (Hora de prueba).
- Los informes basados en minutos pueden enviarse al intervalo especificado en minutos. Seleccione **Minutes** (Minutos) en **Test period** (Periodo de prueba) e introduzca el periodo especificando la frecuencia de envío de los informes. El cómputo del tiempo comenzará al reiniciar el panel de control y se producirá por primera vez en el momento en que se introduzcan los ajustes en el panel de control haciendo clic en el botón **Write** (Escribir).
- Las comprobaciones de conectividad se desactivan seleccionando **Test disable** (Deshabilitar prueba) en **Test period** (Periodo de prueba).

**Nota**. De acuerdo con los estándares de Grado II el período más largo posible entre los mensajes - 1 día, Grado III - 1 minuto.

#### <span id="page-27-0"></span>**6.5.5 Parámetros del teclado**

#### **6.5.5.1 Bloqueo del teclado**

El bloqueo del teclado se activa después de la introducción de un cierto incorrecto número de códigos de acceso y bloquea el teclado durante un determinado período de tiempo, después del final del bloqueo - la función se activa después de cadо fallido intentо. Después del bloqueo del teclado, se generará y enviará el informe **Access denied** (Acceso denegado). En caso de grado de seguridad 2/3, el número de intentos incorrectos permitido oscila de 3 a 10.

El bloqueo del teclado se ajusta en **System Options** (Opciones de sistema) > **System general** (Parámetros generales del sistema) > **Keyboard Settings** (Ajustes de teclado):

- Establezca el número de intentos en el campo **Keypad lockout counter** (Contador de bloqueo de teclado).
- Establezca el tiempo de bloqueo (en minutos) en el campo **Keypad lockout duration** (Duración del bloqueo de teclado).

#### **6.5.5.2 Modos de botón de ayuda de emergencia**

El teclado puede enviar llamadas de emergencia tipo **Panic** (Pánico), **Medical** (Médica), **Fire** (Incendio).

Sus modos de funcionamiento se ajustan en **System Options** (Opciones de sistema) > **System general**  (Parámetros generales del sistema) > **Keyboard Settings** (Ajustes de teclado), seleccionando el modo respectivo:

**Silent** – modo de silencio sin activación de sirena ni alarma luminosa.

**Audible** – modo acústico en el que se activan la sirenas, el zumbador del teclado y el indicador luminoso.

#### **6.5.5.3 Еstado del sistema**

El teclado puede mostrar de forma continua el modo de protección de las Zonas. El modo de visualización permanente puede ser apagado, y para ver temporalmente el modo de protección debe introducir el código de usuario. Para activar esta función, vaya a **System Options** > **System general** > **Keyboard Settings** y marque la casilla **Enter code to view system state**. En el caso de la protección DE Grado III, esta función debe estar activada sin falta.

#### <span id="page-27-1"></span>**6.6 Problemas del sistema**

Para que el panel de control muestre el problema en el teclado o envíe un informe del problema después de la resolución del mismo, entre en el menú de programa **System Options** (Opciones de sistema) > **System Troubles** (Problemas de sistema). También tiene la opción de activar el modo ARM en caso de problema.

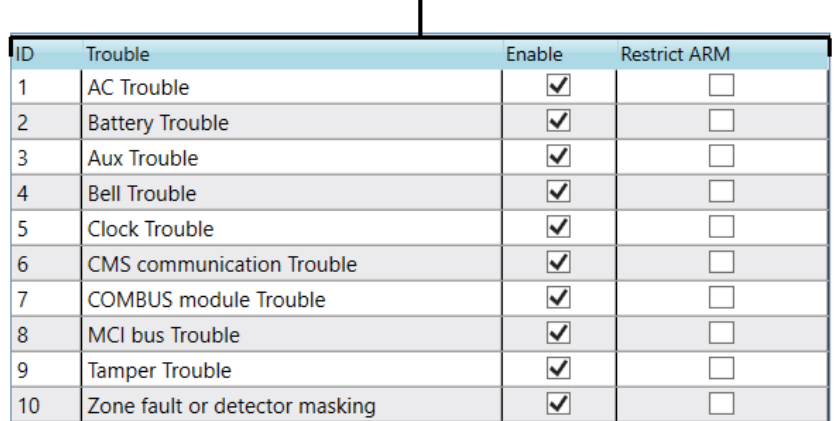

#### **Parámetros de respuesta a problemas, primera parte**

### **Parámetros de respuesta a problemas, primera parte**

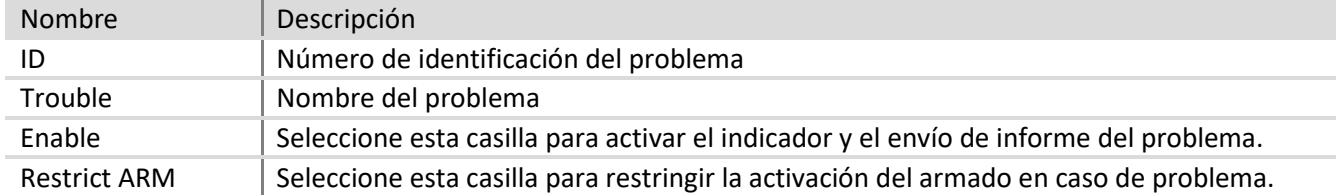

#### **Descripciones de problemas**

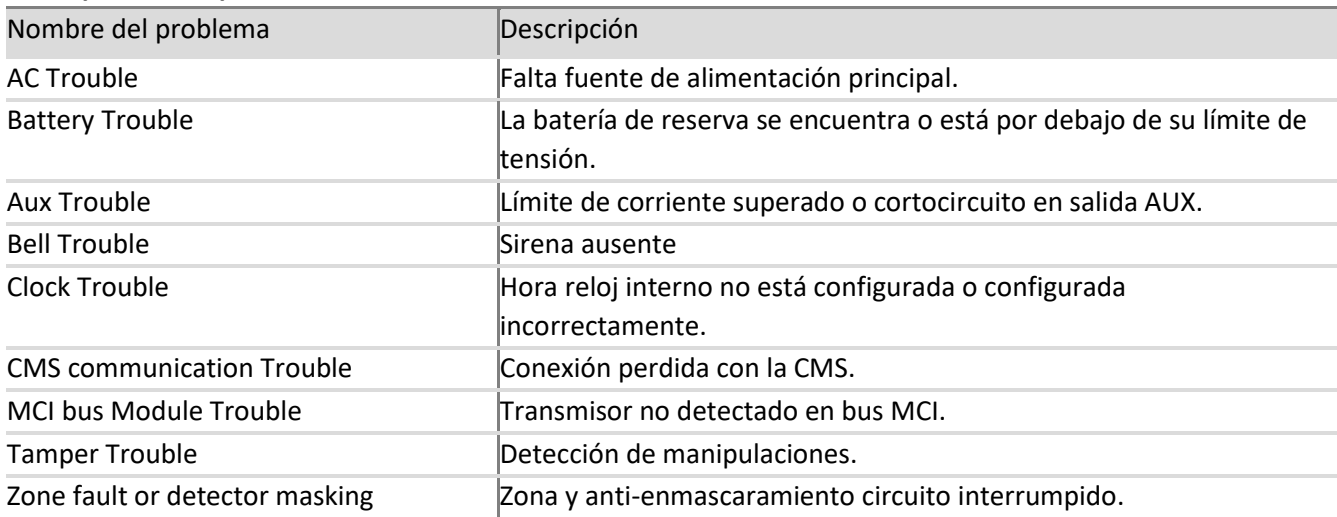

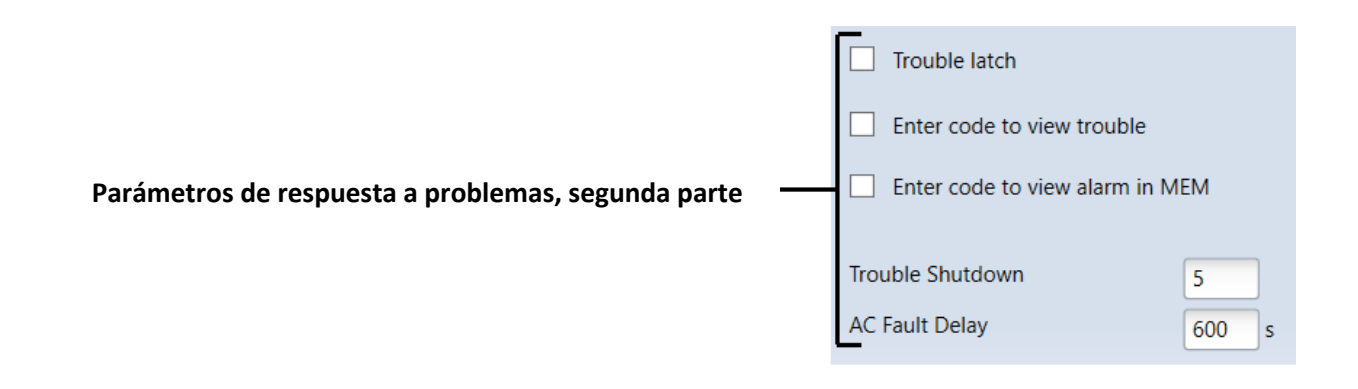

#### **Parámetros de respuesta a problemas, segunda parte**

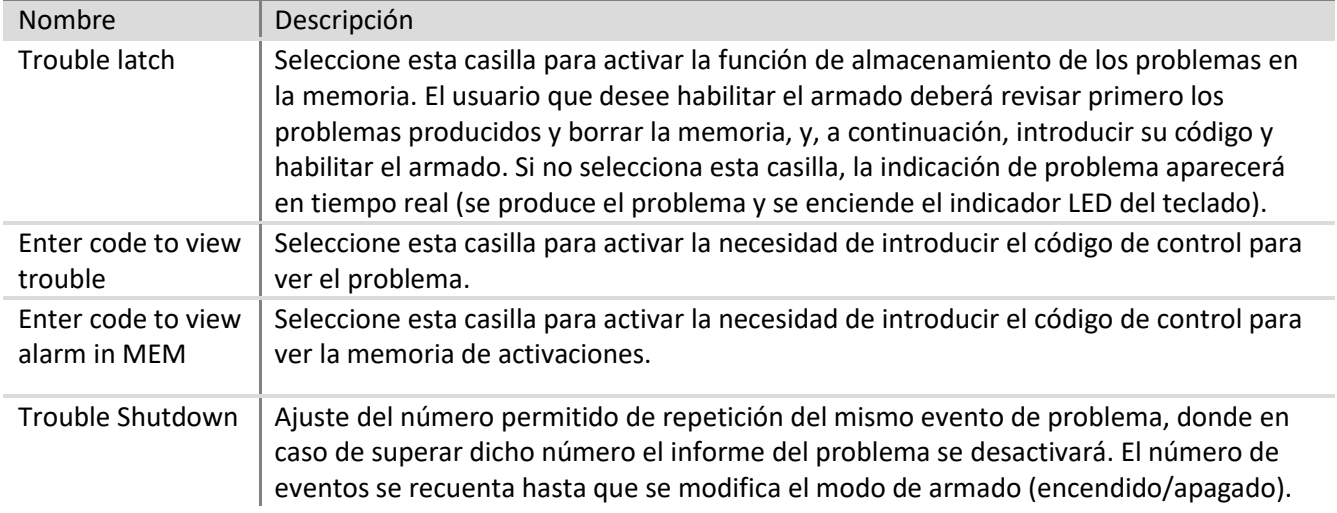

AC Fault Delay Retardo al generar el informe sobre interrupción/recuperación de red de CA. Establezca el tiempo de respuesta a una breve interrupción/recuperación de red de CA. El informe sobre interrupción/recuperación no se generará si la duración del evento es inferior a la establecida en el recuadro.

### <span id="page-29-0"></span>**6.6.1 Reconocimiento de manipulación**

El menú de programa **System Options** (Opciones de sistema) > **System Troubles** (Problemas de sistema) > **Tamper Recognition** (Reconocimiento de manipulación) permite seleccionar la respuesta del panel de control tras el reconocimiento de una manipulación. Para habilitar el seguimiento de manipulaciones de zona, véase 6.7 "Parámetros de zona".

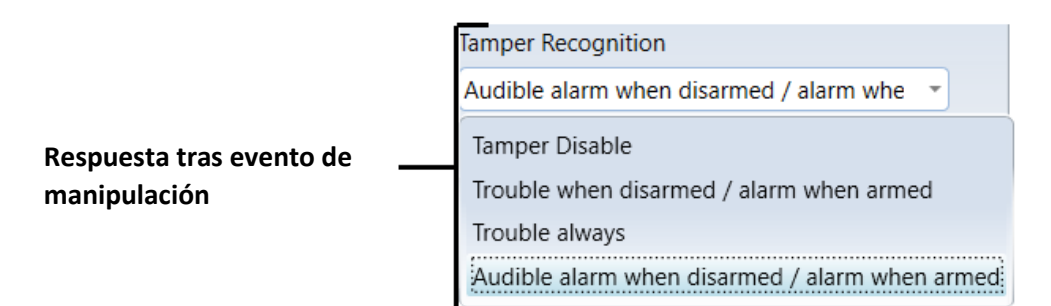

#### **Respuesta tras evento de manipulación**

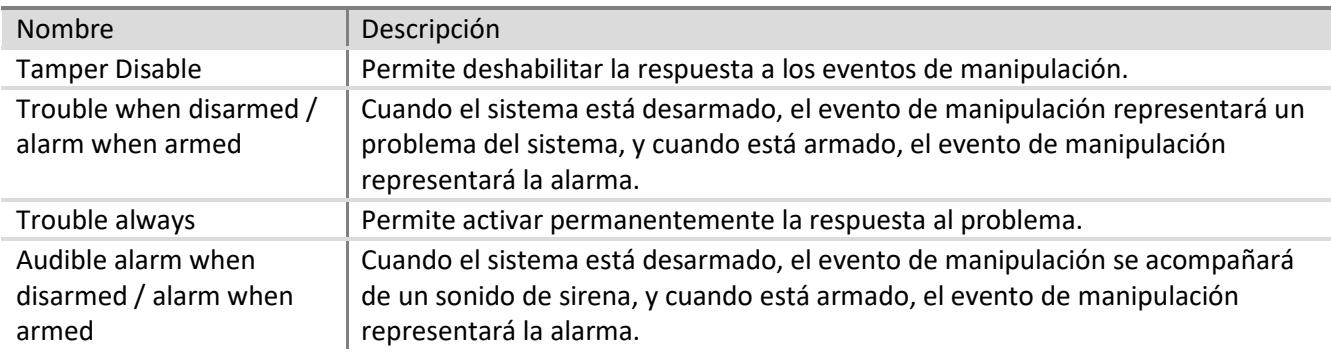

### <span id="page-29-1"></span>6.6.2 El control del panel de control

Panel de сontrol monitorea continuamente su funcionamiento y a ser interrumpido - reiniciе el sistema y restaura su estado, que era antes del fallo. Después de la recuperación, se genera un mensaje **System reset**

### <span id="page-29-2"></span>**6.7 Parámetros de zona**

### <span id="page-29-3"></span>**6.7.1 Parámetros principales de zona**

Cada entrada ZNx puede describirse como una zona independiente. Para configurar los parámetros de cada zona independiente, entre en el menú de programa **Zones** (Zonas) > **Zones settings** (Ajustes de zona).

**¡Consejo!** Haga doble clic con el botón izquierdo del ratón en la línea de la zona seleccionada para abrir la ventana de ajustes de dicha zona.

#### **Parámetros de zona**

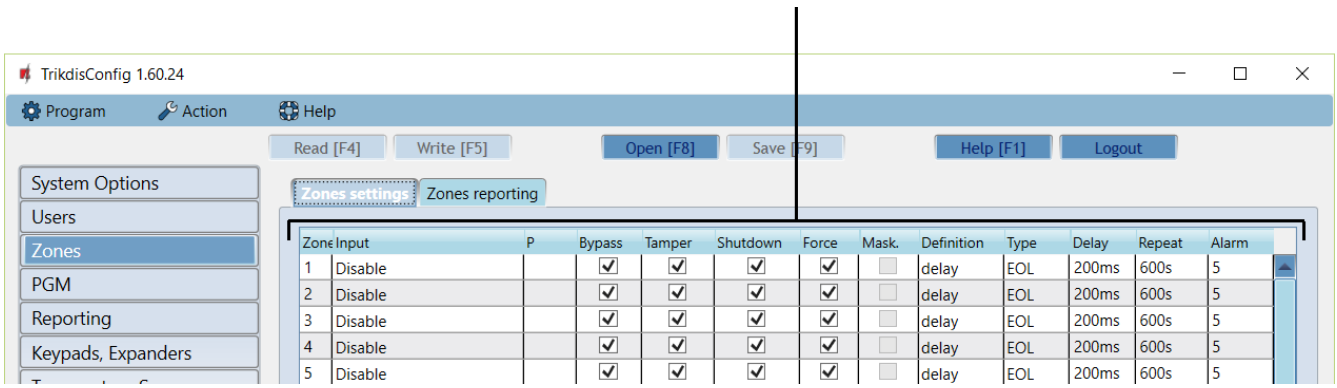

#### **Parámetros de zona**

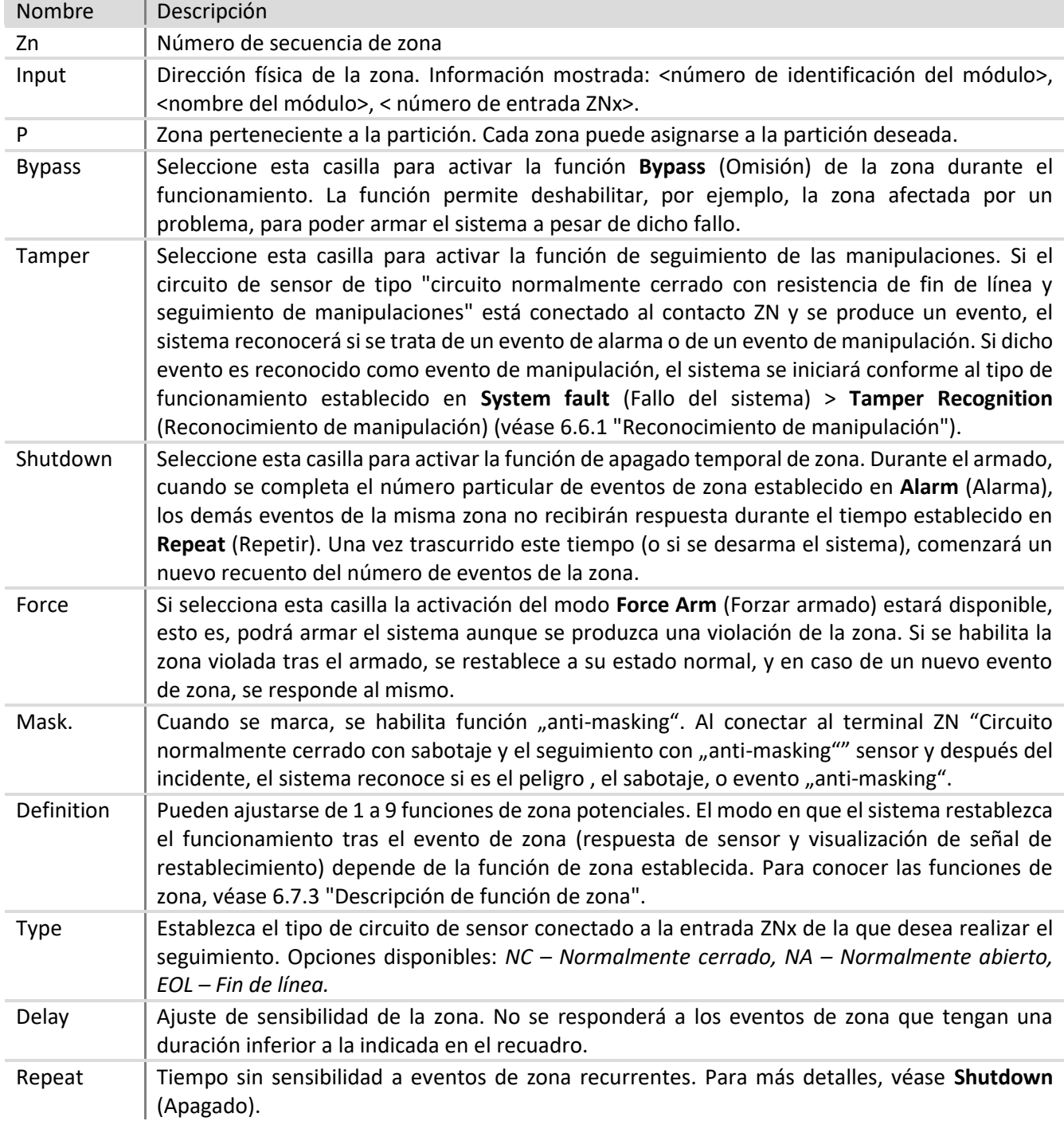

Alarm | Número máximo permitido de eventos de zona recurrentes. Para más detalles sobre su funcionamiento, véase **Shutdown** (Apagado).

#### **6.7.1.1 Función** *Door Chime* **(Timbre de puerta).**

En modo OFF/DISARM (Apagado/Desarmar), el panel de control puede activar durante un breve periodo de tiempo la salida PGM con la función **Buzzer** (Zumbador) y la señal acústica del teclado - activar zumbador y advertir así de que la zona establecida como Delay (Retardo) está siendo violada, esto es, la puerta se ha abierto o cerrado. Para activar la función **Door Chime** (Timbre de puerta), seleccione la casilla **Door chime** (Timbre de puerta) en **System Options** (Opciones de sistema) > **System general** (Parámetros generales del sistema) > **System options** (Opciones de sistema).

#### <span id="page-31-1"></span>**6.7.1.2 Ajuste de zonas de incendio**

Cualquier entrada ZNX del panel de control puede ajustarse como zona de incendio y por tanto puede conectarse a un detector de humo de cuatro hilos.

Para poder conectar un detector de humo de dos hilos, utilice la entrada ZN8, que deberá ajustar de la siguiente forma:

- a) como zona de incendio,
- b) la entrada destinada a los detectores de humo de dos hilos debe estar activada (seleccione la casilla **Set zn8 as 2wire** [Ajustar ZN8 a 2 hilos] en **System Options** (Opciones de sistema) > **System general** (Parámetros generales del sistema) > **System option)** (Opciones de sistema).

Cuando sea necesario, puede restablecer el detector de humo de dos hilos conectado al ZN8 mediante el teclado o un mensaje SMS.

#### <span id="page-31-0"></span>**6.7.2 Parámetros de informes de evento de zona**

En el menú de programa **Zones** (Zonas) > **Zones reporting** (Informes de zonas) pueden definirse los números de secuencia de las zonas, los códigos de protocolo Contact ID del evento, la activación/desactivación del envío de informes de alarma y/o el texto introducido en el mensaje SMS.

#### **Parámetros de informes de zona**

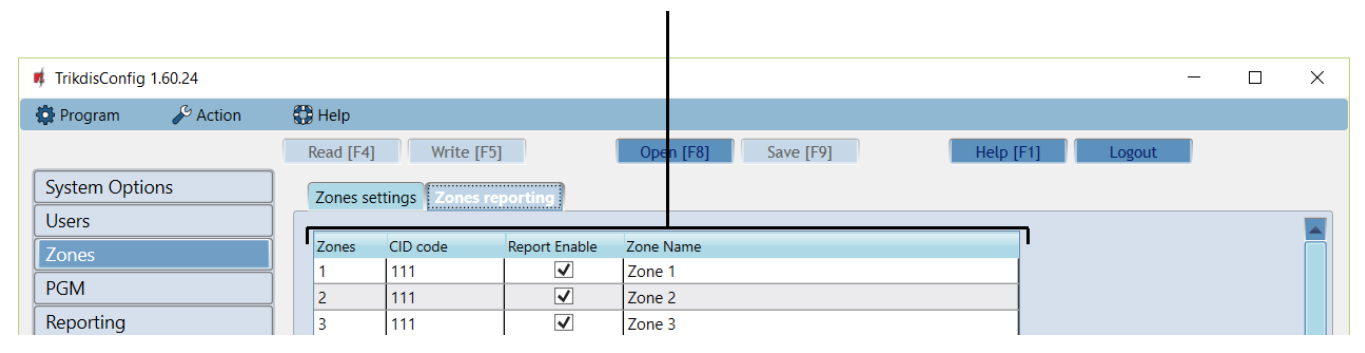

#### **Parámetros de informes de zona**

<span id="page-31-2"></span>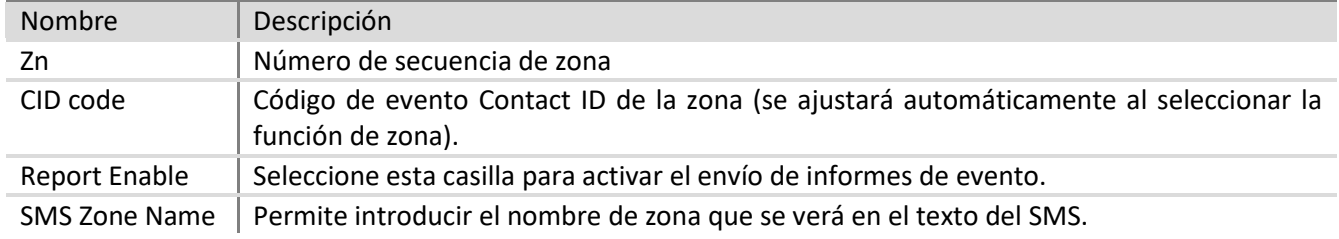

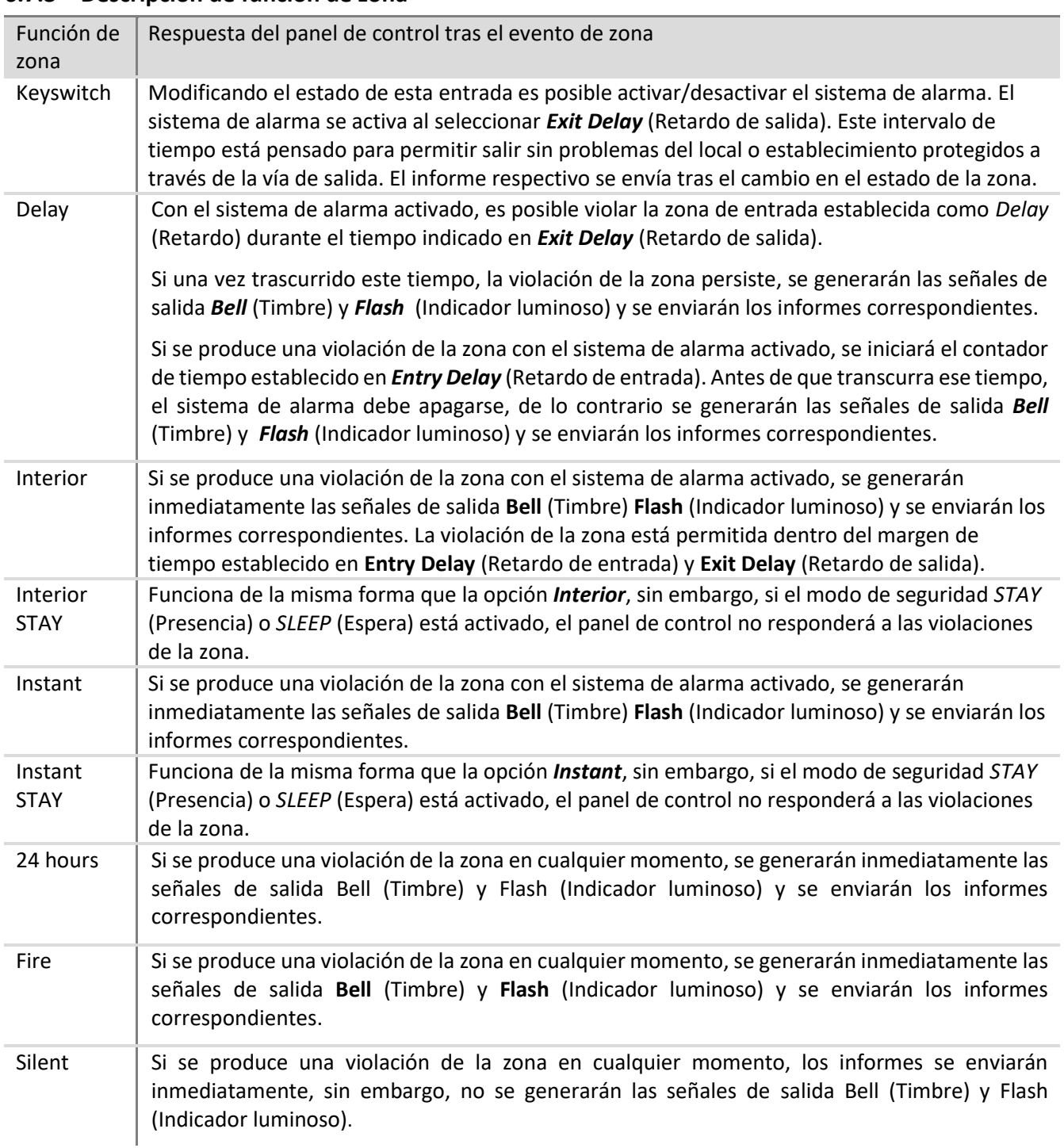

### <span id="page-32-0"></span>**6.7.3 Descripción de función de zona**

### <span id="page-32-1"></span>**6.8 Parámetros de partición**

La partición es un grupo de zonas independientes protegidas. El sistema de alarma puede dividirse en partes protegidas de forma separada. Las particiones se configuran en el menú de programa **System Options** (Opciones de sistema) > **Partitions** (Particiones).

Las particiones se habilitan y añaden en el campo **Partitions Enabled** (Particiones habilitadas). Número máximo de particiones - 8. Las particiones se añaden y deshabilitan en orden secuencial. Para poder deshabilitar una partición es necesario que dicha partición no esté siendo utilizada. Si intenta deshabilitar una partición que aún está siendo utilizada, aparecerá un informe indicando cómo anular el uso de dicha partición.

Haga doble clic con el botón izquierdo del ratón en la línea de la partición seleccionada para abrir la ventana de ajustes de dicha partición. Los ajustes de partición pueden modificarse también modificando directamente los ajustes en la línea de la partición.

**Parámetros de partición** 

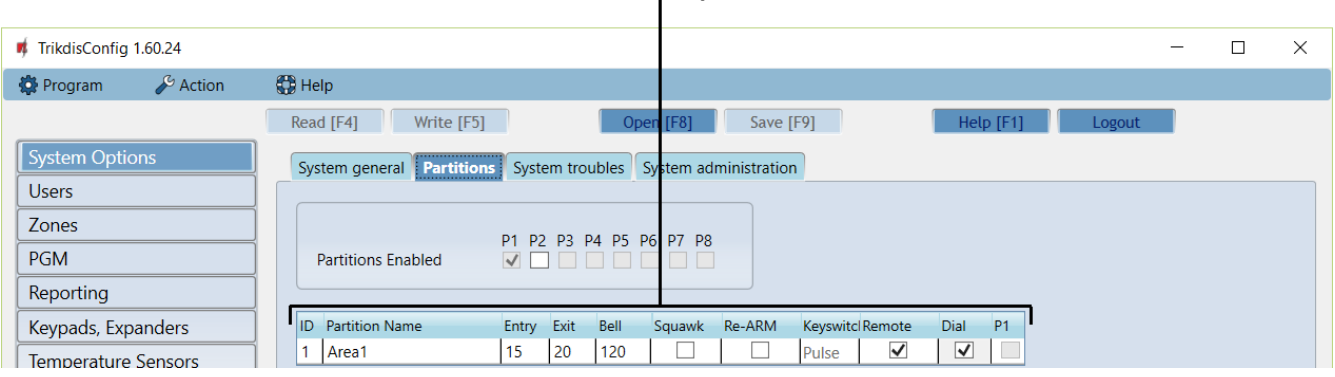

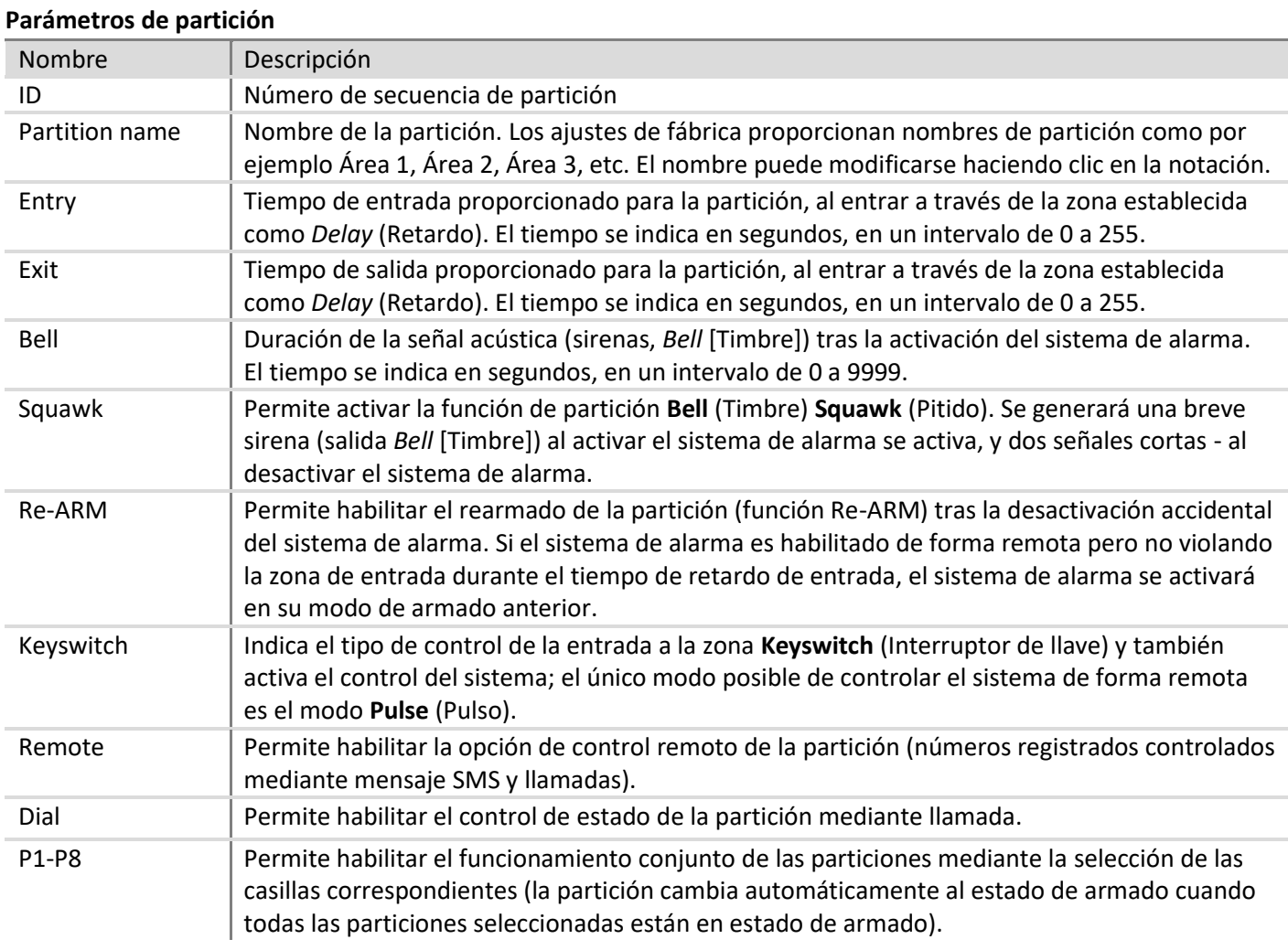

### <span id="page-33-0"></span>**6.9 Parámetros de acceso de usuario**

Las opciones y tipos de control del sistema de alarma se indican en el menú de programa **Users** (Usuarios).

#### **Parámetros de acceso de usuario** $\mathbf{r}$

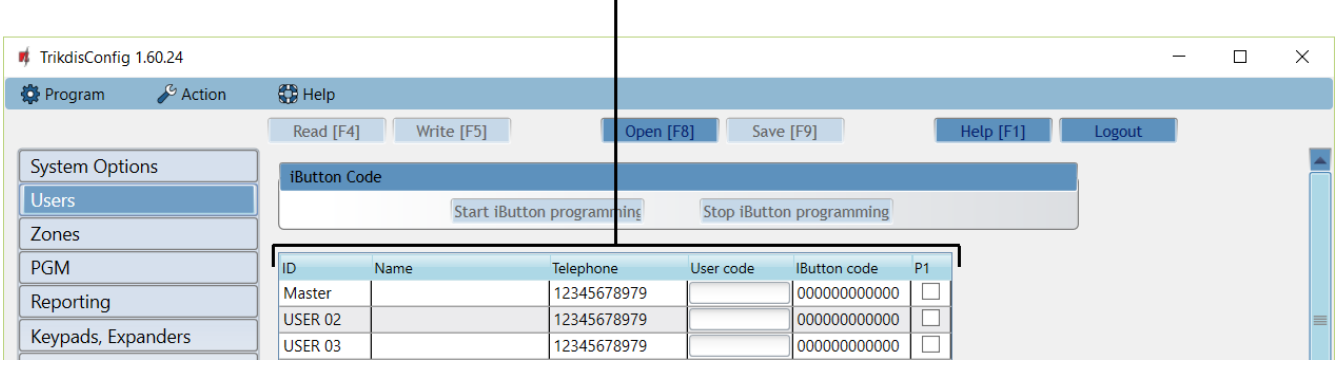

#### **Parámetros de acceso de usuario**

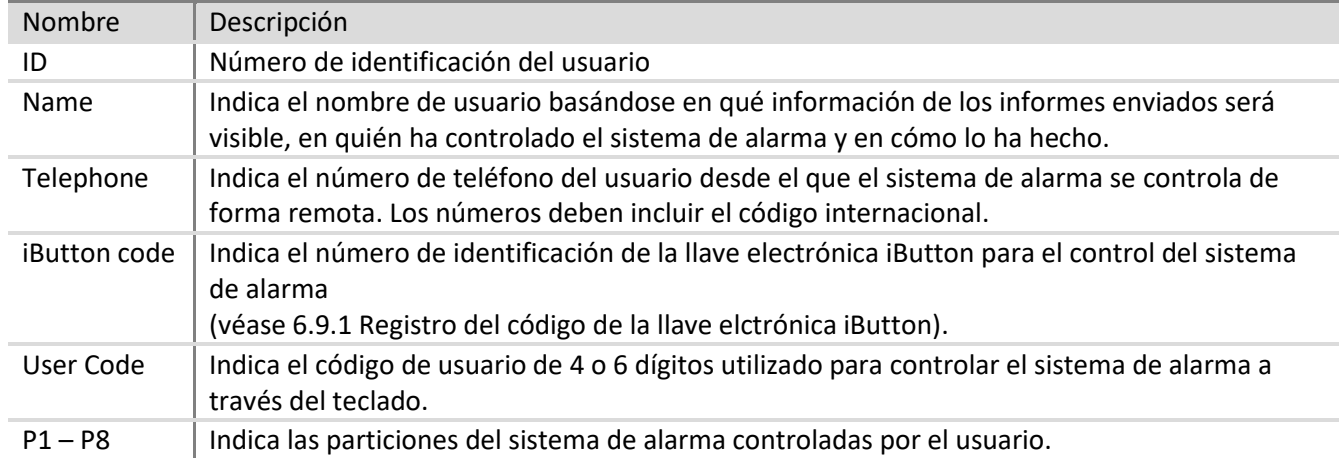

#### <span id="page-34-0"></span>**6.9.1 Registro del código de la llave elctrónica** *iButton*

Los números de la llave electrónica iButton se añaden en el campo **iButton code** (Código de iButton):

- <span id="page-34-2"></span> Todas las llaves electrónicas iButton añadidas se registrarán en orden secuencial haciendo clic en **Start programming** (Iniciar programación).
- Para finalizar la introducción de las llaves, haga clic en el botón **Stop programming** (Detener programación).

Los códigos pueden borrarse introduciendo 12 ceros en lugar de los números existentes. Los códigos pueden transferirse a otro usuario con tan solo copiarlos.

Si sigue habiendo ceros en el usuario *Master* (Maestro), el campo **iButton code** (Código de iButton) y la clave desconocida añadida se registrarán automáticamente como usuario *Master*, por lo que si después de introducir nuevas claves o completar la programación, no desea tener ningún código de usuario *Master*, se recomienda cambiar el código a por ejemplo, 000000000001.

### <span id="page-34-1"></span>**6.10 Parámetros de tarjeta SIM**

El panel de control contiene dos soportes para tarjeta SIM en los que podrían insertarse tarjetas SIM de diferentes operadores GSM habilitando así la transmisión de mensajes mediante el uso de diferentes proveedores de comunicación GSM.

El panel de control envía los mensajes utilizando la primera tarjeta SIM (soporte SIM1). Si se corta la comunicación de red, el panel de control se registrará automáticamente en la otra red utilizando la segunda tarjeta SIM (soporte SIM2). Después de 4 horas, el panel de control intentará registrarse en la primera tarjeta SIM.

Estos ajustes deben realizarse en el menú de programa **Reporting** (Informes) > **SIM / GPRS settings** (Ajustes de SIM/GPRS).

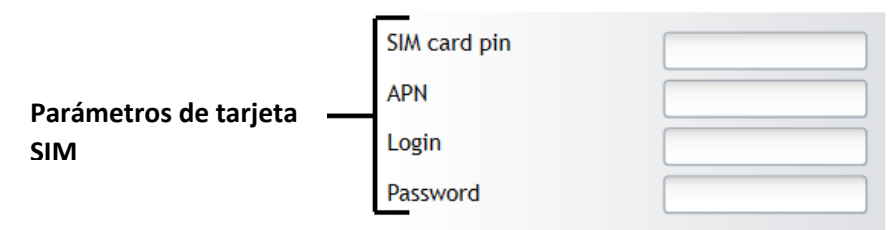

#### **Parámetros de tarjeta SIM**

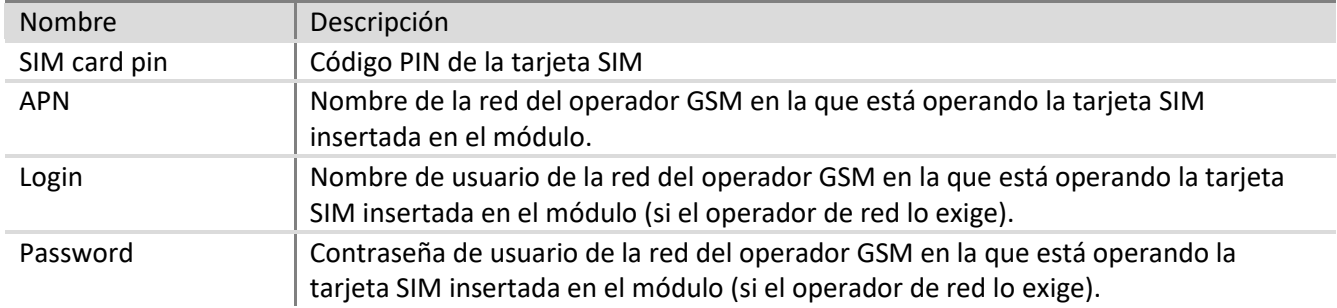

### <span id="page-35-0"></span>**6.11 Transmisión de informes a la ECM**

Los parámetros requeridos para transmitir informes a la estación central de monitoreo (ECM) a través de canales de comunicación GPRS y SMS se introducen en el menú de programa **Reporting** (Informes) > **CMS Reporting** (Informes de ECM). Los códigos de protocolo Contact ID cifran la información enviada.

Los informes del sistema de alarma se transmiten a través del canal de comunicación principal. En caso de interrupción de este canal, los informes se transmiten a través del canal de comunicación de reserva, y se intenta restablecer la comunicación con el canal principal regularmente. Si se interrumpen ambos canales GPRS, los informes se transmitirán a través del canal SMS de reserva (**Backup 2** [Reserva 2]).

Los parámetros del canal de comunicación **Primary** (Principal) **Backup** (Reserva) con el dispositivo receptor de la estación central de monitoreo se establecerán en los respectivos campos. Seleccione los canales **Primary**  (Principal) y **Backup** (Reserva) en las casillas correspondientes de las listas desplegables.

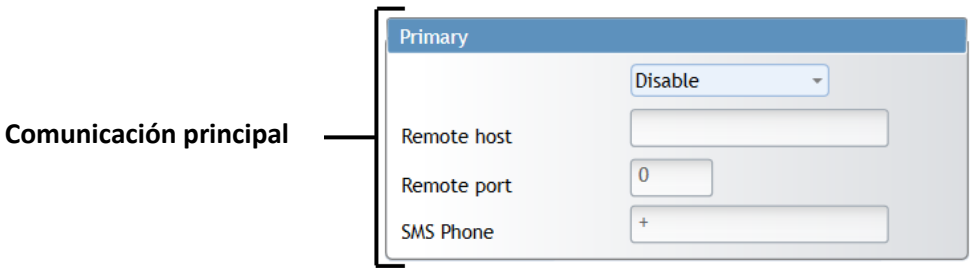

#### **Canal de comunicación principal**

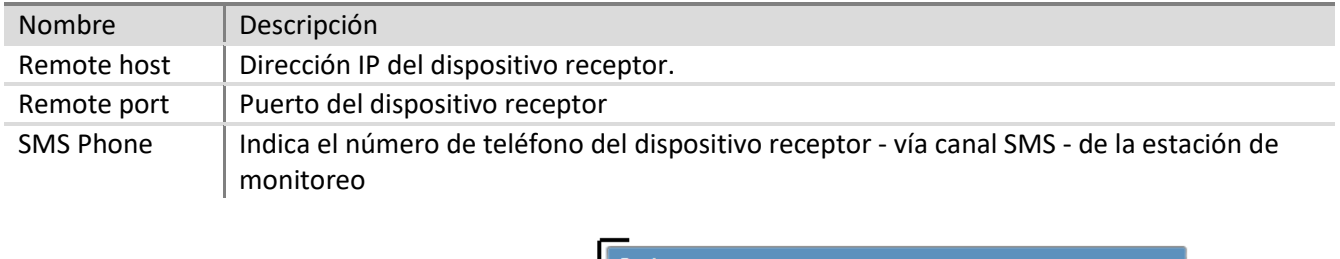

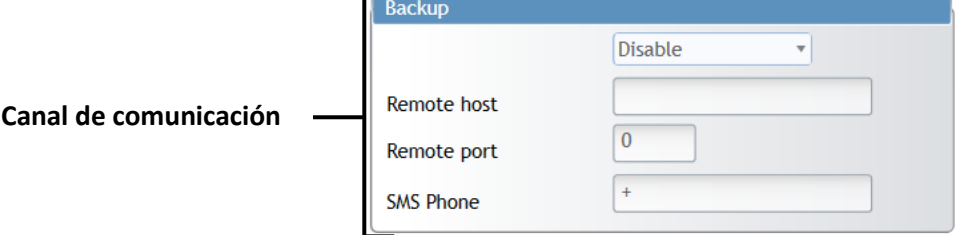

#### **Canal de comunicación de reserva**

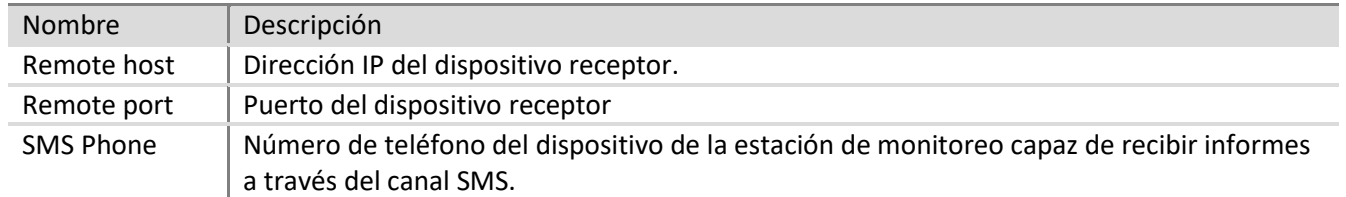

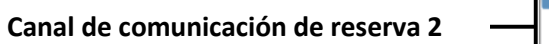

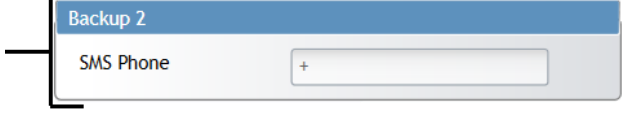

#### **Canal de comunicación de reserva 2**

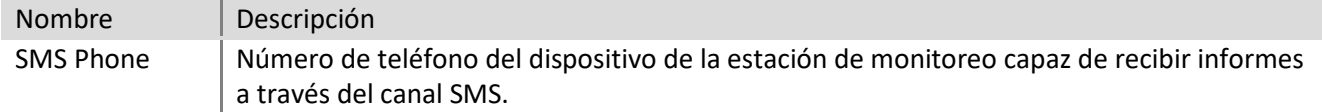

El panel de control mantiene un seguimiento continuo de la comunicación con el dispositivo receptor de la estación de monitoreo. Periódicamente, se envían señales PING de comprobación de la comunicación para determinar el estado del canal de comunicación. Si se detecta una interrupción de la comunicación en el canal principal, el panel de control conmuta inmediatamente y transmite los informes a la estación de monitoreo a través del canal de reserva.

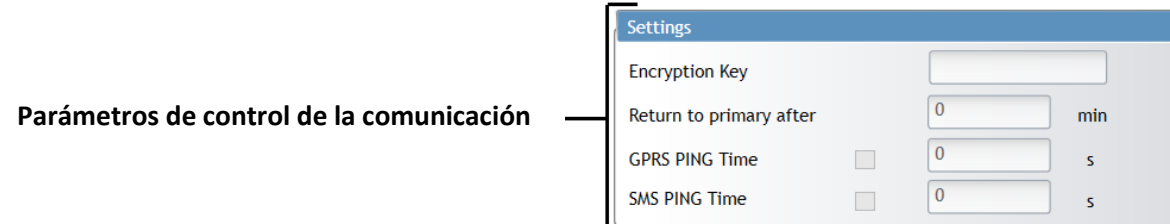

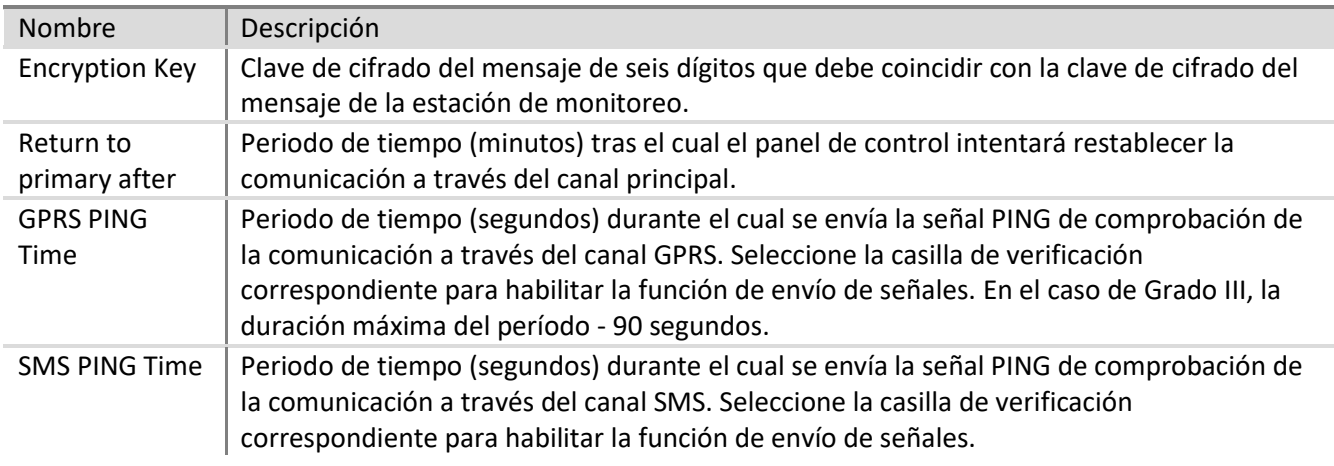

#### **Parámetros de control de la comunicación**

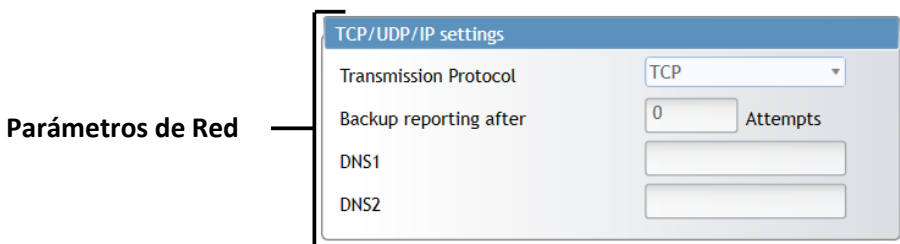

#### **Parámetros de red**

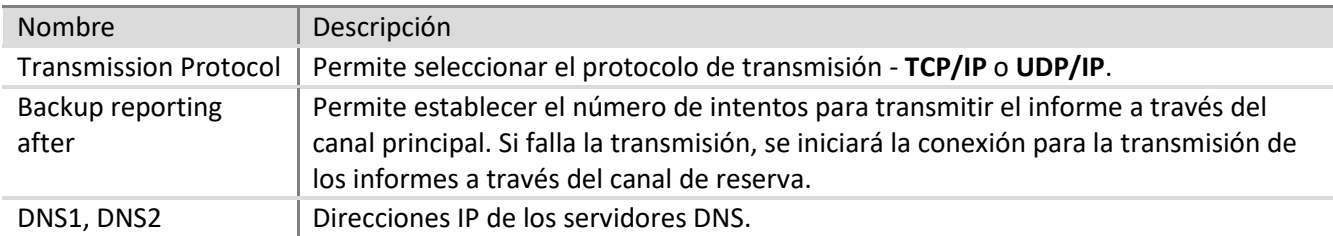

### <span id="page-37-0"></span>**6.12 Transmisión de informes al usuario**

#### **Nota**

Si configura el panel de control para dirigir los informes a la estación central de monitoreo (ECM) y al usuario, y el canal GPRS está configurado para transmitir los informes a la ECM, los informes se enviarán primero a la ECM, sin embargo, solo se enviarán al usuario cuando el panel de control "confirme" que ya se han transmitido a la ECM.

Si el canal SMS está configurado para transmitir los informes a la ECM, los informes se enviarán primero a la ECM y en segundo lugar a los usuarios.

Para transmitir los informes únicamente a los usuarios, entre en el menú **Reporting** (Informes) > **CMS Reporting** (Informes de ECM), y seleccione **Disable** (Deshabilitar) en las opciones de tecnología de canal Primary (Principal) y Backup (Reserva).

Los parámetros que establecen la transmisión de informes a los usuarios se indican en el menú de programa **Reporting** (Informes) > **User Reporting** (Informes de usuario). Los informes del sistema de alarma pueden enviarse a través de mensajes SMS a 5 teléfonos móviles. Los eventos pueden editarse libremente utilizando diferentes caracteres de símbolos (letras del alfabeto lituano, latino o cirílico). El sistema ofrece la posibilidad de elegir entre enviar todos los informes de evento de alarma o únicamente algunos en particular, a las direcciones deseadas.

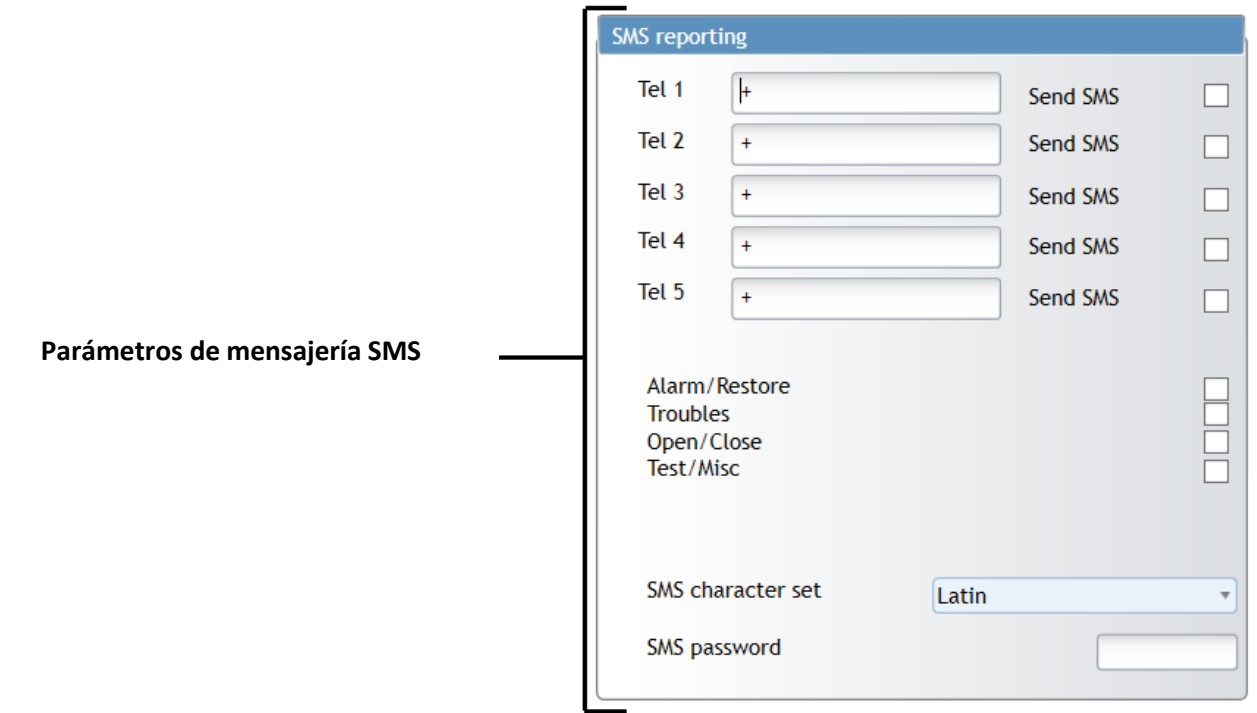

### **Parámetros de mensajería SMS**

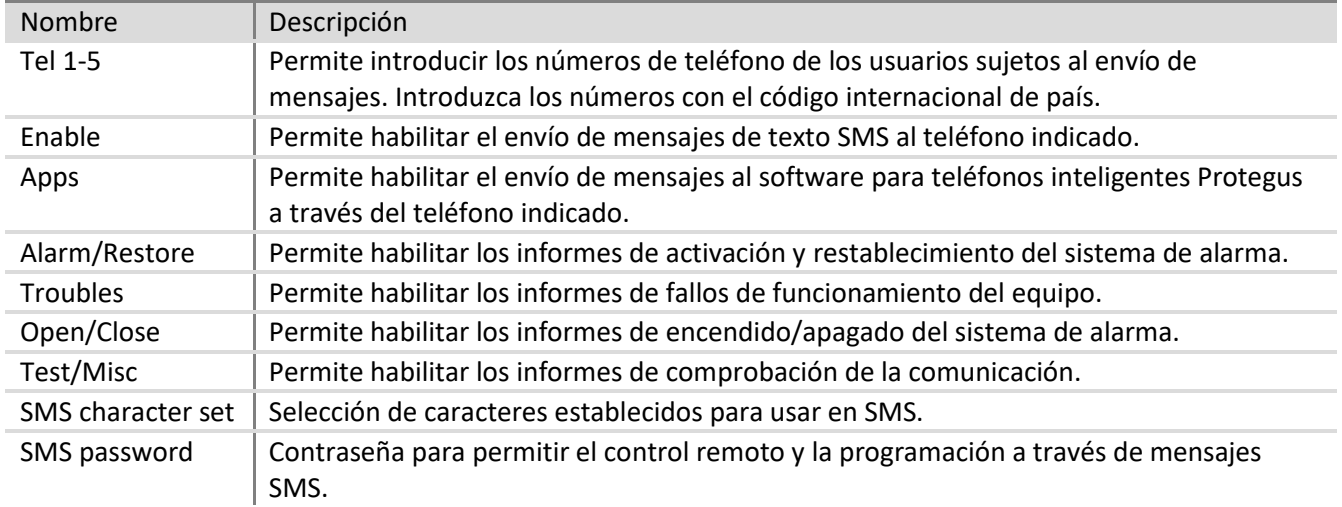

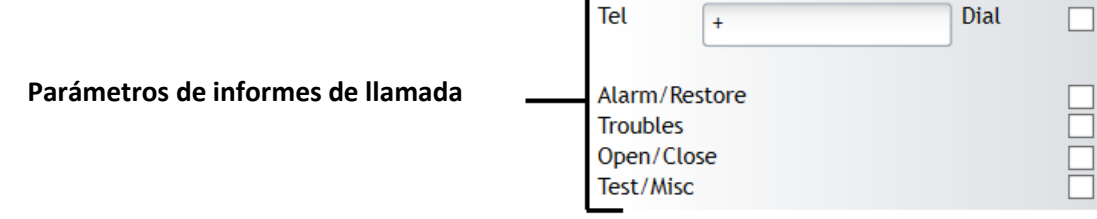

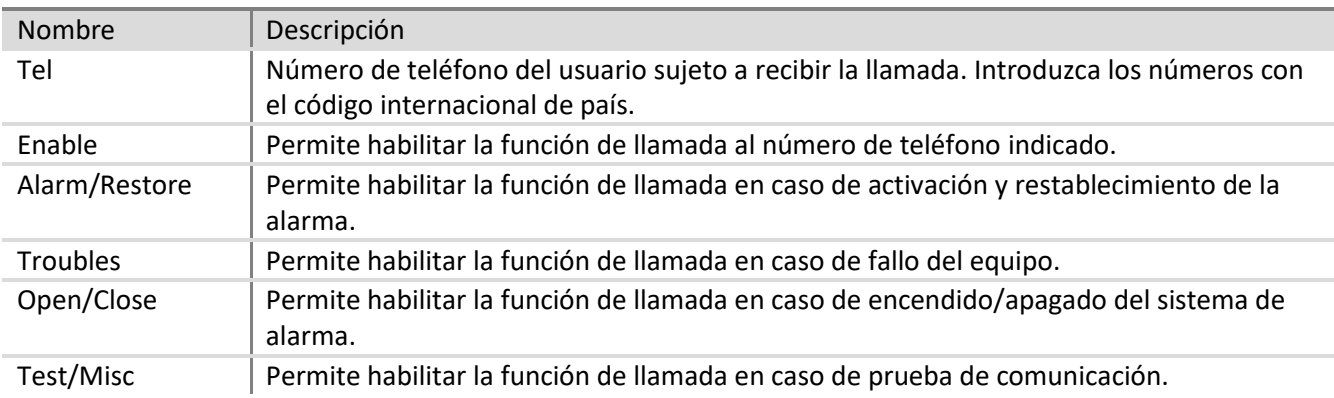

### **Parámetros de informes de llamada**

Indique el número máximo de llamadas fallidas en el campo **Max number dialing** (Marcaciones máx. de número).

#### <span id="page-39-0"></span>**6.12.1 Texto de mensaje al usuario**

El texto que aparecerá en los mensajes SMS se especifica en el menú de programa **Reporting** (Informes) > **SMS text to user** (Texto de SMS a usuario).

#### **Parámetros de texto de SMS** $\mathbf{r}$

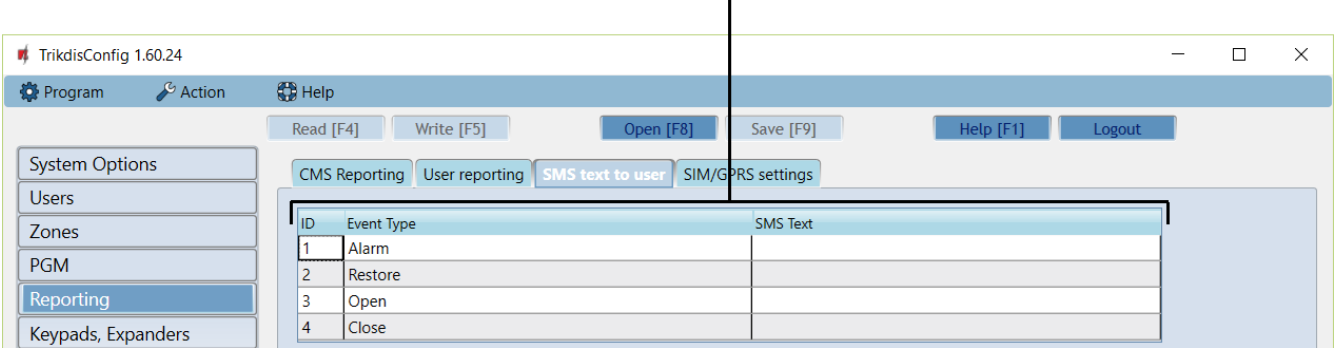

#### **Parámetros de texto de SMS**

<span id="page-39-1"></span>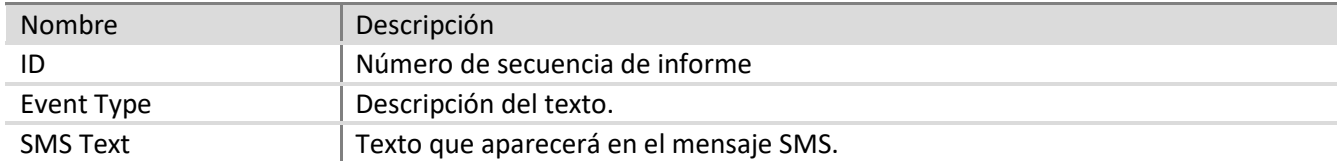

### <span id="page-40-0"></span>**6.13 Configuración de salida PGM**

La tarjeta contiene cinco terminales de salida programables (PGM1 – PGM3, BELL-, LED) para la conexión de dispositivos controlados por el panel de control.

- Los terminales PGM1 PGM3 están diseñados para la conexión de los modos o circuitos seleccionados por el usuario.
- Los terminales BELL+ y BELL- (PGM4) están diseñados para la conexión de la sirena. El panel de control proporciona control y alerta si el circuito externo de esta salida se interrumpe o sufre un cortocircuito.
- El terminal LED (PGM5) se conecta al terminal positivo de la salida de alimentación principal a través de la resistencia 5K1. Está diseñado para la conexión del indicador LED.

Las salidas **PGM** se configuran en el menú de programa **PGM**. Cualquier salida puede configurarse desde cualquiera de los numerosos modos de funcionamiento (véase [0](#page-40-1) Descripción del funcionamiento de las salidas PGM).

#### **Parámetros de salida PGM**

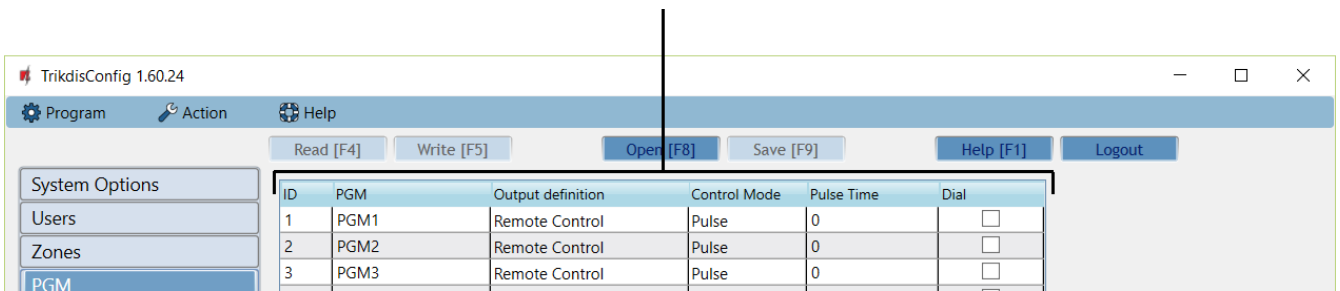

#### **Parámetros de salida PGM**

<span id="page-40-1"></span>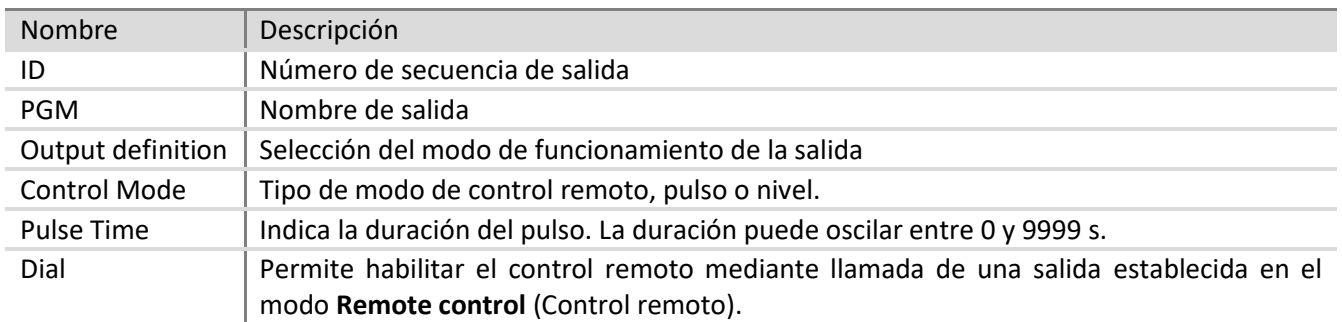

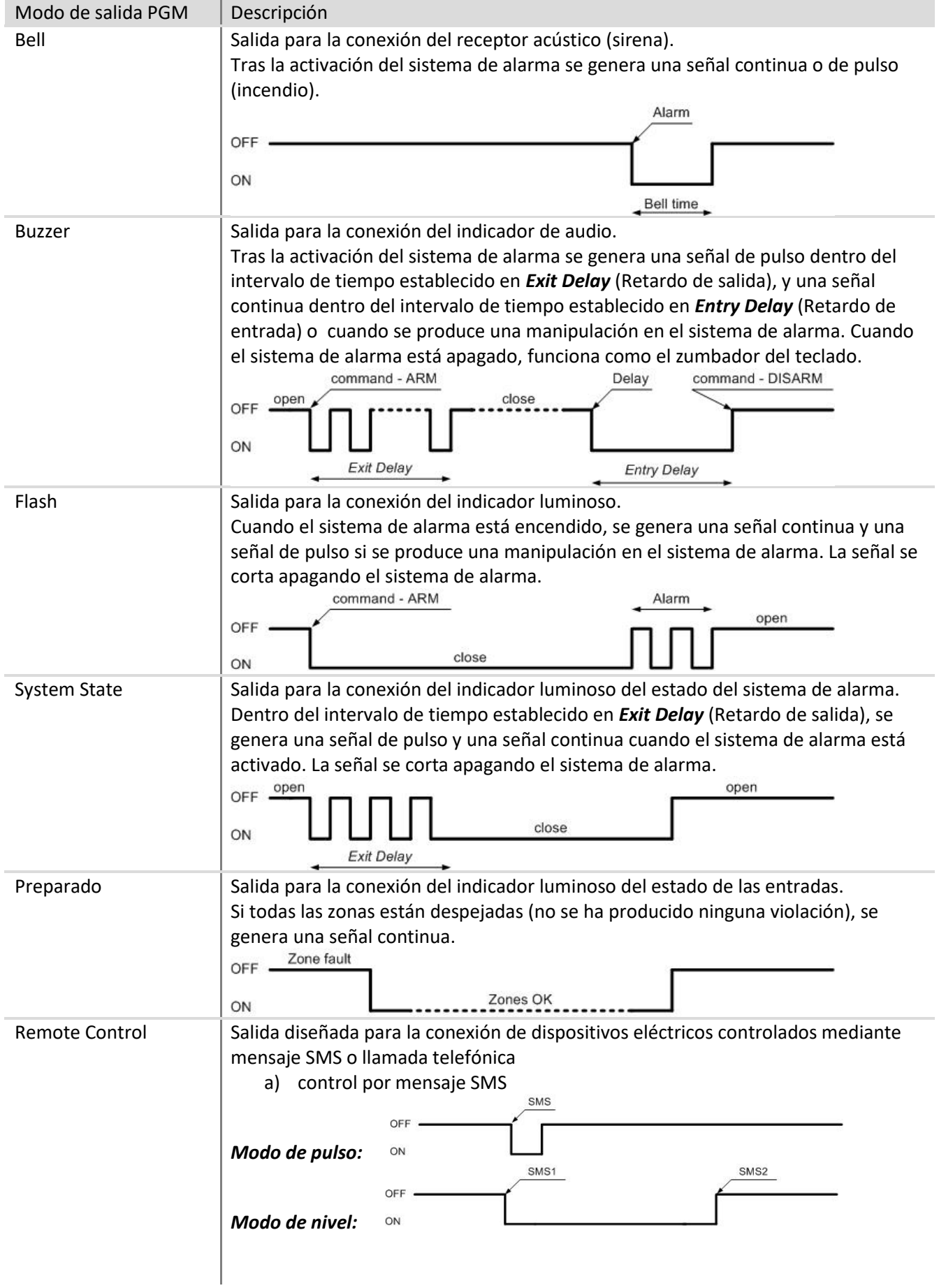

<span id="page-41-0"></span>**6.13.1 Descripción del funcionamiento de las salidas PGM**

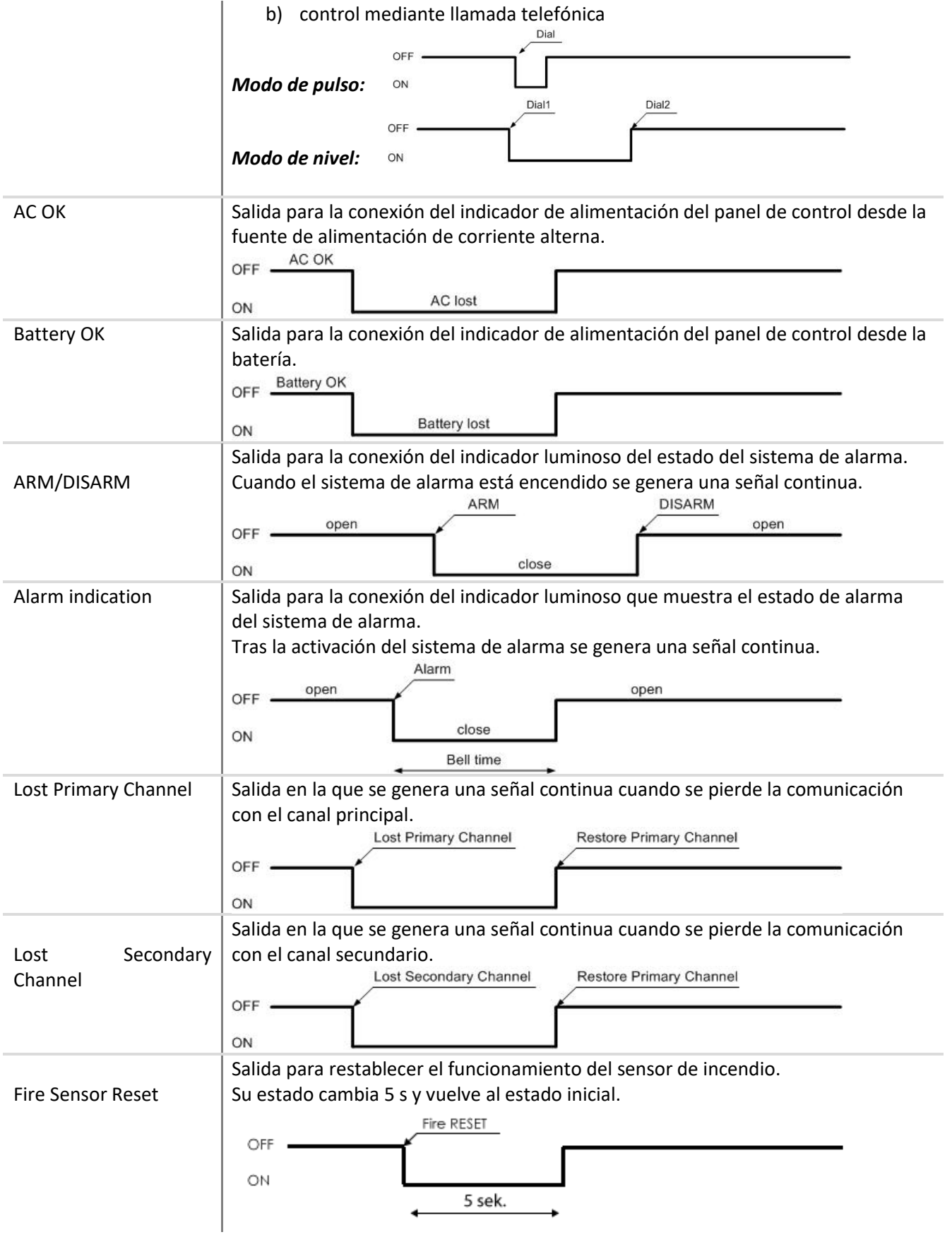

#### <span id="page-43-0"></span>**6.13.2 Control remoto de salida PGM**

Si cualquier salida PGMx se configura para funcionar en modo de control remoto, el estado de dicha salida estará disponible para la función de control remoto - mediante mensaje SMS o llamada telefónica. Esta función se utiliza cuando es necesario encender/apagar los automatismos del domicilio por control remoto (motor de puerta del garaje, bomba de riego, calentador, refrigerador, etc.) sin alterar el modo de protección de la casa.

El modo de control remoto se selecciona en el campo **Control Mode** (Modo de control):

- **Level** (Nivel) el estado cambiará y se mantendrá en ese estado hasta que reciba el siguiente comando.
- **Pulse** (Pulso) el estado se mantendrá el tiempo indicado en el campo **Pulse Time** (Tiempo de pulso).

Para más información sobre el control mediante mensaje SMS, véase [0](#page-56-0) Programación y control por mensajes SMS.

Para más información sobre el control mediante llamada, véase [6.14](#page-43-1) Control mediante llamada.

#### <span id="page-43-1"></span>**6.14 Control mediante llamada**

La función de control mediante llamada está diseñada para controlar a distancia el estado de las particiones y de las salidas PGM en modo de control remoto. Con una llamada puede controlar:

- una partición seleccionada;
- una salida PGM seleccionada;
- la partición seleccionada junto con la salida PGM.

El control mediante llamada solo está disponible desde los números de teléfono atribuidos a los usuarios (véase [6.9](#page-33-0) Parámetros de acceso de usuario).

#### <span id="page-43-2"></span>**6.14.1 Control de particiones**

Por medio de una llamada puede deshabilitar el modo de partición existente y cambiarlo a **DISARM** (DESARMAR)*,* o si está en modo **DISARM**, activar el modo **ARM** (ARMAR).

El control de las particiones mediante llamada se habilita en los ajustes de particiones (véase 6.8 "Parámetros de partición"). Para controlar la partición deseada, en primer lugar debe habilitar el funcionamiento de forma remota seleccionando la casilla **Remote** (Remoto). El siguiente paso es seleccionar la casilla **Dial** (Marcar) para seleccionar una de las particiones posibles[.](#page-31-2)

**Nota**: una vez habilitado el control remoto de la partición, el modo de funcionamiento de la zona **Keyswitch** (Interruptor de llave) cambia al modo de pulso.

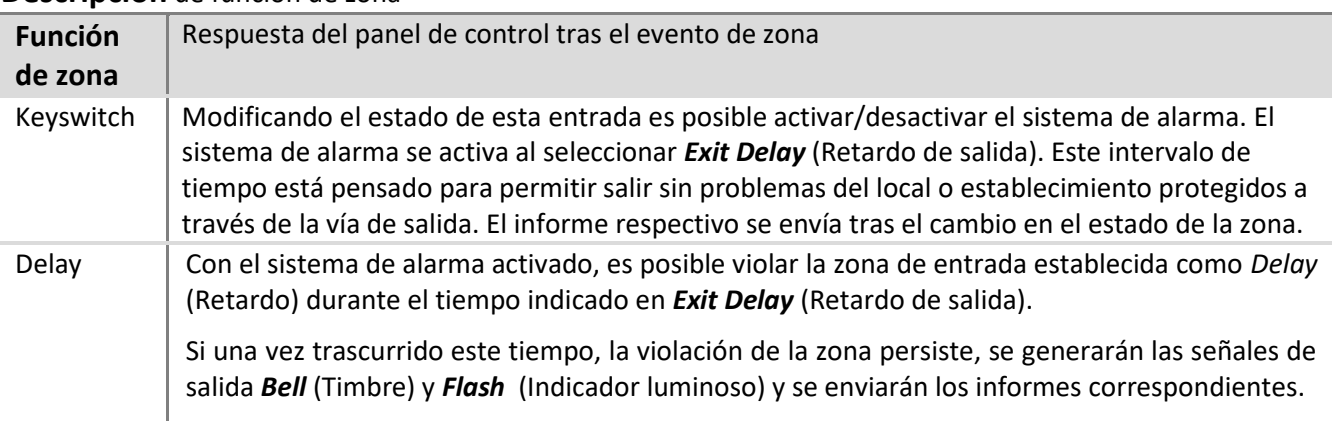

#### **Descripción** [de función de zona](#page-31-2)

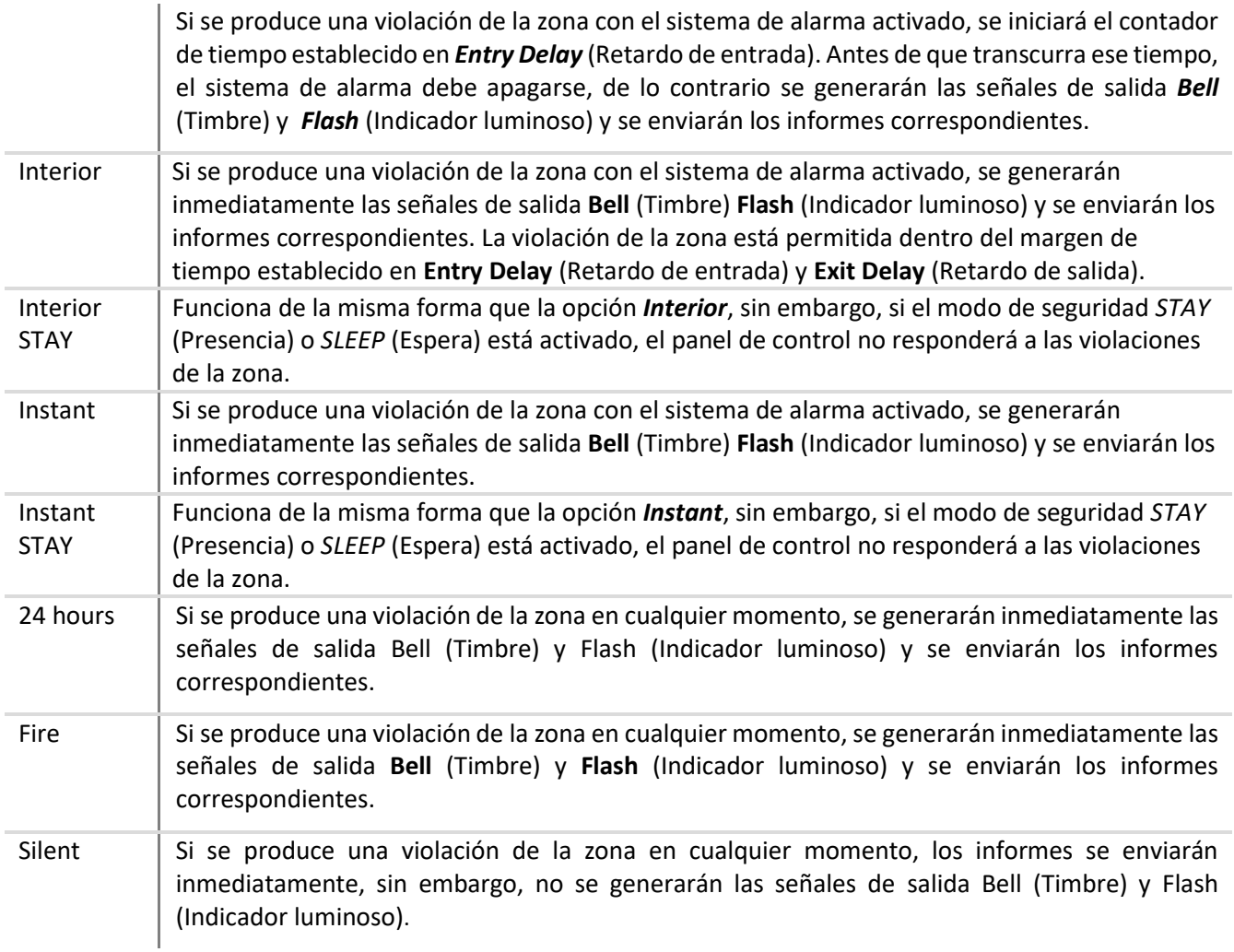

#### **6.14.2 [Parámetros de partición](#page-31-2)**

Por medio de una llamada, puede activar la salida del modo **Pulse** (Pulso) o invertir el estado del modo **Level** (Nivel).

<span id="page-44-0"></span>Para habilitar el control por llamada, seleccione **Dial** (Marcar) en los ajustes de las salidas PGM (véase Configuración de salidas PGM).

### <span id="page-45-0"></span>**6.15 Registro del módulo de transmisión**

El menú de programa **Módulos de Transmisión** (Módulos de bus MCI) enumera una lista de dispositivos (esclavos) que pueden conectarse al bus de datos MCI.

Para registrar un dispositivo, es necesario conocer el número de dirección MECI de dicho dispositivo; el número debe establecerse en la configuración de parámetros del módulo correspondiente.

- Para añadir un módulo (T10R, E10C, G10D, etc.), si conoce la dirección del módulo, haga clic en el campo correspondiente de la columna **Type** (Tipo) en dicha dirección, en la línea **Slave** (Esclavo).
- Para quitar el módulo de la lista, seleccione **Not Available** (No disponible) en el campo **Type** (Tipo).
- Los cambios después de añadir/quitar el módulo deben introducirse en el panel de control. Para ello, haga clic en el botón **Write** (Escribir).

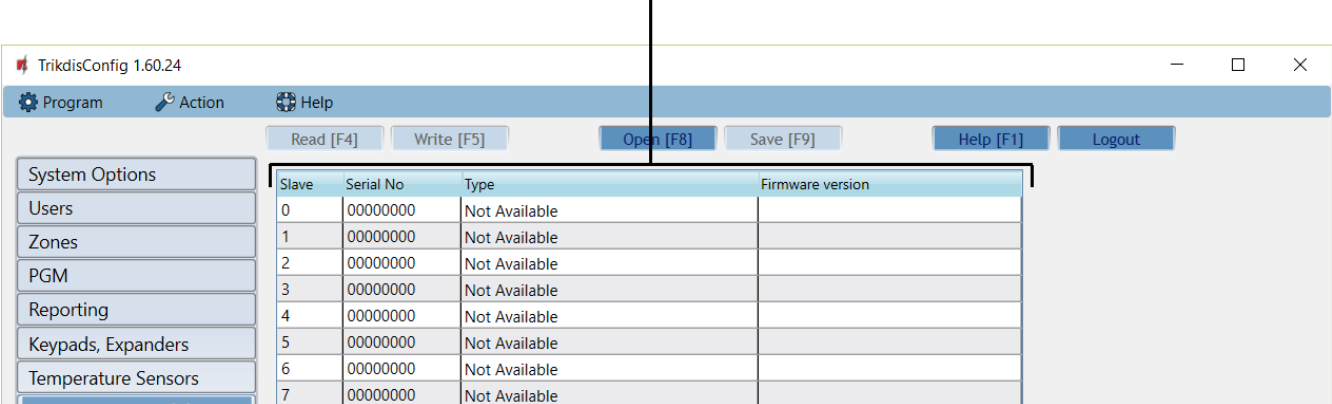

#### **Parámetros de los módulos de transmisión**

#### **Parámetros de los módulos de transmisión**

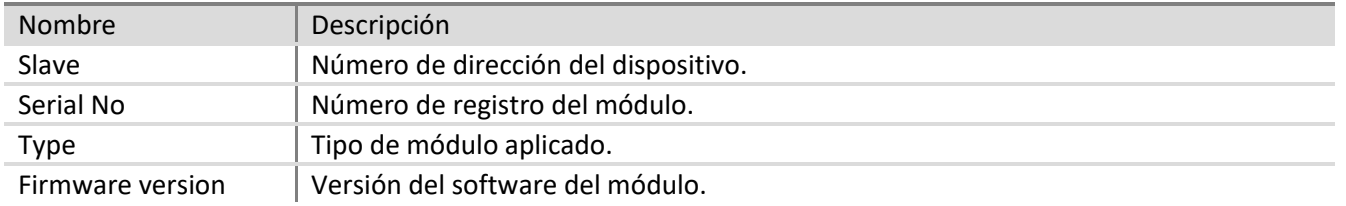

**Nota:** el número de registro del módulo y su versión de software se muestran en el programa. La información de número de serie y versión de firmware solo se mostrarán para el dispositivo W131.

### <span id="page-46-0"></span>**6.16 Registro de teclados y expansores**

El menú de programa Keypads, Expanders (**Teclados, Expansores)** enumera los módulos de expansión conectados físicamente al bus de datos *YEL/GRN* (Y/G) y registrados por el panel de control SP231.

- Los modelos conectados por primera vez serán reconocidos automáticamente e incluidos en la lista.
- Para eliminar un módulo, seleccione la línea del módulo y haga clic en **Remove** (Quitar).

#### **Parámetros de los teclados y expansores**

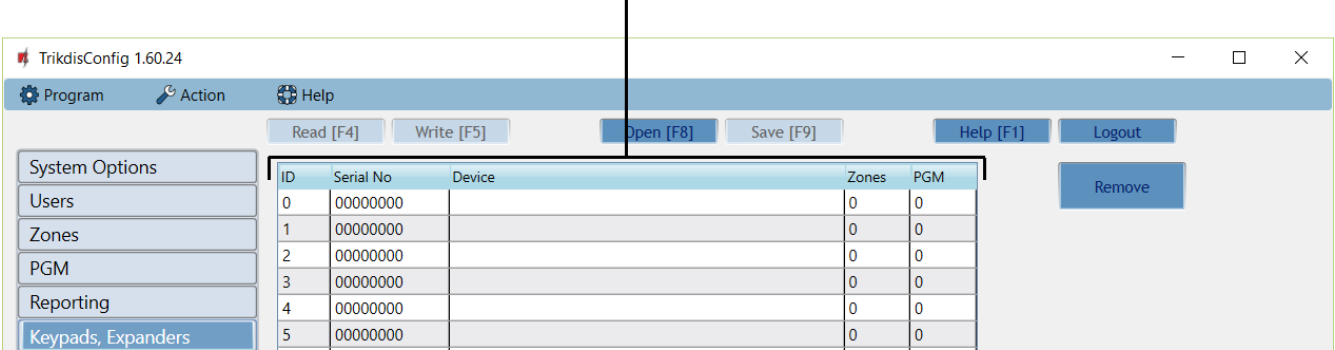

#### **Parámetros de los teclados y expansores**

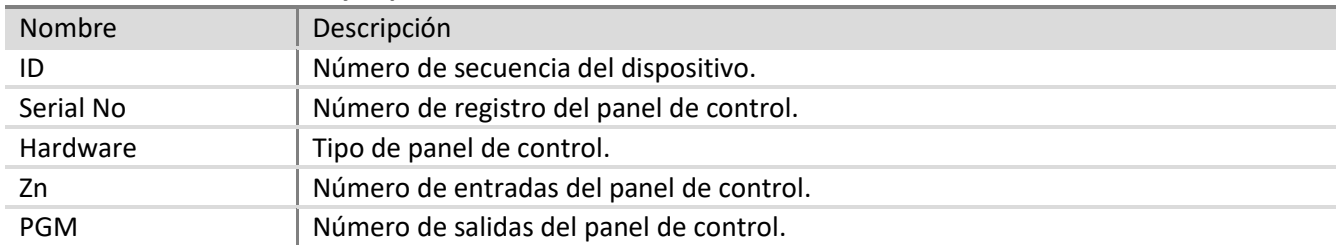

#### <span id="page-46-1"></span>**6.17 Registro de los sensores inalámbricos**

El panel de control de SP231 puede comunicar y controlar los dispositivos inalámbricos distribuidos por Trikdis UAB a través del RF receptor inalámbrico de RF-MOD. A continuación puede encontrar cómo registrar los dispositivos inalámbricos en el panel de control de SP231 usando el software de TrikdisConfig.

**Nota:** Cómo conectar físicamente RF-MOD a SP231, ir a la sección 5.9 Conexión de los sensores inalámbricos.

#### **IMPORTANTE:**

Para utilizar los sensores inalámbricos, marque primero la casilla de verificación, al lado **de Inalámbrico activado** en la ventana Opciones del sistema -> **Ficha general del sistema. Y presione Escribir [F5]!**

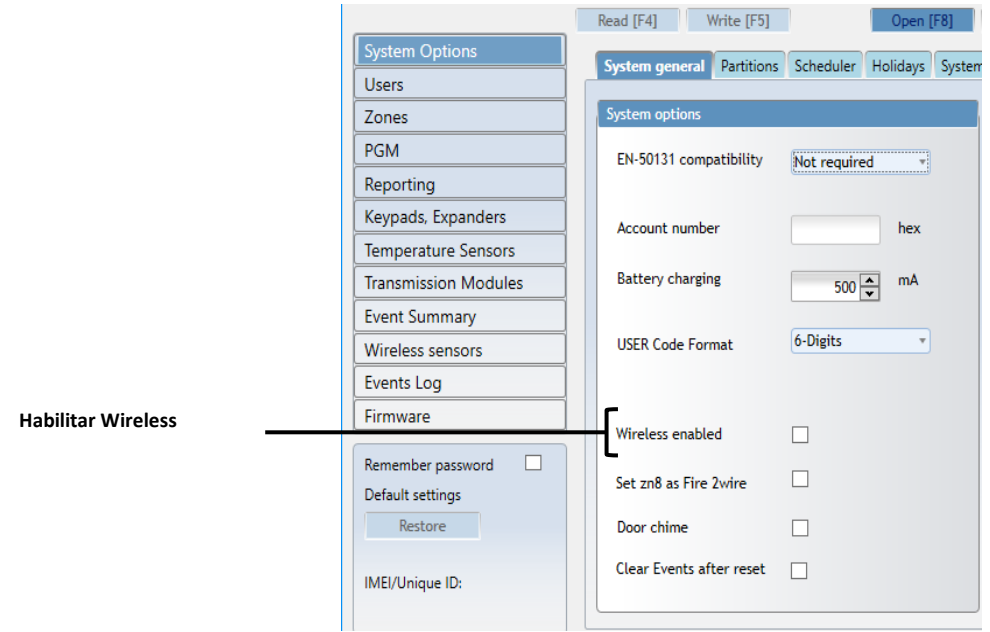

Vaya a la ventana **Sensores inalámbricos**, presione el botón **Escanear** para detectar los dispositivos ya registrados en las fichas **Detector, Sirenas, Colgantes**. Dependiendo de la categoría del dispositivo, vaya a la ficha y regístrela (aprenda).

En todas las fichas, el receptor inalámbrico RF-MOD aparecerá después cuando se pulsa el botón

#### **Actualizar.**

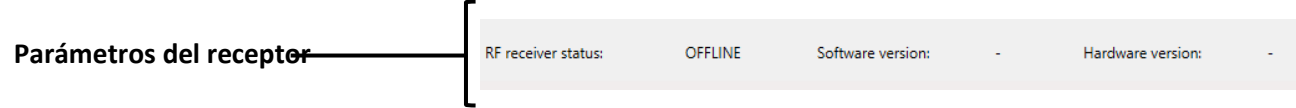

#### **Parámetros del receptor**

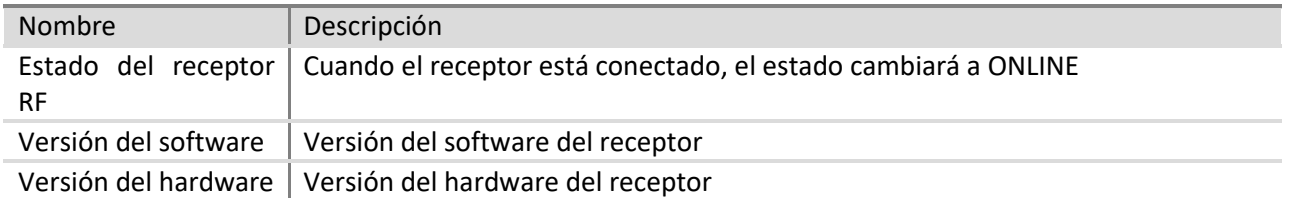

#### <span id="page-47-0"></span>6.17.1 Detectores

**En esta ficha se mostrarán estos detectores:** Detector PIR inmune PET, Contacto magnético, Detector de humo y calor, Detector de rotura de vidrio, Detector de movimiento de cortina, Sensor de inundación.

#### *Aprendizaje*:

- 1) Para iniciar el procedimiento "Aprender", pulse el botón **Iniciar aprendizaje**.
- 2) Inserte la batería en el sensor; Espere a que el LED rojo/verde deje de parpadear.
- 3) Por unos segundos (1-2 segundos) presione el interruptor de seguridad en la tarjeta de circuitos del detector.
- 4) El LED del detector comenzará a destellar rojo/verde.
- 5) En la ventana de TrikdisConfig, **los Sensores inalámbricos**, la ficha de **Detectores**, se mostrará un nuevo sensor.

6) Asignar el detector a la zona: los nuevos detectores serán agregados a la lista en la ventana **Las Zonas**, la ficha de **Las configuraciones de las Zonas**.

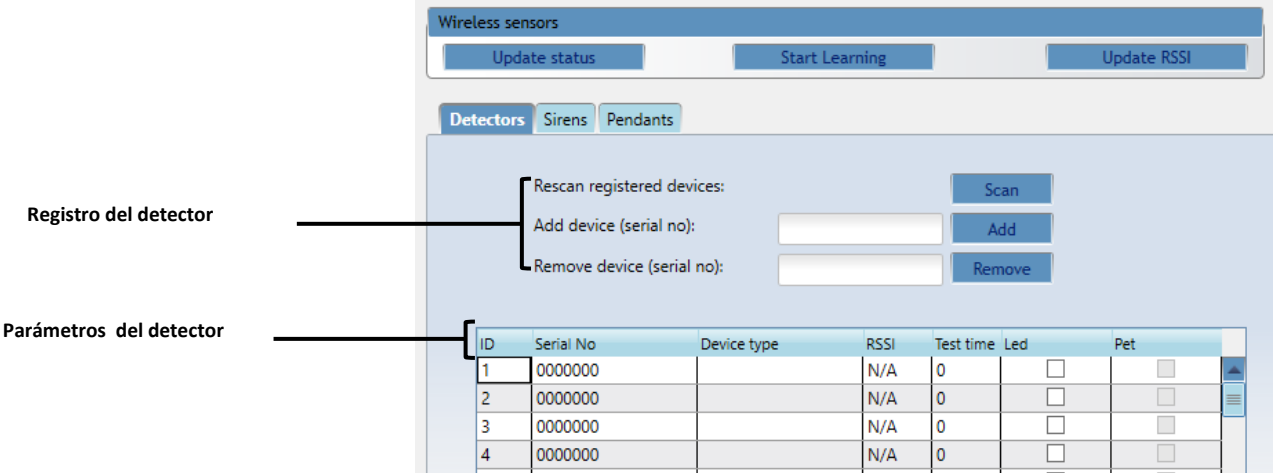

#### **Registro de detectores**

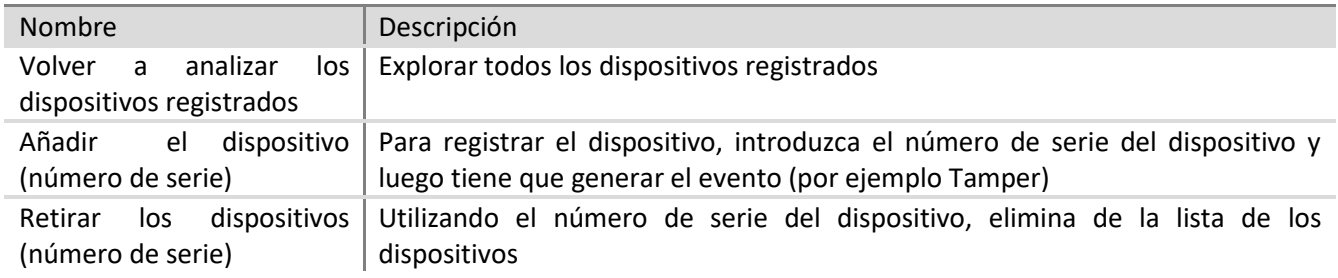

#### **Parámetros del detector**

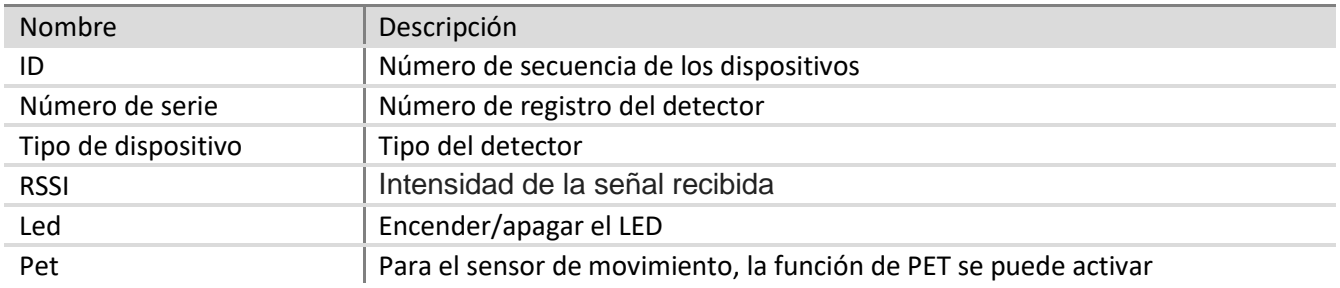

#### **Nota:** No está disponible para cambiar el tipo de zona.

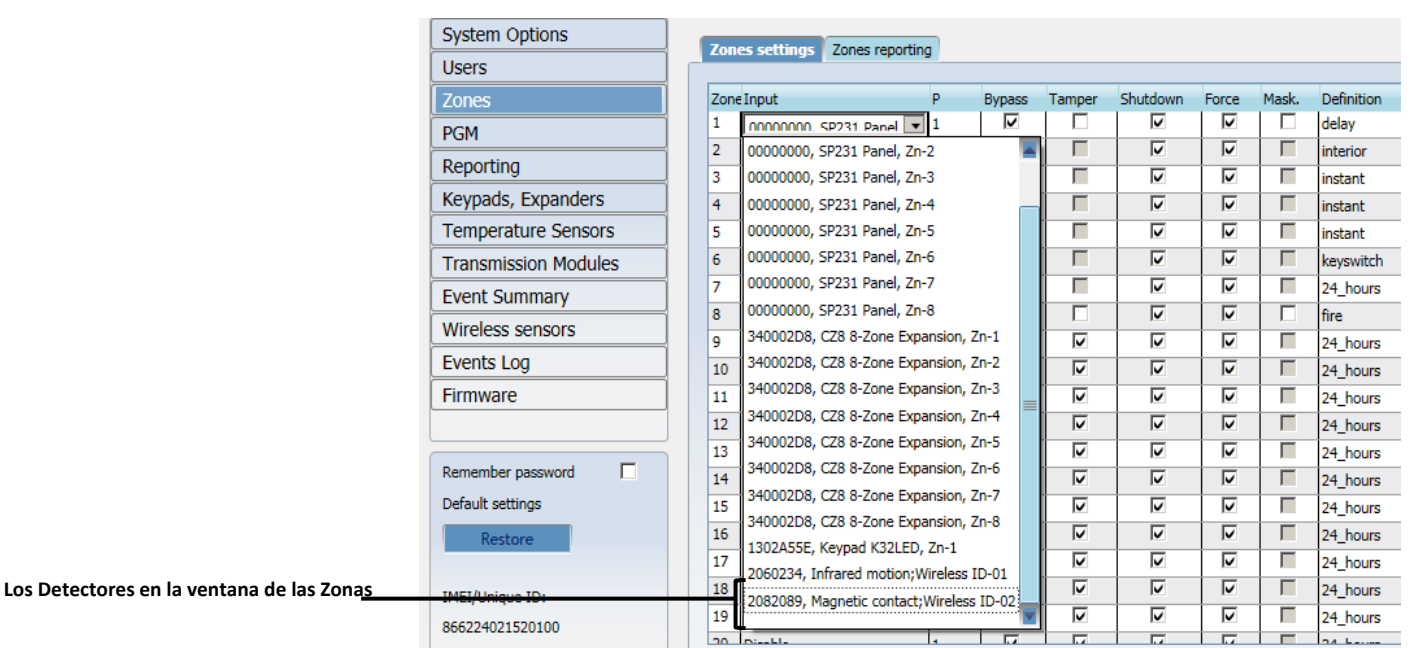

*Retire el detector:* 

Seleccione el detector de la lista, su número de serie debe aparecer en el campo **Retirar el dispositivo (número de serie)**, también es posible insertar el número de serie manualmente. Después de hacer esto, presione el botón **Retirar.**

**Nota:** No es necesario borrar la memoria del detector.

#### <span id="page-49-0"></span>6.17.2 Sirenas

En esta ficha se mostrarán las sirenas **registradas**.

*Aprendizaje:* 

- 1) Para iniciar el procedimiento "Aprender", pulse el botón **Iniciar aprendizaje**.
- 2) Conecte la sirena a la batería; Espere hasta que el LED rojo deje de parpadear.
- 3) Presione el botón de *Aprendizaje* y manténgalo presionado hasta que el LED se detendrá de parpadear suelte el botón de *Aprendizaje*.
- 4) En la ventana de TrikdisConfig, **los Sensores inalámbricos**, la ficha **Sirenas**, se mostrará un nuevo sensor.
- 5) Asignar la sirena a la zona: se añadirá la nueva sirena a la lista en la ventana de **las Zonas**, la ficha **Las configuraciones de las Zonas**.

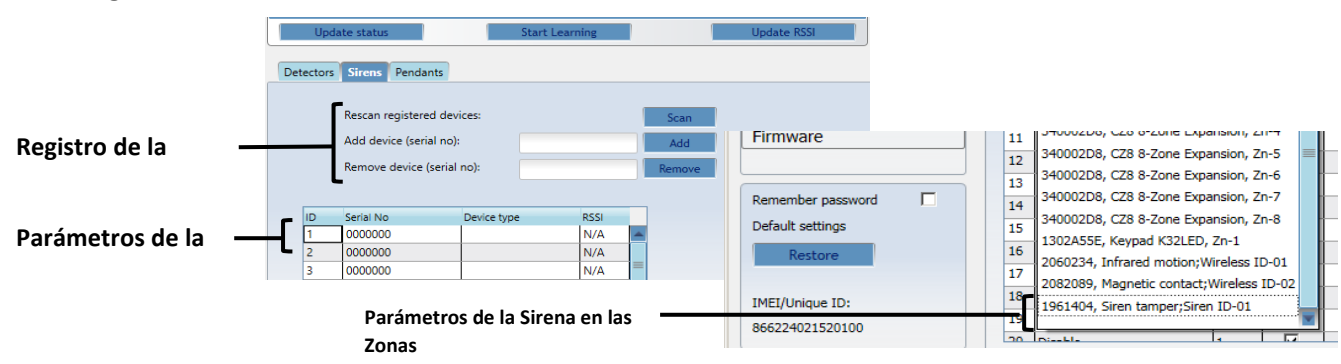

#### <span id="page-50-0"></span>**Registro de las sirenas**

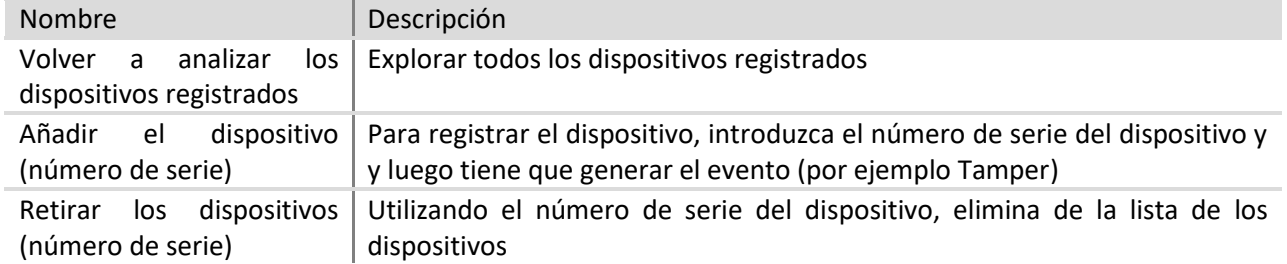

#### **Parámetros de las sirenas**

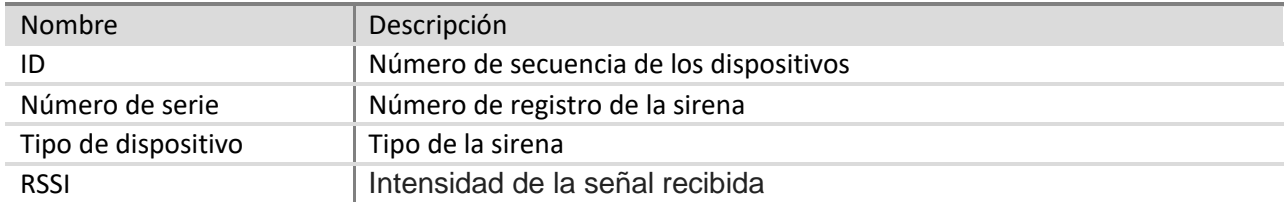

#### *Limpieza de la memoria de la sirena:*

La sirena está guardando la información sobre el receptor en su memoria interna, antes de aprenderlo al receptor nuevo, la memoria se debe limpiar.

- 1) Desconecte la batería.
- 2) Mantenga presionado el botón Aprender.
- 3) Inserte la batería (manteniendo pulsado el botón de Aprender).
- 4) Espere hasta que el LED rojo empiece a parpadear (manteniendo pulsado el botón de Aprender).
- 5) Cuando la luz roja deje de parpadear, deje de presionar el botón de Aprender.
- 6) La memoria de las sirenas se limpia.

### 6.17.3 Colgantes

En esta ficha se mostrarán los colgantes y teclados registrados.

#### *Aprendizaje:*

- 1) Para iniciar el procedimiento "Aprender", pulse el botón **Iniciar aprendizaje**.
- 2) Pulse los botones 3º y 4º al mismo tiempo, el LED naranja comenzará a parpadear.
- 3) Cuando el LED naranja deja de parpadear suelte los dos botones.
- 4) En la ventana de TrikdisConfig, **los Sensores inalámbricos**, la ficha **Colgantes**, se mostrará un nuevo colgante.

**Nota:** El colgante también se puede asignar al usuario y la partición en la ventana de Usuario.

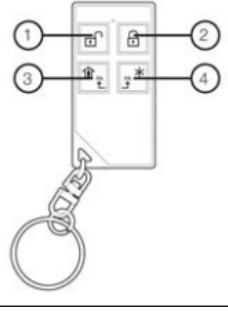

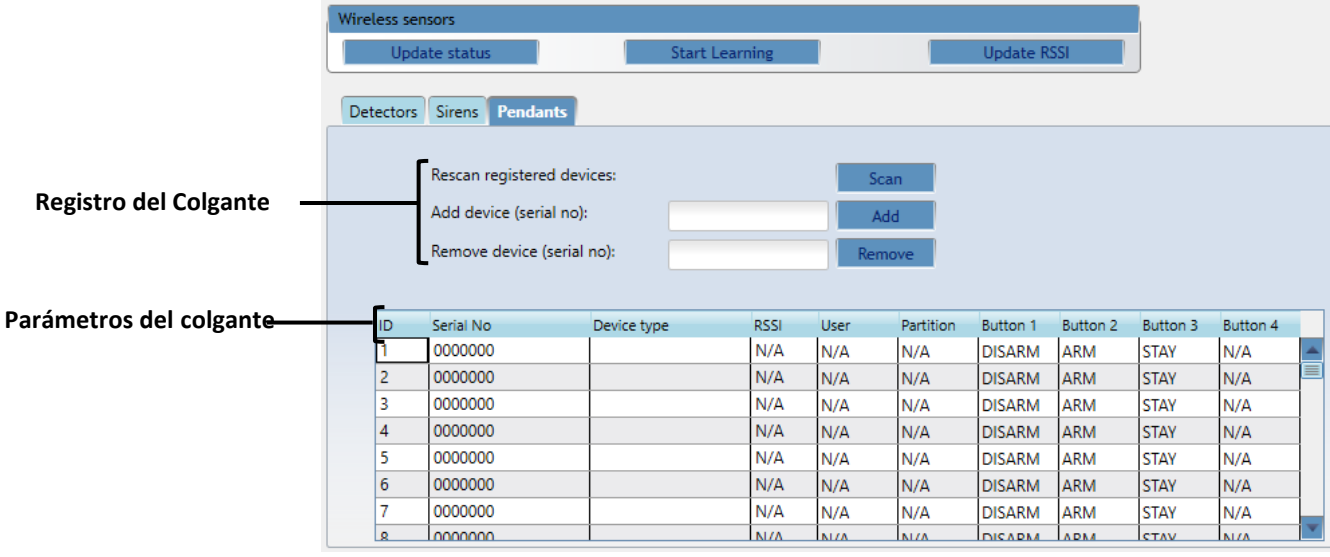

#### **Registro del colgante**

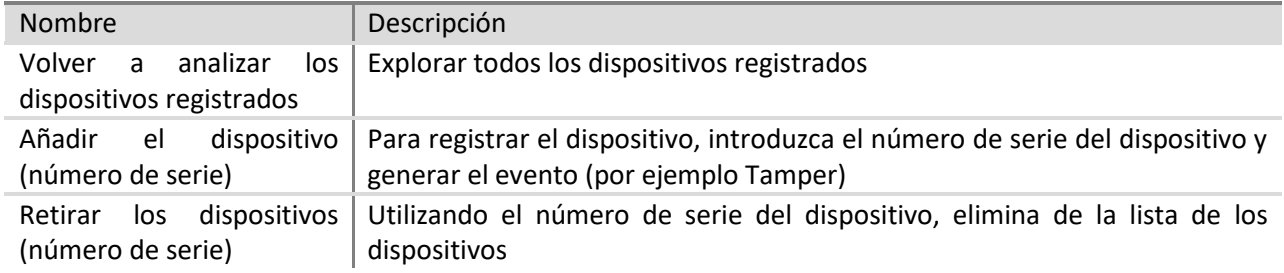

#### **Parámetros de los colgantes**

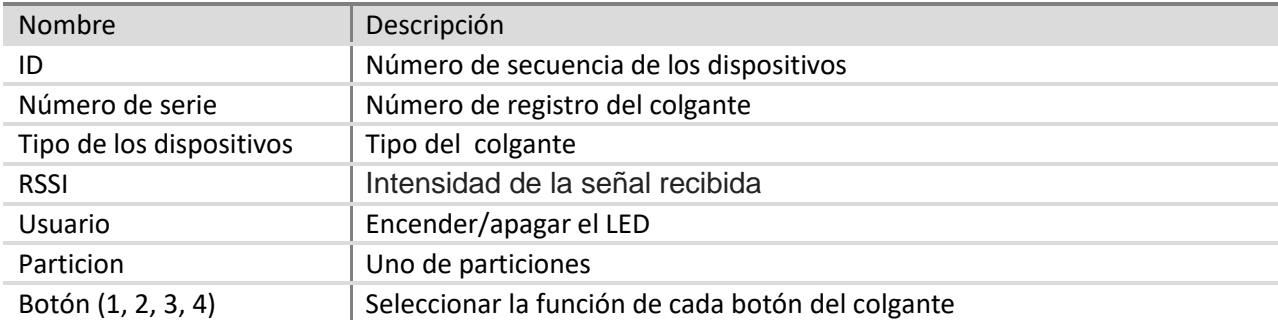

#### *Limpieza de la memoria del colgante:*

El colgante está guardando la información sobre el receptor en la memoria interna, antes de aprenderlo al receptor nuevo, la memoria se debe limpiar.

- 1) Pulse los botones 2 y 3 al mismo tiempo.
- 2) Espere hasta que el LED indicador empiece a parpadear en verde y rojo en giros.
- 3) La memoria del colgante se limpia.

#### <span id="page-51-0"></span>6.17.4 Teclado

Sigue los pasos que se indican a continuación para configurar el Teclado Inalámbrico de Iconos con el panel de control de Trikdis de SP231.

*Aprendizaje:* 

1) Para iniciar el procedimiento "Aprender", pulse el botón **Iniciar aprendizaje**. **Se abrirá la ventana de aprendizaje.**

Las acciones con teclado:

- 2) Inserte las baterías, pulse el botón "C" e introduzca un código maestro (por defecto "0000")
- 3) "La herramienta" de la indicación de LED está activada.
- 4) Presione ambos botones "SOS" (al mismo tiempo), espere hasta que se apague "la herramienta" de la indicación de LED.
- 5) Pulse cualquier otro botón.

Las acciones en TrikdisConfig:

- 6) En la ventana de aprendizaje de TrikdisConfig verá el número de serie del dispositivo.
- 7) Una vez finalizado el proceso de aprendizaje, haga clic en "Detener modo de aprendizaje".

### **En la lista de los teclados/colgantes aparecerá el número de serie y el tipo del dispositivo.**

**El dispositivo nuevo se puede asignar al usuario y a la partición.** 

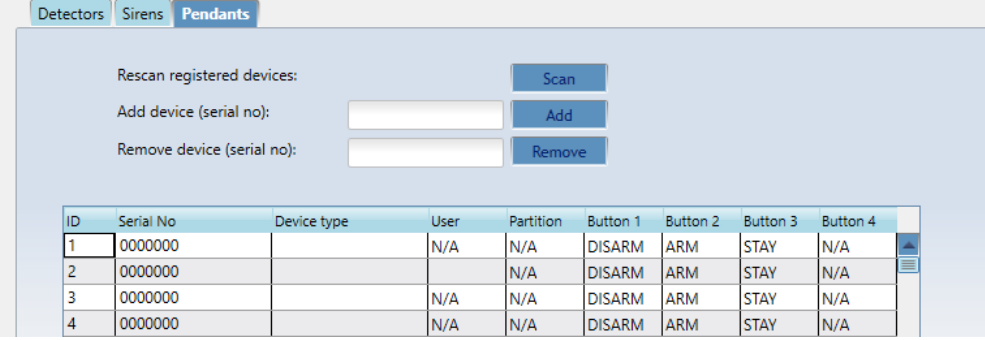

#### *Limpieza de la memoria del teclado:*

- 1) Retire las baterías;
- 2) Presione el botón "8" y mientras lo sostenga, inserte las baterías;
- 3) Tiene que esperar por la señal de sonido.

#### *Áreas de control con Teclado Inalámbrico de Iconos:*

Para controlar Áreas con teclado, ingrese los códigos de usuario en el teclado:

El código de usuario 1 predeterminado es 1234. Los siguientes 7 códigos de usuario están en blanco.

- Ejemplo de agregar el código de usuario # 2
- 1) Entrar en el modo de la programación
- 2) Presionar la tecla "2" + nuevo código de usuario de 4 dígitos
- 3) El tono de duración de 1 segundo se reproduce añadiendo/cambiando el código.
- 4) Salir del modo de la programación

#### *Registro de las etiquetas de RFID:*

La etiqueta de RFID puede cambiarse o agregarse solamente mientras el teclado esté en modo de la programación. Se pueden configurar hasta 8 etiquetas de RFID para el teclado. Los identificadores de las etiquetas de RFID se guardan y están listos después de cada encendido del teclado.

*Cómo modificar la etiqueta de RFID # 1 (usuario 1):*

- a. Presionar la tecla "1" y acercar la etiqueta a
- b. El tono de duración de 1 segundo se reproduce añadiendo/cambiando el código.

### <span id="page-53-0"></span>**6.18 Ajuste de las características del informe de medición de la temperatura**

Los parámetros requeridos para la transmisión de informes de variación de temperatura se ajustan en el menú de programa **Temperature Sensors** (Sensores de temperatura).

Si los sensores de temperatura están físicamente conectados y el suministro eléctrico activado, el panel de control SP231 registrará automáticamente los módulos de sensores.

#### **Parámetros del sensor de temperatura**

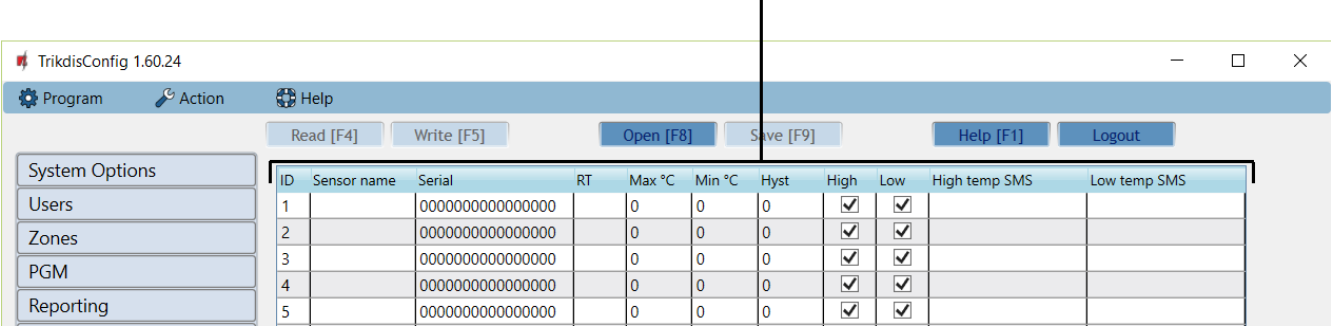

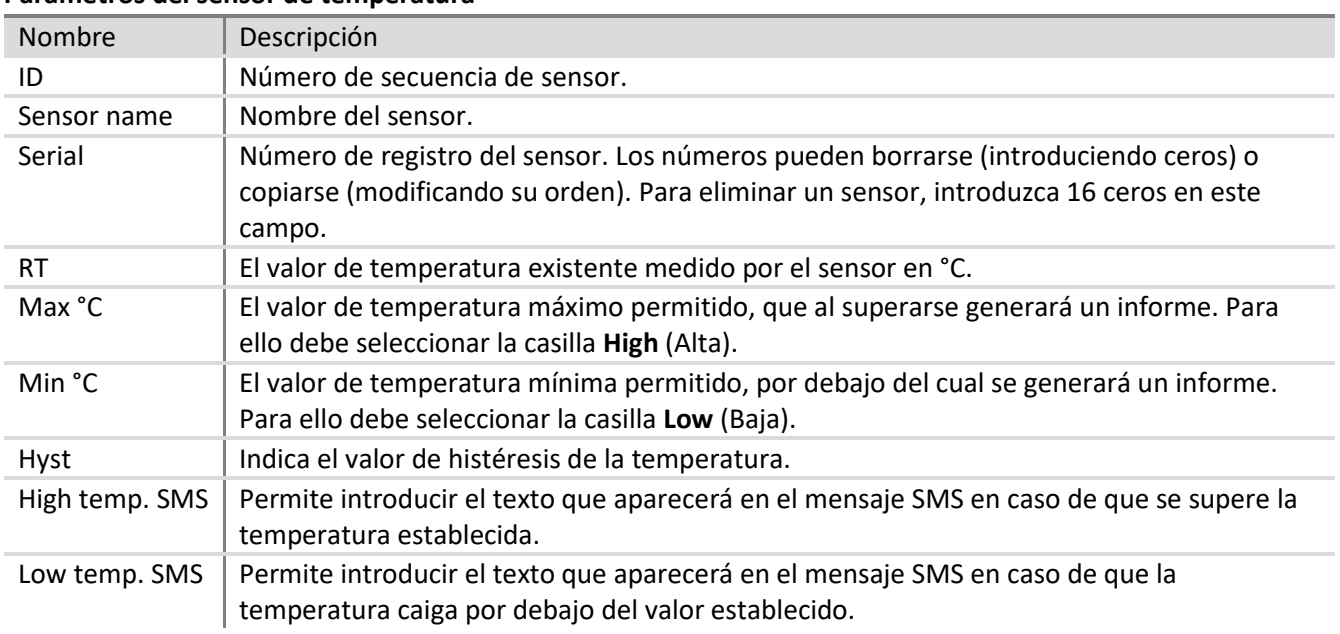

### **Parámetros del sensor de temperatura**

### <span id="page-54-0"></span>**6.19 Ajuste de informes de evento**

El menú de programa **Event Summary** (Resumen de eventos) contiene otros eventos - fuera de la zona - sobre los que, en caso de producirse, el panel de control notificará mediante informe a las direcciones de los códigos CID especificados.

#### **Ajustes de informes de evento**

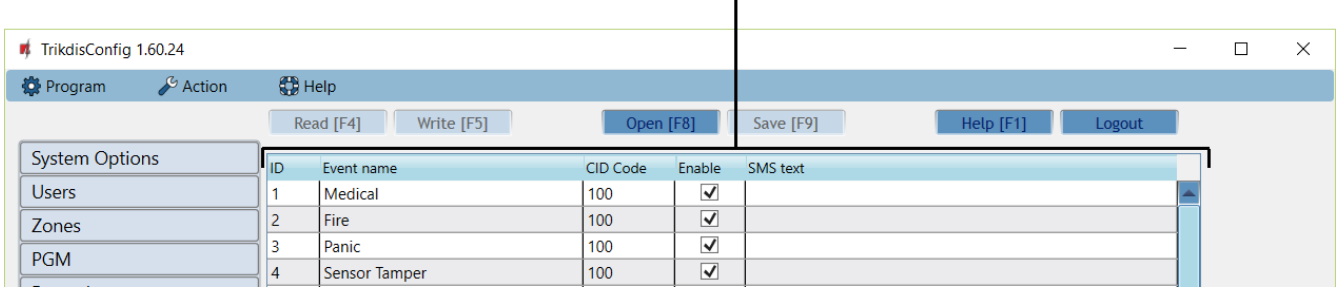

#### **Parámetros de informes de evento**

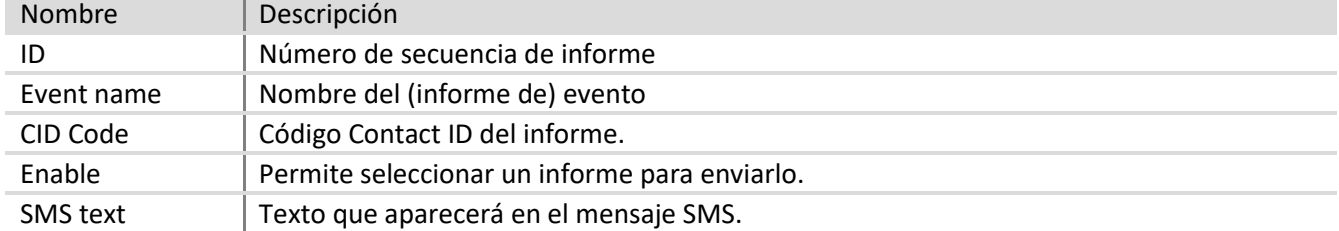

### <span id="page-55-0"></span>**6.20 Registro de eventos**

El menú de programa **Event Log** (Registro de eventos) proporciona información sobre los eventos registrados por el panel de control. Los eventos se registran por fecha y hora del reloj interno. La capacidad de la memoria es de al menos 2.000 informes. El tiempo de almacenamiento de los informes depende del suministro eléctrico del panel de control y de la batería interna, incluso si el suministro se corta, los eventos pueden almacenarse durante más de 10 años.

Los eventos se leen desde el panel de control haciendo clic en el botón **Read log** (Leer registro). Los eventos se borran haciendo clic en el botón **Clear log** (Borrar registro).

#### **Ajustes de registro de eventos**

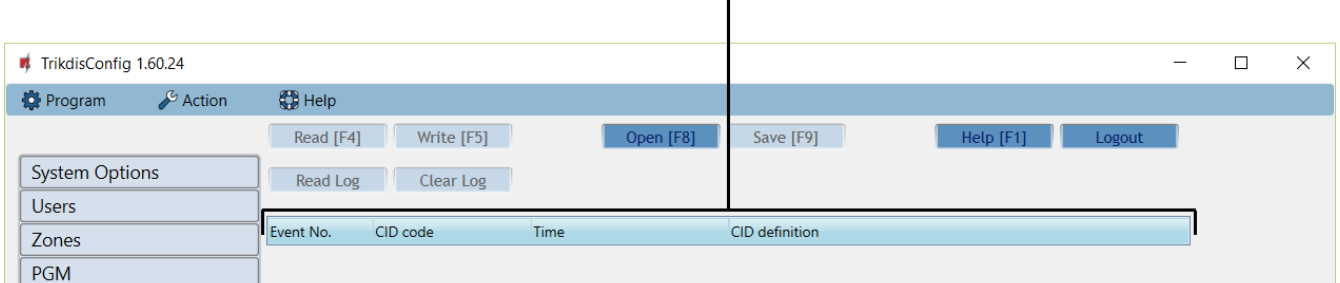

#### **Parámetros de registro de eventos**

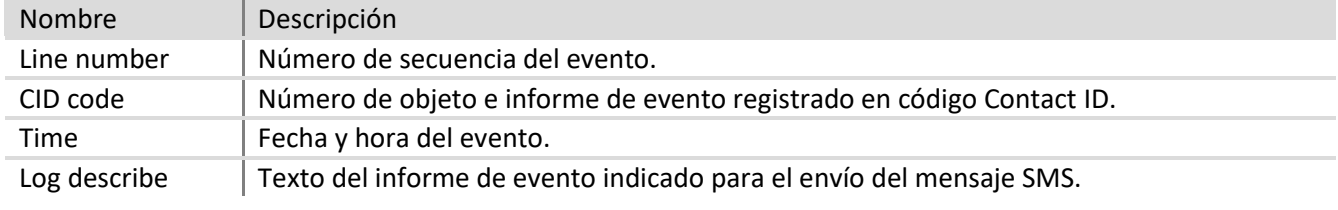

#### <span id="page-55-1"></span>**6.20 Actualización del firmware del panel de control**

Ejecutar el software TrikdisConfig después de la conexión remota o vía cable USB al panel de control, mientras la versión más nueva del firmware exista, el programa le ofrecerá automáticamente actualizar su versión actual.

Nota: Si tiene instalado algún antivirus en su ordenador, éste podría bloquear automáticamente la opción de actualización. En ese caso usted tendrá que reconfigurar su software de antivirus.

La versión del firmware del panel de control puede actualizarse (modificarse) en el menú de programa **Firmware**.

Para ello:

- 1) Desde [www.trikdis.com](http://www.trikdis.com/) descargue la última versión del software de configuración TrikdisConfig.
- 2) Conecte el panel de control SP231 a un ordenador.
- 3) Abra la opción del menú **Firmware** del software de configuración de parámetros *TrikdisConfig*.
- 4) Haga clic en el botón **Open firmware** (Abrir firmware) y seleccione SP231\_xxxxxx.enc file., donde xxxxxx indica la versión del archivo de actualización.
	- Para poder guardar los datos introducidos previamente, seleccione la casilla **Preserve settings**  (Conservar ajustes).
- 5) Para iniciar la actualización del software del panel de control, haga clic en **Start update** (Iniciar actualización).

 Una vez actualizado el software del panel de control, todos los parámetros del mismo se restablecerán por defecto a los ajustes de fábrica (a menos que seleccione la casilla *Preserve setting* [Conservar ajustes]).

### <span id="page-56-0"></span>**7 Programación y control por mensajes SMS**

El sistema de alarma puede controlarse y algunos parámetros del panel de control pueden modificarse por medio de mensajes SMS. Los parámetros del panel de control solo pueden modificarse a través de *TrikdisConfig*.

Para modificar el parámetro deseado del panel de control por medio de un mensaje SMS, el mensaje SMS debe enviarse con la siguiente sintaxis:

#### **PSW[contraseña]** espacio **[Código de comando]** espacio **[Contenido de comando]**

**Note**: sustituya el código de inicio de sesión remota establecido de fábrica (123456) por un código que solo usted conozca, p. ej., 111111, para enviar este mensaje SMS: **PSW123456 ˽ 98 ˽ 111111**

Los mensajes SMS deben empezar por las letras mayúsculas PSW y la contraseña de inicio de sesión remota de 6 dígitos introducida en el panel de control.

El símbolo " ú " de la tabla indica un espacio en el texto del SMS.

El panel de control enviará un mensaje SMS y responderá a la consulta al teléfono particular desde el que se recibió la consulta.

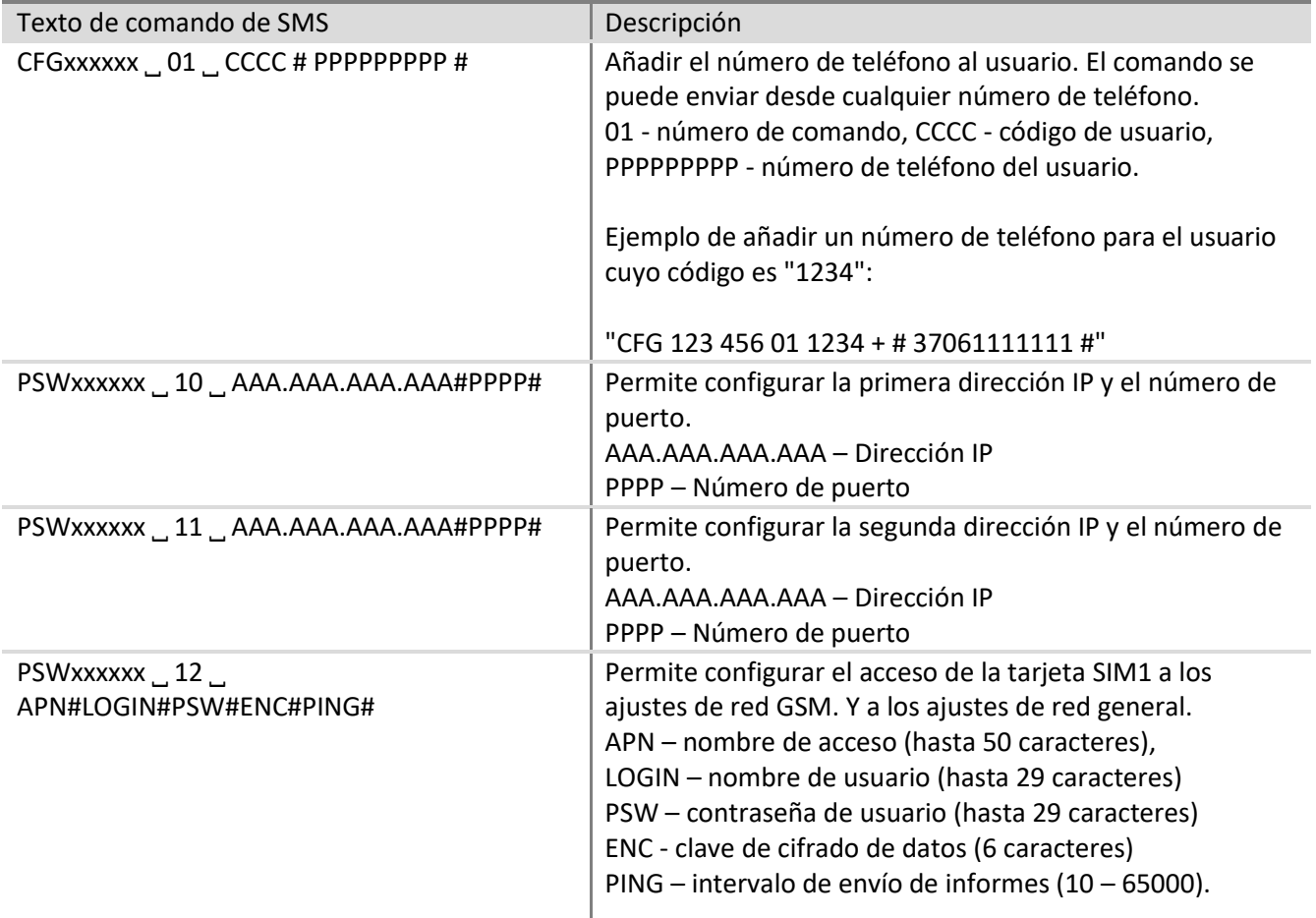

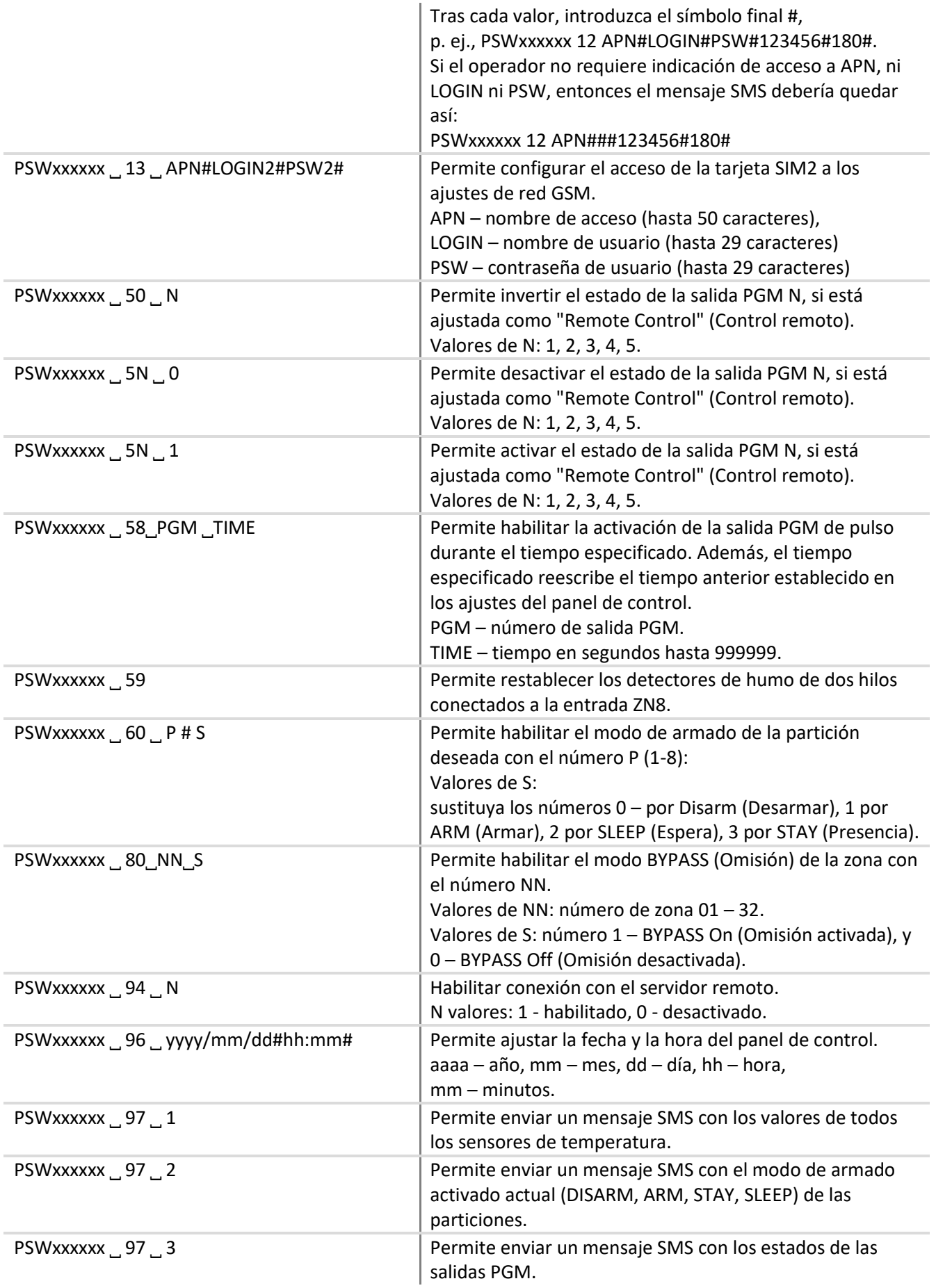

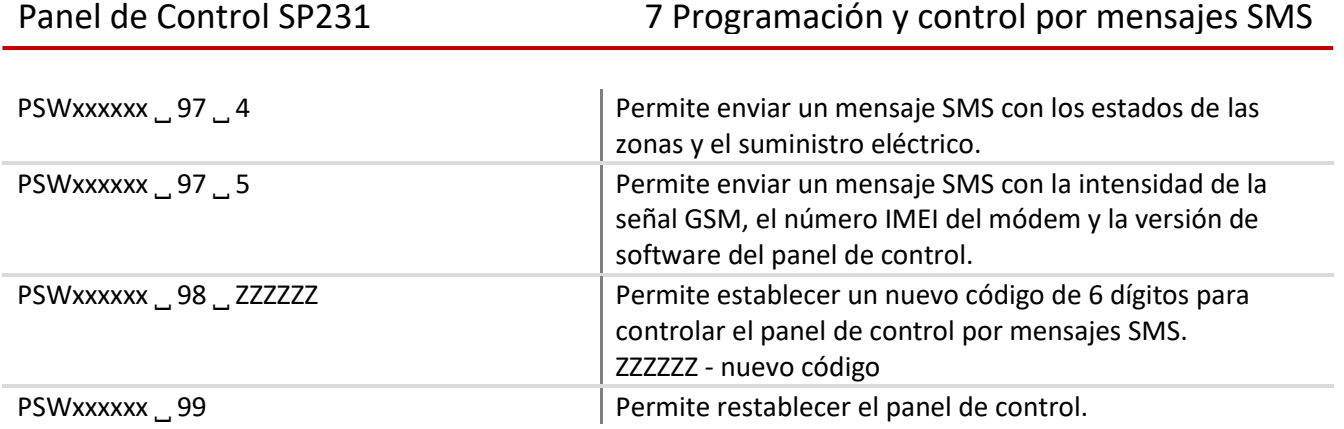